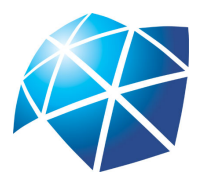

UNIVERSIDADE ESTADUAL PAULISTA "JÚLIO DE MESQUITA FILHO" Instituto de Geociências e Ciências Exatas Câmpus de Rio Claro

# Uma proposta para o estudo de alguns conceitos envolvendo funções apoiada pelo software Geogebra.

Cássio Ricardo Carvalho Moreira Júnior

Dissertação apresentada como parte dos requisitos para obtenção do título de Mestre em Matemática, junto ao Programa de Pós-Graduação - Mestrado Profissional em Matemática em Rede Nacional, do Instituto de Geociências e Ciências Exatas da Universidade Estadual Paulista "Júlio de Mesquita Filho", Câmpus de Rio Claro.

Orientadora Profa. Dra. Ariane Luzia dos Santos

2018

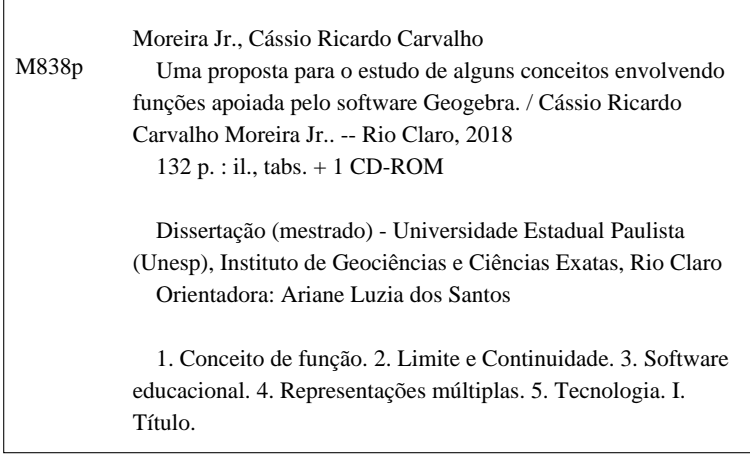

Sistema de geração automática de fichas catalográficas da Unesp. Biblioteca do Instituto de Geociências e Ciências Exatas, Rio Claro. Dados fornecidos pelo autor(a).

Essa ficha não pode ser modificada.

## TERMO DE APROVAÇÃO

### Cássio Ricardo Carvalho Moreira Júnior

### Uma proposta para o estudo de alguns conceitos envolvendo funções apoiada pelo software Geogebra.

Dissertação APROVADA como requisito parcial para a obtenção do grau de Mestre no Curso de Pós-Graduação - Mestrado Profissional em Matemática em Rede Nacional, do Instituto de Geociências e Ciências Exatas da Universidade Estadual Paulista "Júlio de Mesquita Filho", pela seguinte banca examinadora:

> Profa. Dra. Ariane Luzia dos Santos Orientadora

Profa. Dra. Renata Zotin Gomes de Oliveira IGCE - UNESP/Rio Claro (SP)

Prof. Dr. Nelson José Peruzzi FCAV - UNESP/Jaboticabal (SP)

## Agradecimentos

A Deus, por ter me dado saúde, paciência e oportunidade pois sem isso não teria realizado mais esse sonho na minha vida.

Aos meus pais, Maria Lúcia Bruno Moreira (in memorian) e Cássio Ricardo Carvalho Moreira por sempre me darem apoio, acreditando que pela educação podemos transformar tudo a nossa volta.

À minha esposa Silvia e meus lhos Filippe, Vitória e Camila, pelo companherismo e compreensão pelas inúmeras ausências causadas pelos estudos necessários nessa trajetória.

Aos amigos de curso, em especial, aqueles que me aturaram e ajudaram até o final como Paula, Fabiana, Mariane, Lucas, Figueira, Alex, Tomate e Walter.

Aos professores do programa PROFMAT - UNESP/RC que me passaram uma outra visão da Matemática de forma a tornar-me um professor mais cuidadoso na busca de uma melhor aprendizagem para meus alunos.

Ao programa PROFMAT que busca auxiliar aqueles professores que não podem se ausentar por completo de suas obrigações para se qualificarem.

À CAPES pela ajuda nanceira pois sem ela teria sido mais difícil cumprir essa caminhada.

À minha orientadora Professora Dra. Ariane, pelas orientações e correções durante o processo de escrita desse trabalho.

Ao IFSP pela oportunidade de meu afastamento, algo que me proporcionou uma melhora condicionável na realização de meus afazeres como aluno.

Ao IFSP - São João da Boa Vista, as Professoras Thais e Yara, e aos alunos por oportunizar a realização da atividade relatada nesse trabalho.

Aos professores que prontamente aceitaram o convite para participarem da banca.

Por fim, a todos que por algum motivo fizeram parte desta etapa da minha vida acadêmica. Meu muitíssimo obrigado.

Ensinar não é transferir conhecimento, mas criar as possibilidades para sua produção ou sua construção. Quem ensina aprende ao ensinar e quem aprende ensina ao aprender. Paulo Freire

## Resumo

Este texto tem como objetivo, reconhecendo a devida importância do tema Funções, apresentar uma proposta de atividades apoiadas pelo software Geogebra como forma de potencializar a aprendizagem da matemática, onde enfatizamos o conceito de função, as particularidades de suas representações e as propriedades, nos utilizando da transição entre elas como sugestão para sanar as diculdades encontradas pelos alunos na compreensão desse tema. Também incluímos uma noção dos conceitos de limite e continuidade entendendo que a abordagem de alguns tópicos do cálculo no Ensino Médio seria de grande valia para auxiliá-los nessa tarefa, ressaltando que utilizamos a tecnologia em conjunto com os atores tradicionais (oralidade e escrita) através de aulas expositivas dialogadas.

Palavras-chave: Conceito de função, Limite e Continuidade, Software educacional, Representações múltiplas, Tecnologia.

## Abstract

This paper aims, recognizing the importance of the theme Functions, to present a proposal of activities supported by Geogebra software as a way to enhance the learning of mathematics, where we emphasize the concept of function, the particularities of its representations and the properties, using of the transition between them as a suggestion to remedy the difficulties encountered by students in understanding this theme. We also included a notion of the concepts of limit and continuity, understanding that the approach to some topics of calculus in High School would be of great value to assist them in this task, emphasizing that we use technology with traditional actors (oral and written) through dialogic expositive classes.

Keywords: Function concept, Limit and continuity, Educational software, Multiple representations, Technology.

# Lista de Figuras

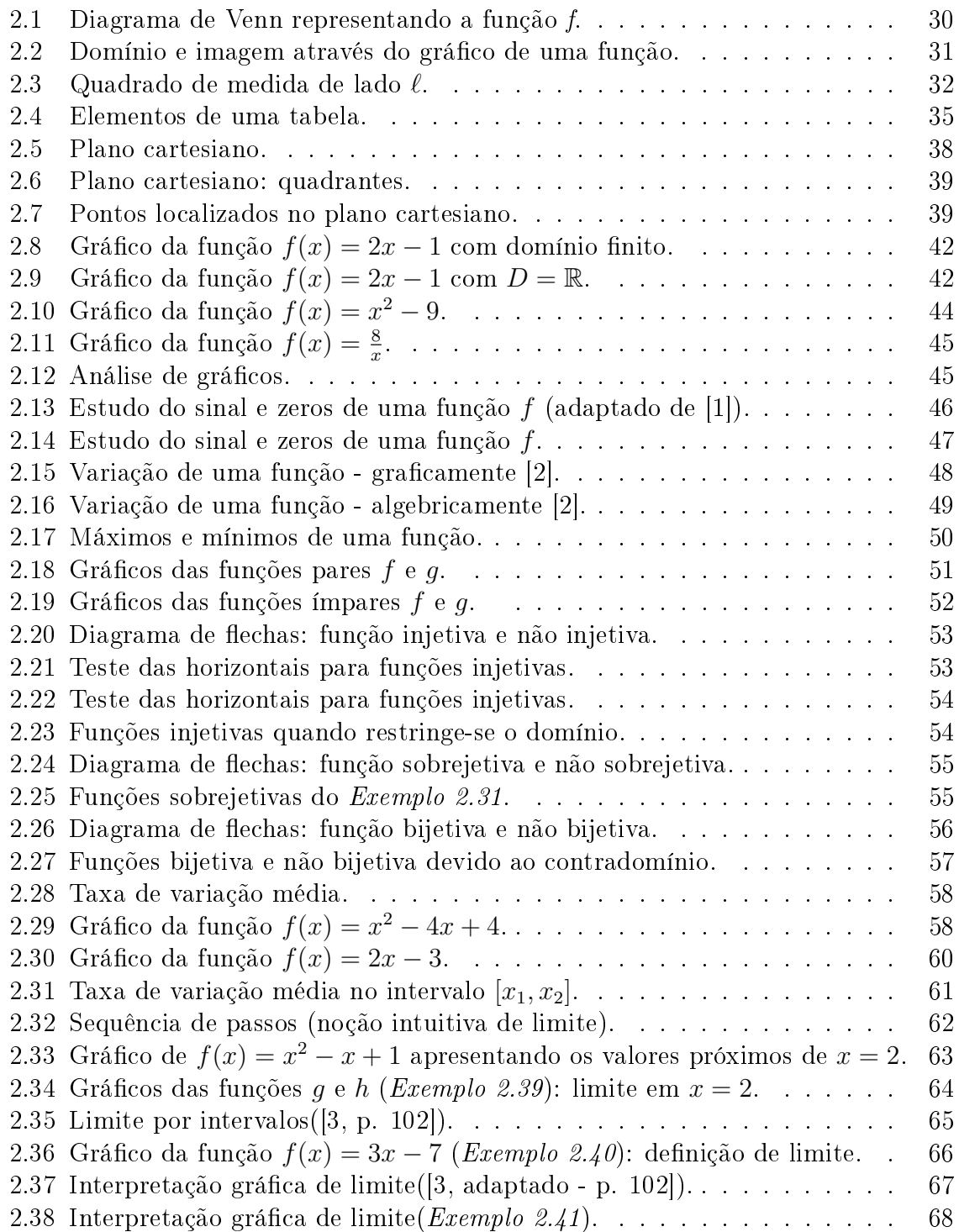

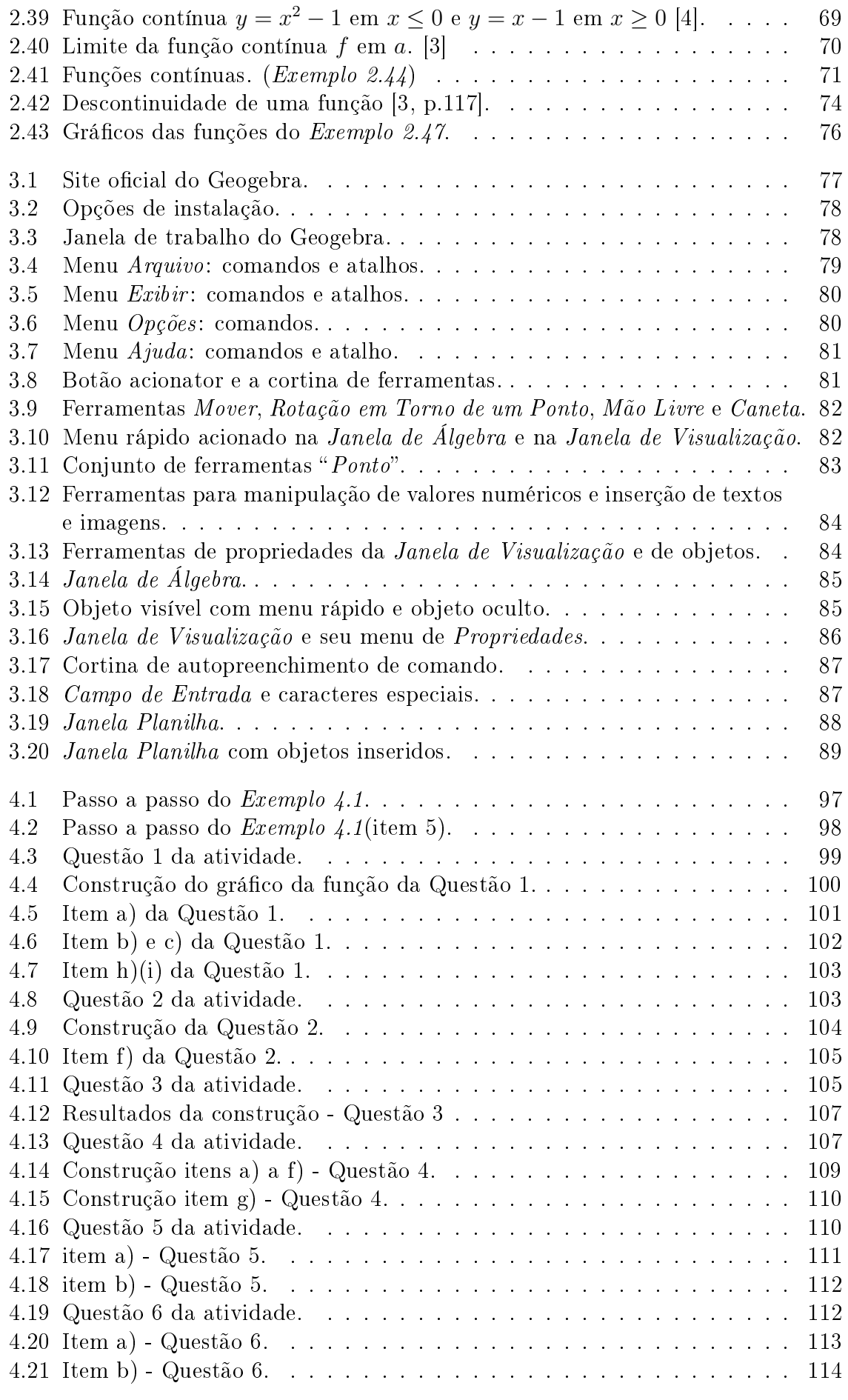

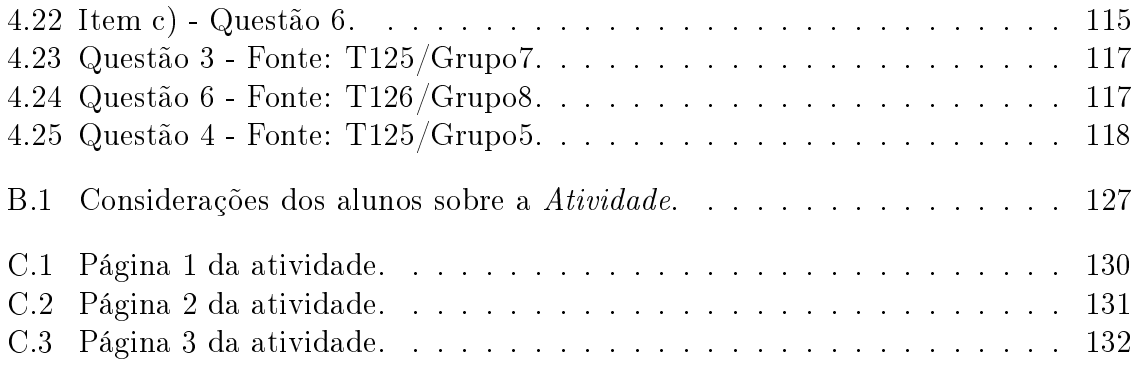

# Lista de Tabelas

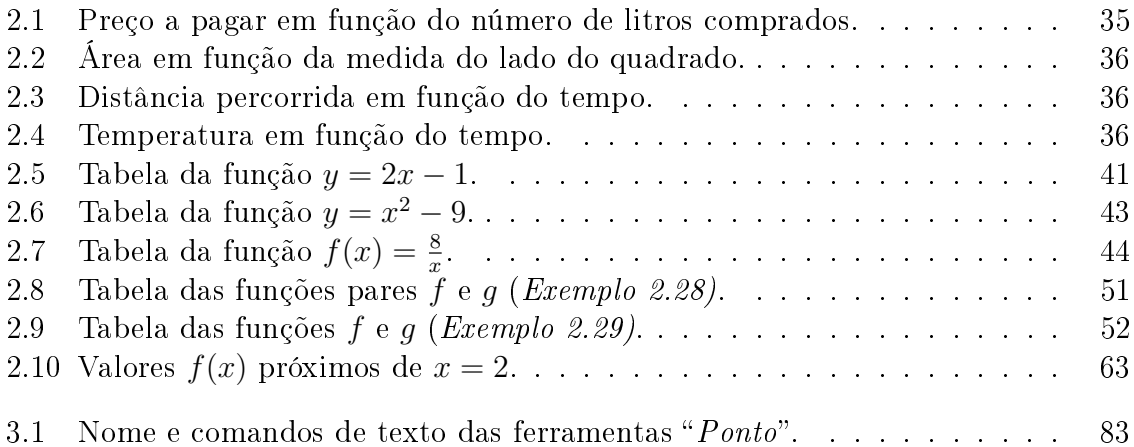

# Sumário

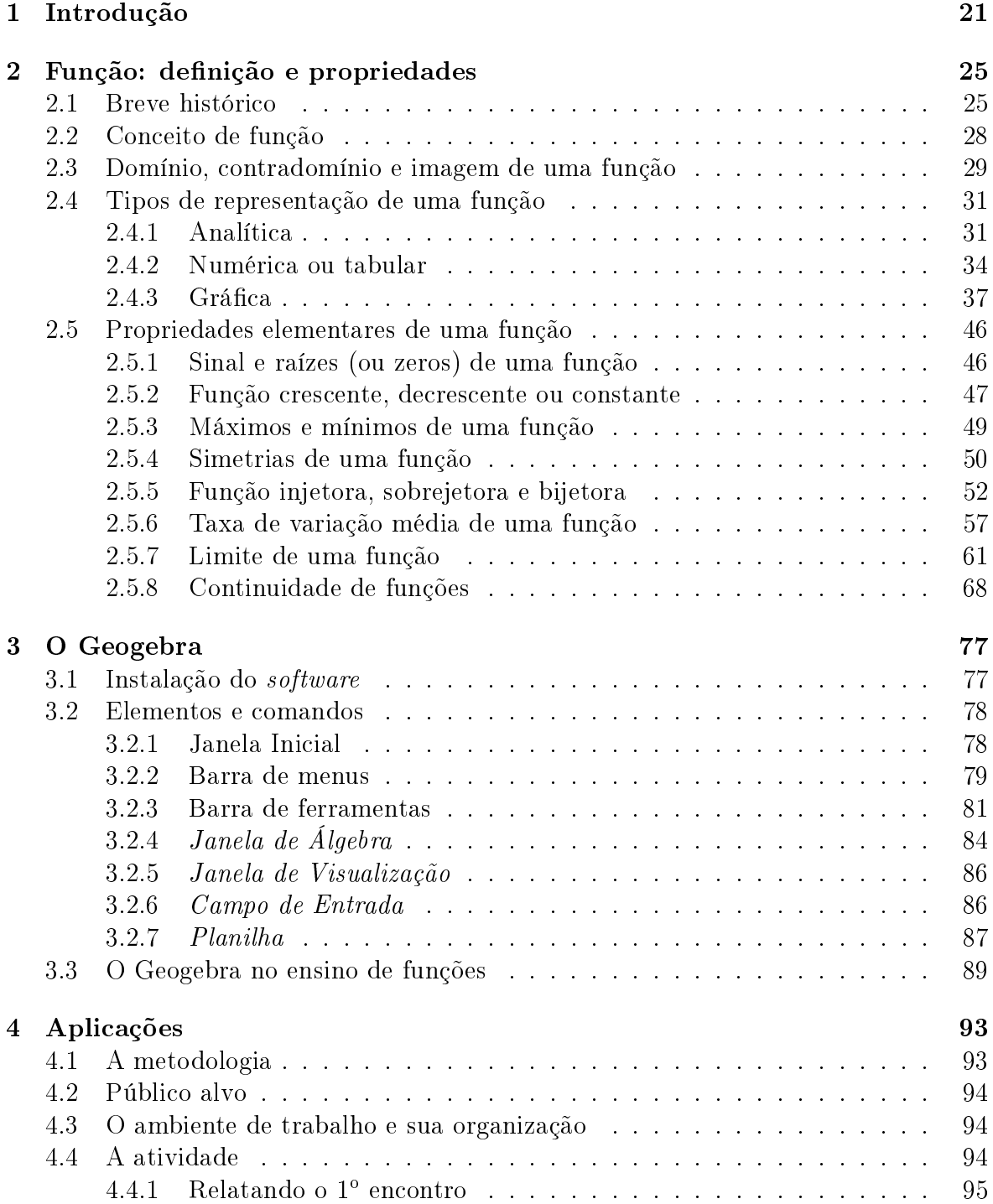

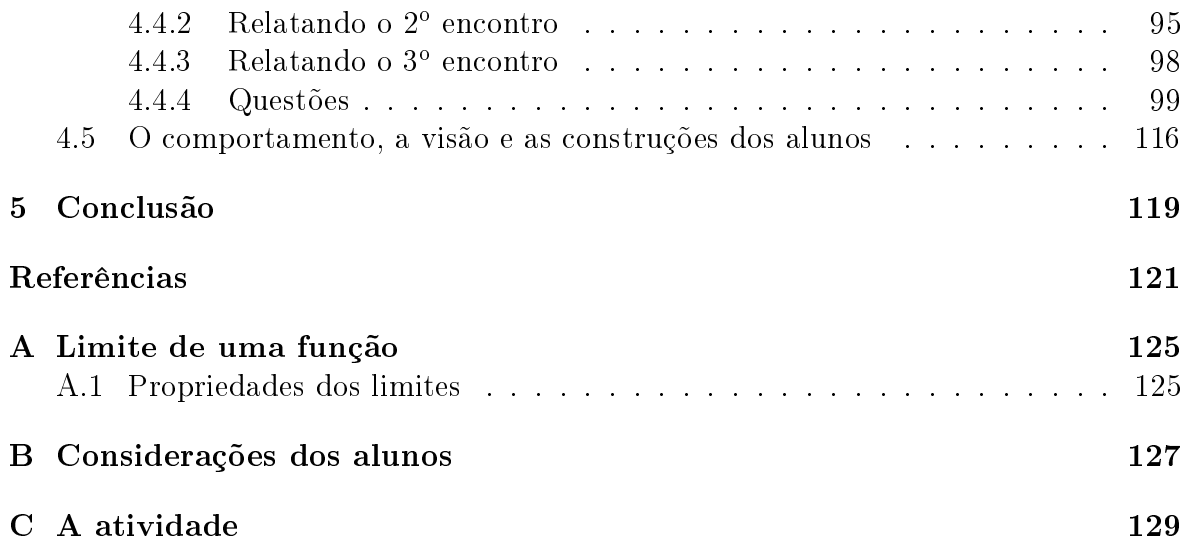

# 1 Introdução

Durante mais de vinte anos de docência tive o privilégio de atuar em quase todos os níveis de escolaridade, transitando pelo Ensino Fundamental II, Ensino Médio, Técnico, Tecnólogo e Superior. Foi através dessa trajetória que fomentaram os fundamentos acolhidos para o desenvolvimento desse trabalho.

O primeiro fundamento a merecer destaque é a importância dada ao estudo de funções nos níveis citados anteriormente, que pode ser justicada devido o conceito de função estabelecer relações entre diversos outros conceitos matemáticos e sua aplicabilidade no estudo de fenômenos em diversas áreas do conhecimento.

De acordo com os Parâmetros Curriculares do Ensino Médio, o ensino de funções deve

 $\left[\ldots\right]$  garantir que o aluno adquira certa flexibilidade para lidar com o conceito de função em situações diversas e, nesse sentido, através de uma variedade de situações-problema de matemática e de outras áreas, o aluno pode ser incentivado a buscar a solução, ajustando seus conhecimentos sobre funções para construir um modelo para interpretação e investigação em Matemática. [5, p. 257]

Entretanto, a contextualização e interdisciplinaridade no ensino de funções nos níveis fundamental e médio, pode não estar sendo efetiva para aprendizagem dos alunos e para esperada obtenção de exibilidade na resolução de problemas. De fato, o que temos evidenciado são muitos alunos apresentando dificuldades em trabalhar com funções e alguns poucos aparentando compreender o conceito. Essas diculdades também identificamos em estudantes de nível técnico e superior.

Nessa perspectiva, apresentamos uma proposta de atividade que possibilita uma aprendizagem dos conceitos relacionados ao estudo de funções trazendo no Capítulo Dois, um breve histórico da evolução do conceito de função dentro da matemática, definições e propriedades relacionadas ao tema.

Em particular, procuramos ressaltar os tipos de representação de uma função e as transições entre elas, pois como Götzinger [6, 2010], consideramos a exploração das representações uma forma de aproveitar seus papéis complementares, pois as diferenças entre elas podem contribuir tanto pelas informações que cada uma traz como também pelos processos que cada uma suporta, auxiliando o aluno em sua aprendizagem através da soma dessas vantagens. Também concordamos que ao se utilizar de diferentes processos de representação de um mesmo objeto do conhecimento, temos o benefício da visualização de diferentes maneiras, aspecto esse favorecido pelos ambientes computacionais, onde se pode obter de forma rápida, variadas representações de uma mesma situação, o qual procuramos explorar em nosso trabalho.

Devemos levar em consideração o que apontam pesquisadores como Ainsworth (1988), Kaput (1989) e Borba (1994), citados em [6, 2010], onde indicam que a utilização de representações promovem aos alunos uma melhor compreensão dos conceitos estudados, podendo ser relacionada à promoção da abstração, ao incentivo a generalização e a compreensão das relações existentes entre as diferentes formas de representação. Também Borba e Penteado [7, 2005], alicerçados em diversos autores, enfatizam a importância de não se privilegiar um tipo apenas de representação, mas sim, as diferentes representações para uma mesma função: expressão algébrica, tabular e o gráfico. Enquanto, Borba e Confrey (1996, apud [6, 2010]) indicam a coordenação entre elas como um novo caminho para o conhecimento de funções, em outras palavras, uma epistemologia das representações múltiplas, concluindo que o "conhecer sobre funções passa a significar saber coordenar representações".

Outro tópico que evidenciamos em nossa proposta é apresentar de uma maneira intuitiva uma noção dos conceitos de limite e continuidade apoiada pelo software, entendendo que a abordagem de alguns tópicos do Cálculo no Ensino Médio seriam de grande valia para auxiliar, por exemplo, na compreensão de intervalo de crescimento e decrescimento, pontos de máximo e mínimo e pontos críticos de uma função, como sugeridos nos estudos de [8, 9].

O segundo fundamento a destacarmos, foi introduzir em nossas aulas a utilização da tecnologia no ensino da matemática, fato que nos encaminhou a escolha desta área de Especialização para um melhor aproveitamento dessa ferramenta. Iniciamos pela utilização da linguagem  ${\rm LOGO^1},$  em turmas de quinto e sexto anos do Ensino Fundamental II, e assim fomos incorporando outros *softwares* como EXCEL<sup>2</sup>, GRAPHMATICA<sup>3</sup>, WINPLOT<sup>4</sup> e por fim o GEOGEBRA também em outras salas dos outros níveis de escolaridade.

Isso nos direcionou a estudos ligados a essa realidade, com o objetivo de trabalhar com novas metodologias e técnicas de ensino com o uso de computador e software específico, verificando suas potencialidades e sua relevância em nosso contexto, posicionando esses elementos como complementos didáticos pedagógicos que agregados à oralidade e à escrita possam proporcionar uma aprendizagem mais signicava aos estudantes. Nesse sentido, [7, p. 49] justificam o uso desses recursos tecnológicos, acentuando o preparo do professor para essa ação.

[...] os computadores não substituem ou apenas complementam os seres humanos. Os computadores, como enfatiza Tikhomirov (1981), reorganizam o pensamento. A visão de pensamento aqui adotada inclui a formulação e resolução de problemas e o julgamento de valor de como se usa um dado

<sup>3</sup>GRAPHMATICA é um *software* livre utilizado para construção de tabelas e gráficos a partir de funções matemáticas.

 $1LOGO$ : é uma linguagem de programação voltada para o ambiente educacional fundamentada na filosofia construtivista e em pesquisas na área de Inteligência Artificial. Usada para comandar um cursor, normalmente representado por uma tartaruga, com o propósito de ensinar ao cursor novos procedimentos além dos que ele já conhece, afim de criar desenhos ou programas. O grau de sofisticação desses desenhos ou programas depende do nível do usuário que pode ser tanto uma criança de 8 anos como um adulto, e podem ensinar ao cursor como desenhar um simples quadrado ou como plotar um gráfico complexo.

<sup>&</sup>lt;sup>2</sup>EXCEL é uma planilha eletrônica utilizada para criar tabelas e gráficos que ajudam a apresentar dados de uma maneira mais atrativa.

<sup>&</sup>lt;sup>4</sup>WinPlot é um programa para gerar gráficos de 2D e 3D a partir de funções ou equações matemáticas.

conhecimento. Entendemos que não há apenas uma justaposição de técnica e seres humanos, como se a primeira apenas se juntasse aos últimos. Há uma interação entre humanos e não humanos de forma que aquilo que é um problema com uma determinada tecnologia passa a ser uma mera questão na presença de outra. Traçar um gráfico de uma função como  $y = 2^x$ pode ser um problema que engaje alguém em um coletivo no qual não haja mídias informáticas, mas não será onde houver um software que permite o traçado de gráficos. O nosso trabalho, como educadores matemáticos, deve ser o de ver como a matemática se constitui quando novos atores se fazem presentes em sua investigação.

Junto a isso, tendo a percepção do crescimento de softwares gratuítos, dentre eles os softwares grácos, escolhemos o Geogebra pautados nas considerações de Moreira (2014, apud [10]).

O GeoGebra foi desenvolvido para fins educacionais, podendo ser utilizado desde o ensino fundamental até o universitário. Apresenta vários recursos para se trabalhar de forma dinâmica com diversos campos da matemática. A principal vantagem é utilizar na mesma tela objetos geométricos e algébricos que interagem entre si. Além disso, pode ser usado para criar figuras geométricas de excelente qualidade visual para serem usadas em editores de textos. (MOREIRA, 2014, p. 15 apud [10]).

Assim, no Capítulo Três apresentamos seus elementos e comandos, tomando o cuidado de fazê-lo com imagens das telas do próprio software elaboradas por nós com as devidas explicações quando necessárias. Também relatamos alguns dos estudos que corroboram com nossa escolha.

No Capítulo Quatro, detalhamos a atividade apresentando a metodologia adotada, o público alvo, o ambiente de trabalho e sua organização, a descrição dos encontros realizados para sua aplicação, onde trazemos o detalhamento passo a passo das resoluções e construções realizadas para resolução das questões nela envolvidas. Finalizamos esse capítulo, abordando o comportamento, a visão e as construções dos alunos.

Aqui precisamos enfatizar que as características da metodologia adotada nos permitiu utilizá-la durante todo o processo (três encontros), pois nossa proposta vem em concordância com o que ressaltam Anastasiou e Alves [11, 2007, p. 79] sobre a aula expositiva dialogada.

É uma exposição do conteúdo, com a participação ativa dos estudantes, cujo conhecimento prévio deve ser considerado e pode ser tomado como ponto de partida. O professor leva os estudantes a questionarem, interpretarem e discutirem o objeto de estudo, a partir do reconhecimento e do confronto com a realidade. Deve favorecer análise crítica, resultando na produção de novos conhecimentos. Propõe a superação da passividade e imobilidade intelectual dos estudantes.

Nessa perspectiva, se torna essencial a exposição oral, por parte do professor, nesse processo ensino-aprendizagem, para orientar o aluno durante o desenvolvimento do conteúdo, não de uma forma mecânica, como verdade absoluta e inquestionável, mas como um instrumento que estimule sua participação, apresentando suas dúvidas, seus

questionamentos e suas conjecturas, tendo através desses diálogos uma forma de diagnosticar as dificuldades e conhecer a realidade do aluno.

Por fim, o Capítulo Cinco, traz as conclusões sobre os prós e contras que durante o decorrer do desenvolvimento desse trabalho vieram a nos surpreender, nos levando a novas conjecturas e nos conduzindo a confirmar nossas perspectivas, que é acreditarmos numa abordagem metodológica diferenciada e na utilização de recursos didáticos variados, onde possamos proporcionar ao aluno uma maneira mais signicativa de aprendizagem que garanta uma maior compreensão dos conceitos estudados e nessa concepção nos conduzir a elaborar, compartilhar e realizar novos projetos.

Nos Apêndices podem ser encontradas as propriedades de limites e as considerações dos alunos sobre a atividades realizadas.

# 2 Função: definição e propriedades

Neste capítulo iniciaremos com um breve histórico sobre o desenvolvimento do conceito de função, pois essa análise pode vir a nos auxiliar no entendimento de que a construção Matemática não se faz em um único momento. Em concordância com [12], compreendemos que fatores socioculturais devem ter influenciado essa criação, proporcionado pelos problemas que as sociedades concideraram como relevantes em sua época, juntamente com a comunidade científica. Essa noção corrobora com uma maneira de elaborar as ideias matemáticas dentro de sala de aula, levando em conta os problemas levantados pelos alunos e pelo professor, como também as formas de expressão, através da linguagem matemática, com as quais essas ideias podem ser abordadas.

### 2.1 Breve histórico

As informações relatadas nesta seção foram resultados do trabalho desenvolvido em [12, 2016], lembrando que nosso foco é a evolução do conceito de função ao longo do tempo, não se atentando a outros desenvolvimentos dentro do tema funções aos quais podem ter influenciado em seu desenvolvimento.

Segundo a autora, não existe consenso sobre a origem do conceito de função entre diversos autores. Alguns consideram que os babilônicos já possuíam um "instinto de funcionalidade" (MACHADO, 1998, apud [12]). Este instinto antecipou o conceito mais geral de função, cerca de 2000 A.C., em cálculos babilônicos que utilizavam tabelas sexagesimais de quadrados e de raízes quadradas, podendo ser consideradas como "funções tabuladas", cuja utilização foi para um fim prático.

Já os gregos, se utilizavam de tabelas para fazer conexões entre a Matemática e a Astronomia mostrando também evidências de uma percepção de dependência funcional, na utilização da interpolação linear (MACHADO, 1998, apud [12]).

Uma das primeiras ideias de função podem ter surgido na França, antes de 1361, através da descrição gráfica de um corpo movendo-se com aceleração uniforme no tempo, feita por Nicole Oresme, um dos maiores escritores e professores de sua época (Boyer, 1974, apud [12]). Mas seu trabalho resumiu-se em ilustrar aspectos qualitativos, não se importando com a utilização de medidas (MACHADO, 1998, apud [12]).

Ela ainda destaca que para Youschkevitch (1976), existem três fases principais do desenvolvimento da noção de função: 1) Antiguidade: estudo de casos de dependência entre duas quantidades sem haver as noções de variáveis e de função; 2) Idade Média: noções expressas sob uma forma geométrica e mecânica, prevalecendo ainda, as descrições verbais ou grácas; 3) período Moderno: a partir do século XVII, principalmente, ao qual faremos a seguir, alguns destaques.

- Galileu Galilei (1564-1642): contribuiu para a evolução da ideia de função introduzindo o quantitativo nas suas representações gráficas e isso se fez possível pelo aprimoramento dos instrumentos de medida que proporcionaram resultados através de experiências e observação.
- Descartes (1596-1650): utilização de equações em  $x \in y$  apresentando uma relação de dependência entre quantidades variáveis, possibilitando o cálculo dos valores de uma delas, a partir dos valores da outra.
- Newton  $(1642-1727)$ : na teoria sobre "fluentes" termo utilizado para descrever as suas ideias de funções - ligadas à noção de curva e às "taxas de mudança" de quantidades variando continuamente, restringindo-se a imagens geométricas de uma função real, de variável real" (CARAÇA, 1952, apud [12]).
- Leibniz (1646-1716): na década de 1670 foi o primeiro que usou o termo "fun- $\tilde{c}$ ão" ao se referir a "certos segmentos de reta cujos comprimentos dependiam de retas relacionadas a curvas", sendo utilizado depois para se referir a quantidades dependentes ou expressões (ITÔ, 1987, apud [12]).
- $\bullet$  Jean Bernoulli (1667-1748): uma das primeiras definições do conceito de função - Função de uma quantidade variável é uma quantidade composta de alguma maneira desta variável e de quantidades constantes" (SIERPINSKA, 1992, p. 45, apud [12])- função era definida por uma expressão algébrica. Experimentou diversas notações para funções de x, sendo a mais próxima da que está em uso a " $\phi x$ " (BOYER, 1974, apud [12]).
- Leonard Euler (1707-1783): Discípulo de Jean Bernoulli, em seu Introductio in analysin infinitorum, de 1748, organizou o cálculo diferencial, levando pra outro ramo da Matemática - a Análise, as ideias de "fluentes" de Newton (BOYER, 1974, apud [12]), tornando, a partir daí, a ideia de função, fundamental para esta área. Elaborou a seguinte definição:

Uma função de uma quantidade variável é uma expressão analítica, composta de alguma maneira desta mesma quantidade e números ou quantidades constantes. Assim, qualquer expressão analítica a qual, além da variável z, contém também quantidades constantes, é uma função de z. Por exemplo:  $a + 3z$ ;  $az - 4zz$ ;  $az + b/aa - zz$ ; cz; etc; são funções de  $z$ ".(SIERPINSKA, 1992, p.45, apud [12])

Contudo, nesta definição, não existe um esclarecimento sobre o termo expressão analítica. Outra contribuição a se observar é em relação à linguagem simbólica e às notações utilizadas hoje, como o " $f(x)$ " utilizado para denotar uma função de x. Desenvolveu estudos sobre as funções trigonométricas, exponenciais e os logarítmos.

Para [12, 2016], sua contribuição, mesmo que indiretamente, para o aperfeiçoamento da definição de função (em particular, funções exponenciais e logarítmicas), foi esclarecer que os logarítmos de números negativos não são números reais, levando a se considerar restrições a seus domínios e bases consideradas.

• Jean-Louis Lagrange(1736-1813): matemático francês que incorporou à sua de nição de conceito de função a possibilidade de termos várias variáveis, como podemos ver a seguir:

Chama-se função de uma, ou várias quantidades, toda expressão de cálculo na qual estas quantidades entram de uma maneira qualquer, misturadas ou não com outras quantidades, que se veem como valores dados e invariáveis, de modo que as quantidades da função podem receber todos os valores possíveis. Assim, nas funções considera-se somente as quantidades que se consideram variáveis, sem consideração às constantes que podem estar aí misturadas." (SIERPINSKA, 1992, p.45, apud [12])

- Augustin Cauchy (1789-1857): matemático francês a quem se atribui, na época, um devido rigor no desenvolvimento de suas contribuições na Matemática. Sua definição de função era: "Chamam-se funções de uma ou várias quantidades variáveis às quantidades que se apresentam, no cálculo, como resultados de operações feitas sobre uma ou várias outras quantidades constantes ou variáveis" (SIER-PINSKA, 1992, p.45, apud [12]). A autora, ressalta, que apesar do rigor de seus trabalhos, nessa denição não encontramos os devidos esclarecimentos sobre a natureza das "operações" feitas sobre as variáveis.
- Peter Gustav Lejeune-Dirichlet (1805-1859): Em 1837, apresentou uma definição geral de função que foi aceita amplamente até meados do século XX:

"Se uma variável  $y$  está relacionada a uma variável  $x$  de modo que, ao se atribuir qualquer valor numérico a x, existe uma regra de acordo com a qual um único valor de y é determinado, então y é dito ser uma função da variável independente x. "(SIERPINSKA, 1992, p.46, apud [12])

- Giuseppe Peano (1858-1932): matemático italiano, deixou diversas contribuições em relação à noção de número, como também, em seus fundamentos da aritmética, que para Zuffi (2016), podem ter servido de base para a elaboração final do conceito de função. Já, em seu Sulla definizione de funzione, Atti dei Lincei, de 1911, propõe a redução do conceito de função ao conceito de relação unívoca (SIERPINSKA, 1992, p.48, apud [12]).
- Nicolas Bourbaki(1930-atual): nome fictício com o qual um grupo de matemáticos franceses, formado sob a liderança de André Weil, começou a redigir e editar textos de matemática no final dos anos 1930. Participaram inicialmente, além de André, Henri Cartan, Claude Chevalley, Jean Coulomb, Jean Delsarte, Jean Dieudonné, Charles Ehresmann, Possel René e Mandelbrojt Szolem. É de sua autoria a denição de função usada atualmente nos meios matemáticos e cientí ficos, proposta em 1939: "uma função é uma tripla ordenada  $(X, Y, f)$ , em que X e Y são conjuntos e f é um subconjunto de  $X \times Y$  tal que, se  $(x, y) \in f$  e  $(x, y_1)$  ∈ f, então  $y = y_1$ " (SIERPINSKA, 1992, p.30, apud [12]).

[12, 2016] ainda destaca, ao fazer essa transcrição da evolução do conceito, que foram os problemas que ocupavam os matemáticos, em cada época, que influenciaram o

seu desenvolvimento e acrescenta que esse conceito não se reduz à aspectos numéricos e quantitativos. Essa concepção é um dos direcionamentos deste trabalho, além de enfatizar que não é somente a definição atual, ou a lei, ou o valor, que definem uma função, mas a junção de tais aspectos adicionados aos conceitos de domínio e contradomínio (Sierpinska, 1992, apud [12]) e através da transição entre esses elementos que pretendemos elaborar este trabalho.

### 2.2 Conceito de função

O conceito de função é considerado um dos mais importantes da Matemática, pois seu entendimento se faz necessário não só para o estudo do tópico funções como para outros tópicos relacionados e sua aplicação também se faz presente em outras áreas do conhecimento. Muitos fenômenos físicos, biológicos, sociais, entre outros, são expressos através de funções, para que a partir delas possam ser estudados.

Vimos na seção anterior que o desenvolvimento deste conceito, até chegarmos ao que conhecemos hoje, foi longo e criterioso. Por esse motivo, ele é tratado no Ensino Médio por alguns autores de livros didáticos, como em [13] e [14], com uma introdução de forma intuitiva para depois apresentar a denição, considerando que dessa maneira possam amenizar a complexidade do assunto para facilitar a aprendizagem dos alunos.

A primeira definição de função que assemelha-se à que usamos atualmente, foi apresentada em 1837 pelo matemático alemão Peter Gustav Lejeune-Dirichlet (1805- 1859).

**Definição 2.1.** Se uma variável  $y$  está relacionada a uma variável  $x$  de modo que, ao se atribuir qualquer valor numérico a x, existe uma regra de acordo com a qual um único valor de  $y$  é determinado, então  $y$  é dito ser uma **função** da variável independente  $x$ (SIERPINSKA, 1992, p. 46, apud [12]).

Por fim, com o desenvolvimento da teoria dos conjuntos, ao fim do século XIX, formalizou-se a definição do conceito de função por meio de conjuntos.

**Definição 2.2.** Dados os conjuntos X, Y, uma função f:  $X \rightarrow Y$  (lê-se "uma função") de X em Y") é uma regra (ou conjunto de instruções) que diz como associar a cada elemento  $x \in X$  um único elemento  $y=f(x)^{1} \in Y/15$ , adaptado, p. 38.

Quando estamos dentro do contexto da Matemática Elementar, na maioria dos exemplos de funções  $f: X \to Y$  temos que X e Y são conjuntos numéricos, mas geralmente não é necessário essa escolha. A natureza da regra estabelecida para se obter  $f(x)$  quando é fornecido x, é inteiramente livre, se impondo somente as seguintes condições [15, p. 38]:

- (a) Não pode haver exceções: de forma que a função  $f$  possua o conjunto  $X$  como domínio, a regra deve mostrar quem é o  $f(x)$ , independente do  $x \in X$  fornecido.
- (b) Não podem acontecer ambiguidades: para cada  $x \in X$ , a regra deve estabelecer correspondência a um único  $f(x)$  em Y.

<sup>&</sup>lt;sup>1</sup>O símbolo  $f(x)$  representa a ordenada y do ponto de abscissa x e portanto o símbolo  $f(x)$  pode ser substituído por y e vice-versa.

Os exemplos a seguir mostram a liberdade de escolha dos conjuntos e ilustram essas exigências. Também podemos observar que as variáveis podem ser representadas por qualquer outra letra, não precisando ser somente por x e y (ou  $f(x)$ ).

Exemplo 2.1. Sejam X o conjunto dos retângulos do plano Π e R o conjunto dos números reais. Se, a cada  $r \in X$ , fizermos corresponder o número real  $f(r) = \text{area do}$ retângulo r, obtemos uma função f:  $X \to \mathbb{R}$ .

Exemplo 2.2. A correspondência que associa a cada número natural n seu dobro 2n define uma função d:  $\mathbb{N} \to \mathbb{N}$ , com  $d(n) = 2n$ .

Exemplo 2.3. Sejam S o conjunto dos pontos do plano  $\Pi$  e  $\Delta$  o conjunto das retas desse mesmo plano. A regra que associa a cada dois pontos  $A, B \in S$  uma reta  $q(A,B)$ define uma função *q:*  $S \rightarrow \Delta$ .

### 2.3 Domínio, contradomínio e imagem de uma função

Considerando a *definição 2.2* temos que o conjunto X chama-se **domínio** e Y é o contradomínio da função f. Para cada  $x \in X$ , o elemento  $y = f(x) \in Y$  chama-se a **imagem** de x pela função f, ou o valor assumido pela função f no ponto  $x \in X$ . Escreve-se  $x \mapsto f(x)$  para indicar que f transforma (ou leva)  $x \text{ em } f(x)$  [16, p. 36].

O conjunto de todos os  $y = f(x)$  obtidos é chamado **conjunto imagem** da função f. Nos exemplos 2.1, 2.2 e 2.3 a imagem da função  $f$  é o conjunto dos números reais positivos, a imagem de d é o conjunto dos números naturais maiores ou iguais a 2 e imagem de g é todo o conjunto ∆.

Para indicar esses conjuntos, encontramos nos livros didáticos [13, 14, 17] a seguinte notação:

- $D(f)$ : lê-se domínio da função f.
- $\bullet$  CD(f): lê-se contradomínio da função f.
- $Im(f)$ : lê-se imagem da função f.

Devemos observar que uma função só existe se três ingredientes forem definidos: domínio, contradomínio e a lei de correspondência  $x \mapsto f(x)$ . Por isso, a necessidade de tomarmos o devido cuidado ao apresentar esses elementos aos alunos na aprendizagem do tema. Segue que ao colocarmos, simplesmente, "a função  $f$ ", ficam implícitos seu domínio e contradomínio. Desta maneira, não seria correto formularmos uma pergunta do tipo "Qual é o domínio da função  $f(x) = 1/x$ ?" mas sim "Qual é o maior subconjunto  $X \subset \mathbb{R}$  tal que a fórmula  $f(x) = 1/x$  define uma função  $f: X \to \mathbb{R}$ ?"[16, p. 37].

Exemplo 2.4. Dados os conjuntos  $A = \{0,1,2,3\}$  e  $B = \{0,1,2,3,4,5,6\}$ , vamos considerar a função f: A  $\rightarrow$  B que transforma  $x \in A$  em  $2x \in B$ . A Figura 2.1 representa a função  $f$  através de um Diagrama de Venn $^2$  (ou  $Diagrama$  de flechas). Nesse exemplo, temos que o *domínio* é  $A = \{0,1,2,3\}$ , o *contradomínio* é  $B = \{0,1,2,3,4,5,6\}$ , a regra é dada por  $y = f(x) = 2x$  e o *conjunto imagem* é dado por  $Im(f) = \{0,2,4,6\}.$ 

 $2$ Diagramas usados em matemática para simbolizar graficamente propriedades, axiomas e problemas relativos aos conjuntos e sua teoria.

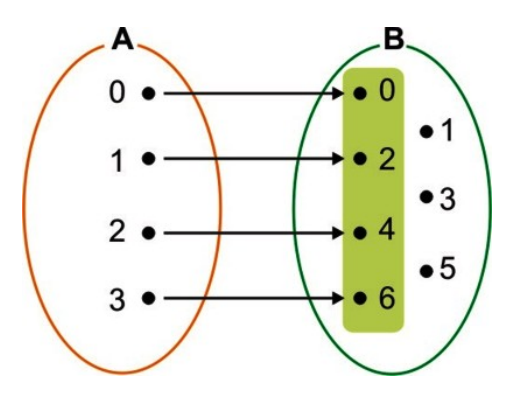

Figura 2.1: Diagrama de Venn representando a função f.

Existem casos onde podemos determinar o domínio e a imagem de uma função através de seu gráfico. Para isso, projetamos o gráfico sobre os eixos  $x \in y$ . A projeção no eixo x corresponde ao domínio e a projeção no eixo y, à imagem da função estudada (Veja Figura 2.2).

Exemplo 2.5. Observando os gráficos apresentados nas figuras a seguir, devemos lembrar que assim como nos intervalos reais a *bolinha vazia*( $\circ$ ) exclui o ponto do gráfico, enquanto a *bolinha cheia*( $\bullet$ ) inclui o ponto no gráfico. Então, podemos identificar que:

- Na *Figura 2.2(a)* o *domínio* da função é  $D(f) = \{x \in \mathbb{R} \mid -6 \le x \le 6\}$ e sua imagem  $Im(f) = \{y \in \mathbb{R} \mid -2 \le y \le 4\}.$
- Na Figura 2.2(b) temos o domínio  $D(g) = \{x \in \mathbb{R} \mid -3 < x \leq 6\}$  e a imagem  $Im(g) = \{y \in \mathbb{R} \mid -4 \le y < 5\}.$
- Na Figura 2.2(c) apresenta domínio  $D(h) = \{x \in \mathbb{R} \mid x \leq -2 \text{ ou } x \geq 2\}$  e sua imagem  $Im(h) = \{y \in \mathbb{R} \mid y \leq -1 \text{ ou } y \geq 1\}.$

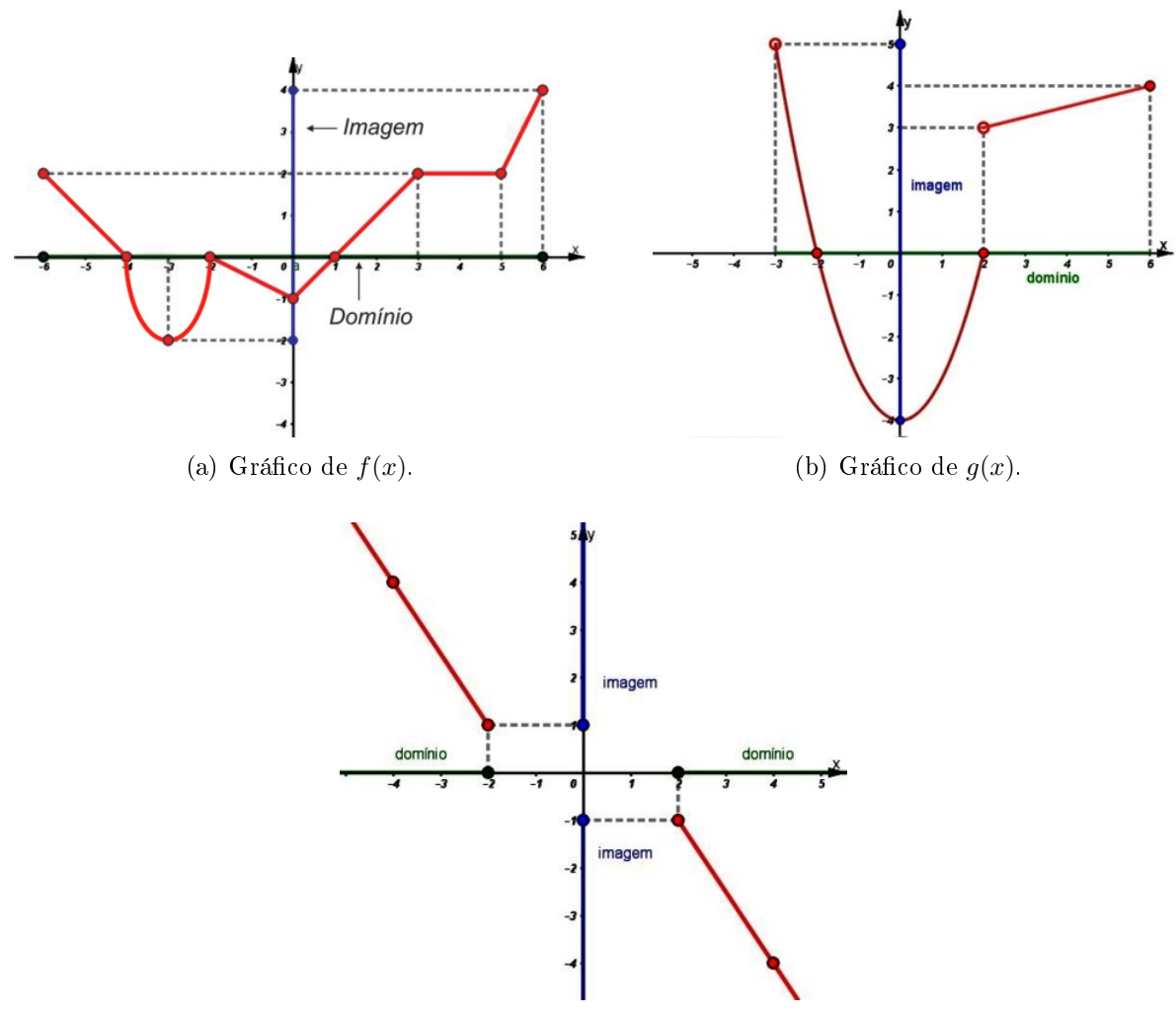

(c) Gráfico de  $h(x)$ .

Figura 2.2: Domínio e imagem através do gráfico de uma função.

### 2.4 Tipos de representação de uma função

Nesta seção as denições e os exemplos apresentados serão baseados em [13], [14], [16], [18] e [17]. Nos livros didáticos, os autores procuram contextualizar os exemplos para aproximar o conceito matemático do dia a dia do aluno, entendendo que dessa forma aconteça uma aprendizagem mais significativa. Devemos salientar que iremos trabalhar com funções reais de uma variável real, isto é,  $f: X \to \mathbb{R}$  onde X é um subconjunto dos reais  $(X \subset \mathbb{R})$  e  $f(x)$ , para todo  $x \in X$ , são números reais.

#### 2.4.1 Analítica

Este é o tipo de representação que desperta um interesse especial no estudo de funções, onde  $\gamma$  pode ser calculado a partir de x por meio de uma **fórmula**, ou regra ou lei de formação. Devemos salientar que nem sempre conseguimos representar uma função por uma fórmula. Muitas vezes necessitamos fazer aproximações com os valores de y para conseguirmos representar esta relação por uma expressão matemática.

#### Exemplo 2.6. Número de litros de gasolina e preço a pagar

Suponhamos que em um posto de combustíveis o preço do litro da gasolina é dado por R\$ 4,10. Temos que o preço a pagar é fornecido em função do número de litros comprados, isto é, o preço a pagar depende do número de litros. Então a lei da função ou fórmula matemática da função ou regra da função ou ainda representação analítica da função será

preço a pagar  $(p = f(x)) = R\$ 4,10 vezes o número de litros  $(x)$  comprados ou  $f(x) = 4,10 \cdot x$ .

#### Exemplo 2.7. Lado do quadrado e área<sup>3</sup>

Dado a medida do lado de um quadrado, em centímetros, deseja-se calcular sua área, em centímetros quadrados. Observamos que a área é fornecida em função da medida do lado do quadrado em questão, isto é, a área depende da medida do lado e mais, a cada valor dado para a medida do lado corresponde um único valor para a área.

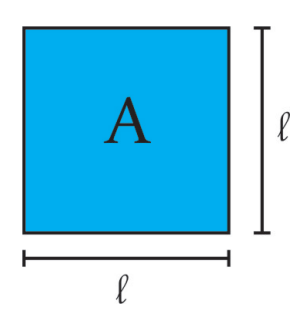

Figura 2.3: Quadrado de medida de lado  $\ell$ .

Então a lei da função será

$$
area (\mathbf{A} = \mathbf{f}(\ell)) = \text{media do lado}(\ell) \text{ vezes a medida do lado}(\ell)
$$
  
ou  

$$
\mathbf{f}(\ell) = \ell \cdot \ell = \ell^2.
$$

#### Exemplo 2.8. Tempo e distância percorrida

Consideremos uma pista de ciclismo contendo marcações a cada 800 m, onde um ciclista treina para uma prova de resistência, desenvolvendo uma velocidade constante de 800 metros por minuto. Observamos que a cada *instante*<sup>4</sup> x corresponde uma **única** distância percorrida y e portanto a distância percorrida é função do instante. Assim, a lei da função será

$$
dist\hat{a}ncia\text{ percorrida } (\mathbf{y} = \mathbf{f}(\mathbf{x})) = 800 \text{ vezes } o\text{ instance } (\mathbf{x})
$$
  
ou  

$$
\mathbf{f}(\mathbf{x}) = 800 \cdot x.
$$

Ainda utilizando o exemplo 2.8, se considerarmos que a velocidade do ciclista não permaneceu constante, não deixaremos de ter uma função, pois para cada instante

 $3\text{\AA}$ rea: medida relacionada à superfície de uma figura geométrica plana.

<sup>4</sup> Instante: termo utilizado para designar a medida de tempo decorrido durante um determinado momento.

ainda corresponderá uma única distância, mas não conseguiremos uma fórmula para a mesma, a não ser que outras informações sejam fornecidas (Por exemplo: a velocidade durante determinado tempo).

Algumas funções, denominadas Funções elementares, possuem fórmulas já definidas e um estudo mais aprofundado. Entre elas, temos:

 $(a)$  Função afim

**Definição 2.3.** Uma função f:  $\mathbb{R} \to \mathbb{R}$  chama-se **afim** quando existem constantes a,  $b \in \mathbb{R}$  tais que  $f(x) = ax + b$  para todo  $x \in \mathbb{R}$ .

Exemplo 2.9. São casos particulares de função afim, a função identidade f:  $\mathbb{R} \to \mathbb{R}$  definida por  $f(x)=x$ , as translações f:  $\mathbb{R} \to \mathbb{R}$ ,  $f(x)=x + b$ , funções lineares,  $f(x) = ax$  e as funções constantes  $f(x) = b$ .

(b) Função quadrática

**Definição 2.4.** Uma função f:  $\mathbb{R} \to \mathbb{R}$  chama-se quadrática quando são dados números a, b,  $c \in \mathbb{R}$ , com  $a \neq 0$  tais que  $f(x) = ax^2 + bx + c$  para todo  $x \in \mathbb{R}$ .

**Exemplo 2.10.** As funções  $f, g, h: \mathbb{R} \to \mathbb{R}$  definidas por  $f(x) = x^2 + 5x + 6$ ,  $g(x) = 3x^2 - 10$  e  $h(x) = 12x^2 - 4x$  são funções quadráticas.

(c) Função Exponencial

**Definição 2.5.** Consideremos um número a real positivo tal que  $a \neq 1$ . A  ${\boldsymbol{func}}{\tilde{\boldsymbol{a}}}$ o exponencial de base  ${\boldsymbol{a}},\ f\colon\ {\mathbb R}\to {\mathbb R}_+{}^5,\ {\boldsymbol{representada}}\ {\boldsymbol{por}}\ f(x)\ =\ a^x,$  $\acute{e}$  uma função que tem as seguintes propriedades, para quaisquer que sejam  $x,y$ ∈ R:

(i)  $a^x \cdot a^y = a^{x+y}$ ;

(*ii*) 
$$
f(1) = a^1 = a;
$$

(iii)  $x < y \Rightarrow a^x < a^y$  quando  $a > 1$  e  $x < y \Rightarrow a^y < a^x$  quando  $0 < a < 1$ .

**Exemplo 2.11.** Sejam as funções  $f, g : \mathbb{R} \to \mathbb{R}_+$  definidas por  $f(x) = (\frac{1}{2})^x$  e  $g(x) = 2^x$  são funções exponenciais.

Algumas fórmulas que representam funções são elaboradas com o intuito de exemplicar alguma situação que as diferenciam das outras por alguma propriedade especíca. Assim, são apresentadas dentro do contexto desta propriedade para que possa enfatizá-la e discutí-la em sala de aula.

Exemplo 2.12. Estes exemplos foram elaborados para estudar o domínio da função.

1.  $f(x) = \frac{x+3}{1}$  $x - 1$ 2.  $g(x) = \sqrt{3-x}$ 

 ${}^{5}$  $\mathbb{R}_{+}$ : conjunto dos números reais positivos.

3. 
$$
h(x) = \frac{\sqrt{7-x}}{\sqrt{x-2}}
$$

Também encontramos funções definidas por mais de uma sentença (fórmula). Observe no Exemplo 2.13.

Exemplo 2.13. Para produzir até 50 unidades de certa embalagem, uma indústria tem um custo inicial de R\$ 270,00 mais um custo de R\$ 4,00 por embalagem. Para produzir mais de 50 unidades, tem um custo inicial de R\$ 310,00 mais um custo de R\$ 3,50 por embalagem.

Podemos notar que o custo $(C)$  dessa indústria depende da quantidade de em**balagens** $(x)$  a serem produzidas e essa dependência possui um critério:

• produção até 50 unidades temos que o custo será 4 vezes a quantidade de embalagens produzida mais o custo inicial para o mesmo, ou seja,

$$
C(x) = 4x + 270
$$
, se  $0 < x \leq 50$ .

 $\bullet$  produção acima de 50 unidades o *custo* será 3,50 vezes a *quantidade de embalagens* produzida mais o custo inicial para o mesmo, ou seja,

$$
C(x) = 3,50x + 310, \text{ se } x > 50.
$$

Assim, a situação descrita acima é definida por uma função de mais de uma sentença e pode ser descrita como

$$
C(x) = \begin{cases} 4x + 270, & \text{se } 0 < x \le 50 \\ 3, 50x + 310, & \text{se } x > 50 \end{cases} \tag{2.1}
$$

#### 2.4.2 Numérica ou tabular

Denomina-se em geral por tabela qualquer disposição em linhas e colunas. Mas, na análise de Duval (2002, apud [2017][19]), deve-se destacar a contribuição cognitiva das tabelas e suas inúmeras utilizações, considerando primordial diferenciar dois aspectos: a própria organização representacional, isto é, a composição semiótica<sup>6</sup> das tabelas, e as funções cognitivas que elas representam. Essa organização apresenta uma dupla vantagem, pois distribui os dados de acordo com o cruzamento de linhas e colunas, separando-os visualmente" (Araújo e Flores, 2010, p. 4, apud [19]). Entretanto, Duval  $(2002, a<sub>1</sub> [2017][19])$  acrescenta que isso não basta para descrever o funcionamento representativo das tabelas, fazendo-se indispensável reconhecer as particularidades delas em relação às demais representações gráficas.

Cabe ainda destacar, segundo o referido autor, que as tabelas não possuem um fim exclusivo de consultas rápidas ou questões desse gênero, mas também podem apresentar características relacionadas à classificação e variação. Essas características exigem que se faça uma leitura global da tabela para se ter uma compreensão plena, e não simplesmente uma leitura estanque e pontual. Assim, propõe ao sujeito ultrapassar de "um passo pontual para um passo de interpretação global na leitura dos dados" (Araújo e Flores, 2010, p. 4, apud [19]).

<sup>&</sup>lt;sup>6</sup>Semiótica: Ciência que analisa todos os sistemas de comunicação presentes numa sociedade.

Portanto, "entende-se como essencial refletir que o aluno só terá condições de realizar uma leitura global compreensiva das estruturas tabulares quando o professor utilizarse de encaminhamentos pedagógicos adequados à questão, atuando como colaborador nesse processo."  $[19, p.43]$ 

Para (CRESPO, 1999 apud [19, p. 43]) na construção de uma tabela é necessário que se apresente alguns elementos importantes :

- Corpo: conjunto de linhas e colunas que contém informações sobre a variável em estudo;
- Cabecalho: parte superior da tabela que especifica o conteúdo de cada coluna;
- Coluna indicadora: parte da tabela que especifica o conteúdo das colunas;
- Linhas: retas imaginárias que facilitam a leitura, no sentido horizontal de dados que se inscrevem em seus cruzamentos com as colunas;
- Casa ou célula: espaço destinado a um só número;
- Título: conjunto de informações, as mais completas possíveis, e que possa responder as perguntas: O quê? Quando? Onde? Deve estar localizado no topo da tabela e é de suma importância, pois se não colocarmos os leitores não saberão sobre o que está falando a tabela.

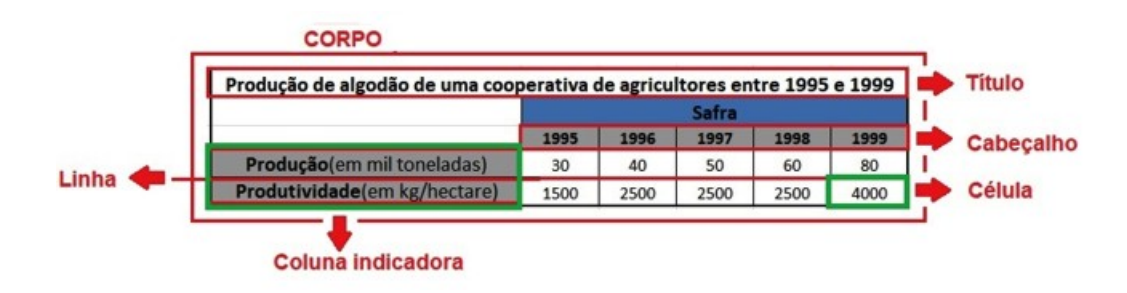

Figura 2.4: Elementos de uma tabela.

Os exemplos a seguir, são uma das possíveis representações tabulares referentes aos Exemplos 2.6, 2.7 e 2.8 respectivamente.

Exemplo 2.14. Número de litros de gasolina e preço a pagar

| Número de litros | Preço a pagar $(R$)$ |
|------------------|----------------------|
|                  | 4,10                 |
| 2                | 8,20                 |
| 3                | 12,30                |
|                  | 16,40                |
|                  |                      |
| 20               | 82,00                |
| x                | 4,10x                |

Tabela 2.1: Preço a pagar em função do número de litros comprados.

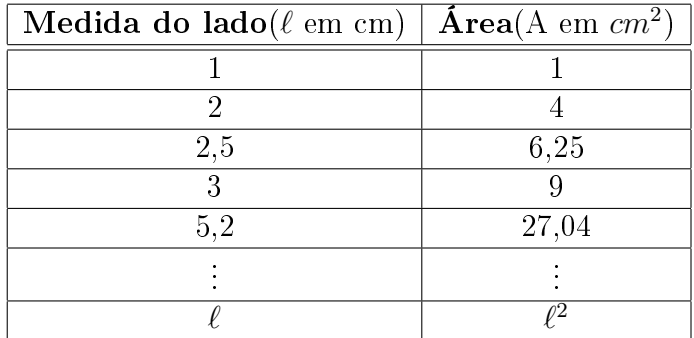

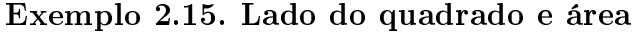

Tabela 2.2: Área em função da medida do lado do quadrado.

| Tempo(x em min) | $\textbf{Distància}(y \text{ em } m)$ |
|-----------------|---------------------------------------|
|                 |                                       |
|                 | 800                                   |
| 9               | 1600                                  |
| 5               | 4000                                  |
| 7,5             | 6000                                  |
|                 |                                       |
| x               | 800x                                  |

Exemplo 2.16. Tempo e distância percorrida

Tabela 2.3: Distância percorrida em função do tempo.

Observamos que os valores apresentados pelas tabelas referentes aos exemplos 2.14, 2.15 e 2.16 foram escolhidos observando o contexto de suas aplicações. Isso também pode ser observado quando o estudo é sobre alguma das funções elementares. Geralmente, nesses casos, utilizam-se das propriedades das mesmas para se fazer essa escolha de modo a garantir, a partir da tabela, uma construção gráca contendo as principais características da função em estudo, o que apresentaremos na seção seguinte.

Existem exemplos de tabelas de dados que apesar de representar uma função, não é possível encontrar uma lei de formação elementar para descrever a relação entre as grandezas envolvidas.

Exemplo 2.17. Tempo e temperatura: para estudar a variação da temperatura em certa cidade mede-se a temperatura em intervalos regulares de tempo, por exemplo, a cada 2 horas, e monta uma tabela que relaciona as grandezas hora e temperatura.

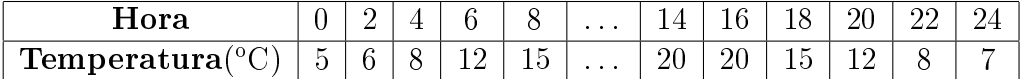

Tabela 2.4: Temperatura em função do tempo.
No exemplo 2.17 podemos verificar que trata-se de uma função, pois para cada tempo existe uma **única** temperatura, mas a aleatoriedade na variação dessa segunda grandeza dificulta a definição de uma regra para essa relação.

## 2.4.3 Gráfica

Observamos que este tipo de representação, juntamente com as tabelas, possui diversos fins em vastos contextos sociais, com o intuito de fazer a comunicação dentro do cotidiano das pessoas.

De acordo com [16] e [20], apresentaremos as definições de *par ordenado, produto* cartesiano, plano cartesiano e posteriormente a de *gráfico* de uma função.

**Definição 2.6.** Um par ordenado  $P = (x, y)$  é formado por dois objetos, x e y,  $chamados de **primeira** e **segunda coordenadas** de  $P$ , respectivamente. Dois pares$ ordenados de números reais  $P = (x, y)$  e  $Q = (u, v)$  são **iguais** se, e somente se, tivermos  $x = u e y = v$ , ou seja, possuam mesmas primeira e segunda coordenadas. Simbolicamente:

$$
(x, y) = (u, v) \Leftrightarrow x = u e y = v.
$$
\n
$$
(2.2)
$$

Deve-se ter o cuidado de não confundir o conjunto  $\{x, y\}$  com o par ordenado  $P = (x, y)$  porque  $\{x, y\} = \{y, x\}$  sempre, enquanto  $(x, y) = (y, x)$  se e somente, se  $x = y$ .

**Definição 2.7.** O produto cartesiano  $X \times Y$  de dois conjuntos  $X$  e  $Y$  é o conjunto formado por todos os pares ordenados  $(x, y)$  cuja a primeira coordenada  $x \in X$  e a segunda coordenada  $y \in Y$ . Simbolicamente:

$$
X \times Y = \{(x, y); x \in X, y \in Y\}.
$$
\n(2.3)

Caso os conjuntos  $X \in Y$  forem finitos com  $m \in p$  elementos, respectivamente, então o produto cartesiano  $X \times Y$  será finito e possuirá  $m \cdot p$  elementos, ou seja,  $n(X \times Y) = n(X) \cdot n(Y)^{-7}.$ 

**Exemplo 2.18.** O exemplo mais importante de produto cartesiano é  $\mathbb{R}^2 = \mathbb{R} \times \mathbb{R}$ .

**Exemplo 2.19.** Sejam os conjuntos  $X = \{1, 3, 5, 7\}$  e  $Y = \{2, 4, 6, 8\}$  então temos que

$$
X \times Y = \{ (1, 2), (1, 4), (1, 6), (1, 8), (3, 2), (3, 4), (3, 6), (3, 8), (5, 2), (5, 4), (5, 6), (5, 6), (5, 8), (7, 2), (7, 4), (7, 6), (7, 8) \}
$$
(2.4)

e

$$
Y \times X = \{ (2, 1), (2, 3), (2, 5), (2, 7), (4, 1), (4, 3), (4, 5), (4, 7), (6, 1), (6, 3), (6, 5), (6, 7), (8, 1), (8, 3), (8, 5), (8, 7) \}. \tag{2.5}
$$

**Definição 2.8.** Consideremos dois eixos  $x e y$  perpendiculares em  $Q$ , os quais determinam o plano Π.

Dado um ponto **P** qualquer,  $P \in \alpha$ , conduzamos por ele duas retas:  $x' || x e y' || y$ .

 $Denominemos P_1^s$  a intersecção de x com y' e  $P_2$  a intersecção de y com x' (Figura 2.5).

Nestas condições, segundo  $[20, p. 60-A]$ , define-se:

 $^{7}n(A)$ : indica o número de elementos do conjunto A.

<sup>&</sup>lt;sup>8</sup>O autor considera a correspondência biunívoca entre a reta  $Ox$  (ou  $Oy$ ) e o conjunto R, a qual associa a cada ponto P dessa reta sua abscissa (ou sua ordenada).

- (a) a **abscissa** de P é o número real  $x_P$  representado por  $P_1$ ;
- (b) a **ordenada** de P é o número real  $y_P$  representado por  $P_2$ ;
- (c) as **coordenadas cartesianas** de P são os números reais  $x_P$  e  $y_P$ , geralmente indicados na forma de par ordenado  $(x_P, y_P)$  onde  $x_P$  é o **primeiro** elemento e  $y_P$  o segundo;
- (d) o eixo das abcissas é o eixo x (ou  $O(x)$ ;
- (e) o eixo das ordenadas é o eixo y  $(ou Oy)$ ;
- (f) o sistema de eixos cartesiano ortogonal (ou ortonormal ou retangular) é o sistema xOy;
- (g) a **origem** do sistema é o ponto  $O = (0, 0)$ ;
- (h) o **plano** cartesiano é o plano  $\Pi$ .

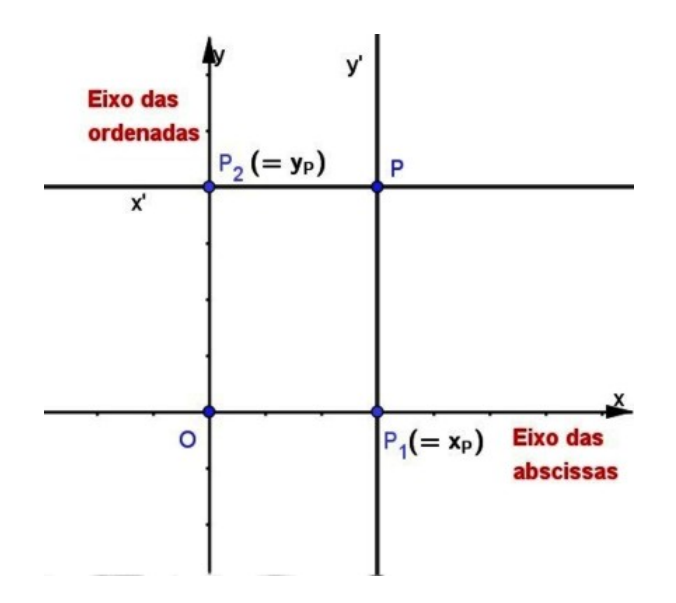

Figura 2.5: Plano cartesiano.

Essa denominação foi uma homenagem dada a René Descartes (1596-1650), filósofo, físico e matemático francês que formalizou o conceito de coordenadas em sua obra La Géométrie(1637), conectando a Álgebra com a Geometria[13, p. 49].

O plano cartesiano é dividido pelos eixos ortogonais em quatro regiões denominadas quadrantes, que seguem uma ordem, como mostrado na Figura 2.6. Nesse sistema podemos localizar os pontos no plano, através de suas coordenadas cartesianas, como o ponto  $P = (a, b)$ , em que a é a sua abscissa e b sua ordenada.

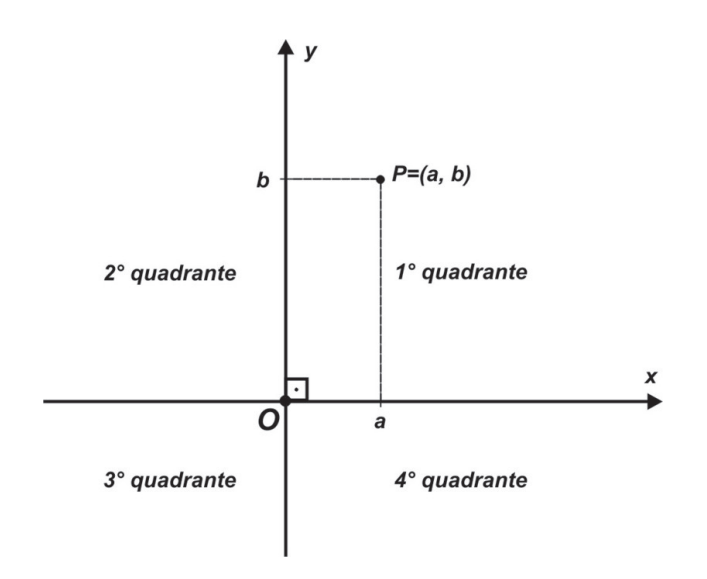

Figura 2.6: Plano cartesiano: quadrantes.

Com isso, podemos identificar o sinal das coordenadas dos pontos a partir de sua posição em cada quadrante e vice-versa, então teremos que:

- $P = (a, b) \in 1^o$  quadrante  $\Leftrightarrow a > 0$  e  $b > 0$ ;
- $P = (a, b) \in 2^o$  quadrante  $\Leftrightarrow a < 0$  e  $b > 0$ ;
- $P = (a, b) \in 3^o$  quadrante  $\Leftrightarrow a < 0$  e  $b < 0$ ;
- $P = (a, b) \in 4^o$  quadrante  $\Leftrightarrow a > 0$  e  $b < 0$ .

Também podemos destacar que todo ponto de abscissa nula pertence ao eixo Oy e todo ponto de *ordenada* nula pertence ao eixo  $Ox$ . Consequentemente, pontos com estas características não pertencem a nenhum quadrante.

Exemplo 2.20. Os pontos  $A = (-2, 3), B = (2, 4), C = (4, -3), D = (-3, -1),$  $E = (-4, 0), F = (0, 2), G = (2, 5, 0.5)$  e  $H = (-1, 8, -2.7)$  podem ser localizados no plano cartesiano, como na figura a seguir.

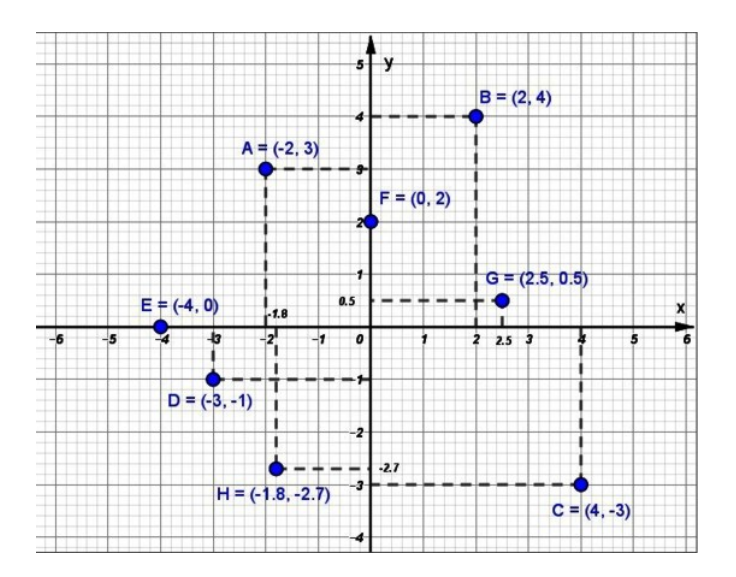

Figura 2.7: Pontos localizados no plano cartesiano.

Através do *Exemplo 2.20* podemos identificar as seguintes propriedades citadas anteriormente:

- $\bullet$  os pontos  $B$  e  $G$  estão localizados no  $1^o$  quadrante,  $A$  no  $2^o$  quadrante,  $D$  e  $H$  no  $3^o$  quadrante e C no  $4^o$  quadrante;
- o pontos  $E e F$  estão localizados sobre o eixo  $Ox e Oy$ , respectivamente;
- O ponto A possui abscissa  $-2$  e ordenada 3 enquanto o ponto C, possui abscissa 4 e ordenada −3.

Devemos observar a existência de uma correspondência biunívoca<sup>9</sup> entre pares de números reais e pontos no plano permitindo a construção de conceitos e propriedades geométricas em uma linguagem algébrica e, reciprocamente, a interpretação geometrica dessas relações entre os números reais.

**Teorema 2.1.** [20, p. 61-A] Entre o conjunto dos pontos P do plano cartesiano  $\alpha$  e o conjunto dos pares ordenados  $(x_P, y_P)$  de números reais existe uma correspondência biunívoca.

Demonstração. 1ª parte:

As definições dadas anteriormente indicam que a todo ponto  $P, P \in \alpha$ , corresponde um único par de pontos  $(P_1, P_2)$  sobre os eixos x e y respectivamente e, portanto, um único par ordenado de números reais  $(x_P, y_P)$  tais que são representados por  $P_1$  e  $P_2$ , respectivamente.

Esquema:  $P \rightarrow (P_1, P_2) \rightarrow (x_P, y_P)$ .  $2^a$  parte:

Dado o par ordenado de números reais  $(x_P, y_P)$ , existem  $P_1 \in x \in P_2 \in y$  tais que  $P_1$  representa  $x_P$  e  $P_2$  representa  $y_P$  conforme visto na Definição 2.8.

Se construirmos  $x'\|x$  por  $P_2$  e  $y'\|y$  por  $P_1$  essas retas vão concorrer em P. Assim, a todo par  $(x_P, y_P)$  corresponde um único ponto  $P, P \in \alpha$ .

Esquema:  $(x_P, y_P) \rightarrow (P_1, P_2) \rightarrow P$ .

**Definição 2.9.** Denomina-se gráfico de uma função  $f: X \rightarrow Y$  o subconjunto  $G(f)$ do produto cartesiano  $X \times Y$  formado por todos os pares ordenados  $(x, y)$ , onde x é um ponto qualquer de X e  $y = f(x)$ . Então,

$$
G(f) = \{(x, y) \in X \times Y; y = f(x)\} = \{(x, f(x)); x \in X\}.
$$
\n(2.6)

 $\Box$ 

Para que o subconjunto  $G \subset X \times Y$  seja considerado o gráfico de alguma função  $f: X \to Y$  é necessário e suficiente que as seguintes condições sejam válidas:

- (i) Para qualquer  $x \in X$  existe um par ordenado  $(x, y) \in G$  com a primeira coordenada sendo x.
- (ii) Se  $P = (x, y)$  e  $P' = (x, y')$  são pares que pertencem a G que possuem mesma primeira coordenada x então  $y = y'$ (ou seja,  $P = P'$ ).

<sup>9</sup>Cada par ordenado de números reais corresponde a um único ponto no plano cartesiano e viceversa.

Resumidamente, tais condições podem ser apresentadas numa só, escrevendo-se que para cada  $x \in X$  existe um, e somente um,  $y \in Y$  tal que  $(x, y) \in G$ .

Alguns dos livros didáticos que estamos utilizando como referência apresentam um pequeno roteiro de como proceder para realizar a construção do gráco de uma função, mas antes de apresentá-lo vejamos algumas observações:

- Deve-se saber qual o domínio da função.
- Os métodos apresentados são peculiares à construção de gráficos quando conhecemos a lei de formação da função.
- Geralmente, ao estudarmos uma determinada função, são apresentadas suas principais características, o que nos ajuda na escolha dos valores para a variável  $x$  na montagem da tabela que auxiliará na elaboração do gráfico.

Então, dada uma função cuja a lei de formação é  $y = f(x)$  e seu domínio um conjunto  $D \subset \mathbb{R}$ , teremos:

- 1. Se  $D$  for  $\text{finite}$ :
	- · 1º passo: construímos uma tabela contendo os valores atribuídos à variável x e os valores da correspondente variável y, calculados por meio da lei  $y =$  $f(x)$ :
	- 2<sup>o</sup> passo: representamos cada par ordenado  $(x, y)$  da tabela por um ponto do plano cartesiano. O conjunto dos pontos constituirá o gráfico da função.

Exemplo 2.21. Seja o conjunto  $D = \{-3, -2, -1, 0, 1, 2\}$ , a tabela e o gráfico da função  $f: D \to \mathbb{R}$  dada pela lei  $f(x) = 2x - 1$  será:

| $\mathcal{X}$ | $y = 2x - 1$ | ponto          |
|---------------|--------------|----------------|
| -3            | -7           | $A = (-3, -7)$ |
| -2            | -ს           | $B=(-2,-5)$    |
| - 1           | -3           | $C = (-1, -3)$ |
| $\cup$        | - 1          | $D=(0,-1)$     |
|               |              | $E = (1, 1)$   |
|               |              | $F = (2, 3)$   |

Tabela 2.5: Tabela da função  $y = 2x - 1$ .

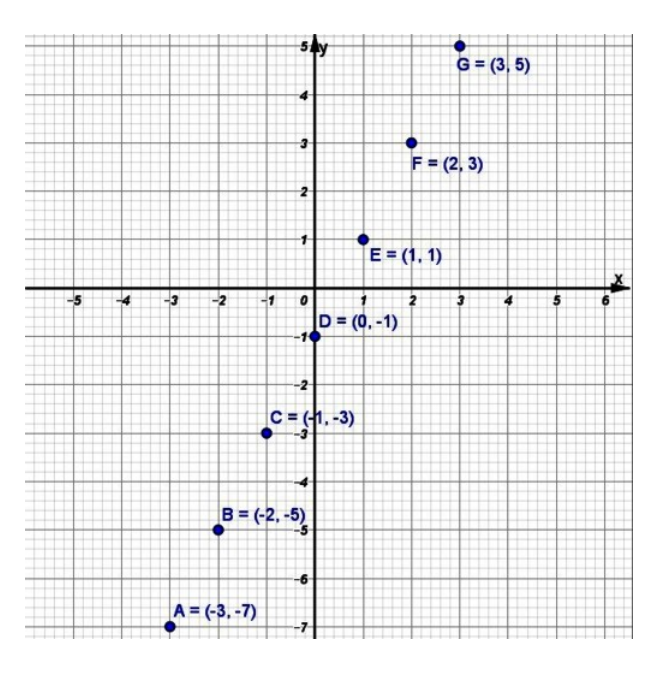

Figura 2.8: Gráfico da função  $f(x) = 2x - 1$  com domínio finito.

- 2. Se  $D$  for infinito:
	- $\bullet$  como no item anterior, escolhemos alguns valores para a variável x para construção da tabela;
	- determinamos os pares ordenados no plano cartesiano fornecidos pela tabela, mas ressaltamos que o gráfico da função será constituído por infinitos pontos.

Exemplo 2.22. Seja o conjunto  $D = \mathbb{R}$ . Utilizando a *Tabela 2.5* o gráfico da função  $f: D \to \mathbb{R}$  dada pela lei  $f(x) = 2x - 1$  será:

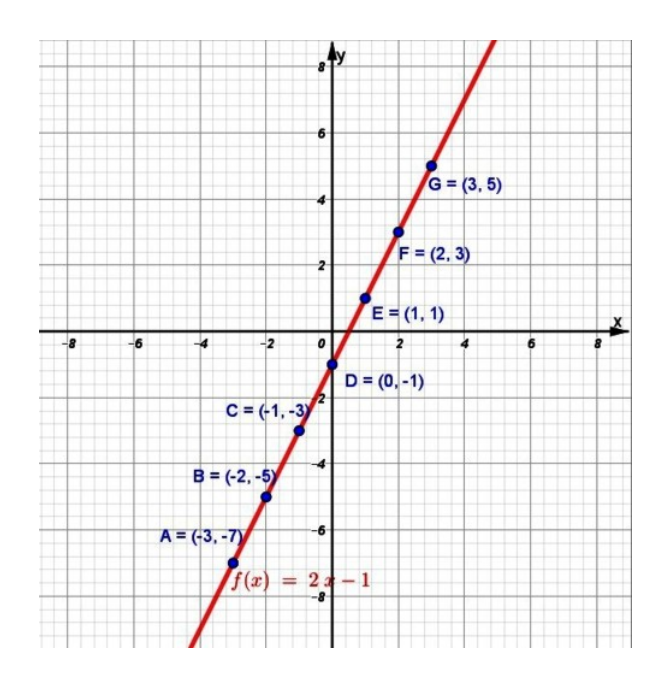

Figura 2.9: Gráfico da função  $f(x) = 2x - 1$  com  $D = \mathbb{R}$ .

Observamos que a lei de formação da função é o mesmo do Exemplo 2.21 então podemos utilizar a mesma Tabela 2.5, mas como agora o domínio de f é o conjunto  $\mathbb{R}$ , o gráfico se torna uma linha contínua (infinitos pontos). O gráfico dessa função é chamado de reta e tem essa característica devido a fórmula representar uma função do tipo afim ( $Definição 2.3$ ).

Vejamos outros exemplos cujo o domínio é um conjunto infinito.

Exemplo 2.23. Seja o conjunto  $D = \mathbb{R}$  e a função  $f : D \to \mathbb{R}$  dada pela lei  $f(x) = x^2 - 9$  (Função quadrática - Definição 2.4). Uma possível escolha de valores para a tabela poderia ser a seguinte:

| $\boldsymbol{x}$ | $y = x^2 - 9$ | ponto                     |
|------------------|---------------|---------------------------|
| -4               | -7            | $A = (-4; 7)$             |
| -3               | 0             | $\overline{B} = (-3; 0)$  |
| $-2$             | -5            | $C = (-2, -5)$            |
| $-1,5$           | $-6,75$       | $D = (-1, 5, -6, 75)$     |
| $-1$             | $-8$          | $\overline{E} = (-1, -8)$ |
| $-0.5$           | $-8,75$       | $F = (-0, 5, -8, 75)$     |
| $\overline{0}$   | -9            | $G = (0, -9)$             |
| $0.5\,$          | $-8,75$       | $H = (0, 5, -8, 75)$      |
| $\mathbf{1}$     | -8            | $I = (1, -8)$             |
| 1,5              | $-6,75$       | $J=(1,5;-6,75)$           |
| 2                | $-5$          | $K = (2, -5)$             |
| 3                | $\Omega$      | $L = (3,0)$               |
| 4                | 7             | $M = (4, 7)$              |

Tabela 2.6: Tabela da função  $y = x^2 - 9$ .

O gráfico dessa função é uma curva denominada parábola e podemos visualizar (Figura 2.10) algumas de suas características:

- Possui um *eixo de simetria*<sup>10</sup> em  $x = 0$ ;
- intersecta o eixo Ox em dois pontos denominados zeros da função  $B =$  $(-3, 0)$  e  $L = (3, 0);$
- $\bullet$  em  $x = 0$  assume o menor valor (ou *mínimo*) da função, denominado vértice da parábola.

 $10$ Em geometria, o *eixo de simetria* é uma linha que divide uma figura em duas partes simétricas, isto é, como se fossem o objeto e a sua imagem refletida em um espelho.

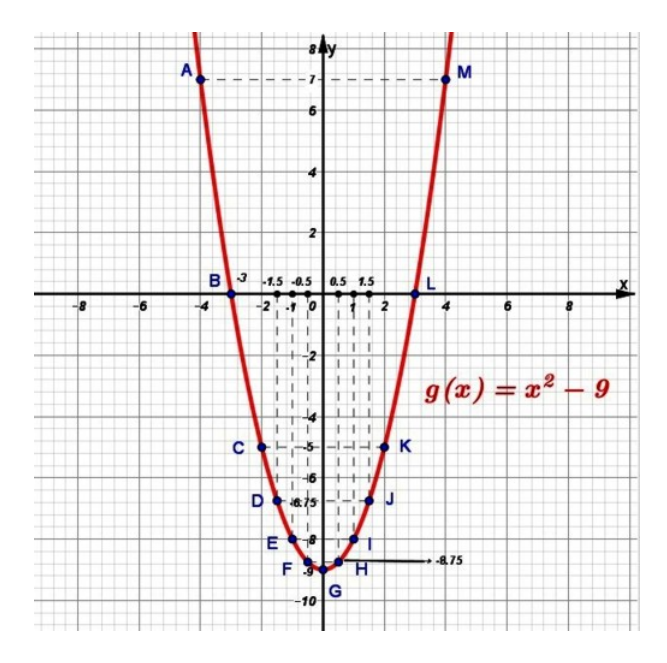

Figura 2.10: Gráfico da função  $f(x) = x^2 - 9$ .

Exemplo 2.24. Seja o conjunto  $D = \mathbb{R}$  e a função  $f : D \to \mathbb{R}^{*\,\, 11}$  dada pela lei  $f(x) = \frac{8}{x}$ .

| $\mathcal{X}$  | $f(x) =$ | ponto                   |
|----------------|----------|-------------------------|
| -8             | - 1      | $A = (-8, -1)$          |
| -4             | - 2      | $B = (-4,-2)$           |
| -2             | -4       | $C = (-2, -4)$          |
| - 1            | -8       | $D = (-1, -8)$          |
| $\mathbf{1}$   | 8        | $E = (1, 8)$            |
| $\overline{2}$ | 4        | $\overline{F} = (2, 4)$ |
| 4              | 2        | $G = (4, 2)$            |
| 8              |          | $H = (8, 1)$            |

Tabela 2.7: Tabela da função  $f(x) = \frac{8}{x}$ .

Nesse exemplo, a escolha dos valores para a variável  $x$  levou em consideração o denominador da fração. Destacamos também a restrição de que x não pode assumir o valor zero, pois não existe divisão por zero no conjunto R.

A curva gráfica descrita por essa fórmula é chamada de hipérbole. Uma de suas características é a não intersecção da curva com os eixos ortogonais, qualquer que seja o valor de x adotado.

<sup>11</sup>R ∗ : conjunto dos números reais excluindo o zero.

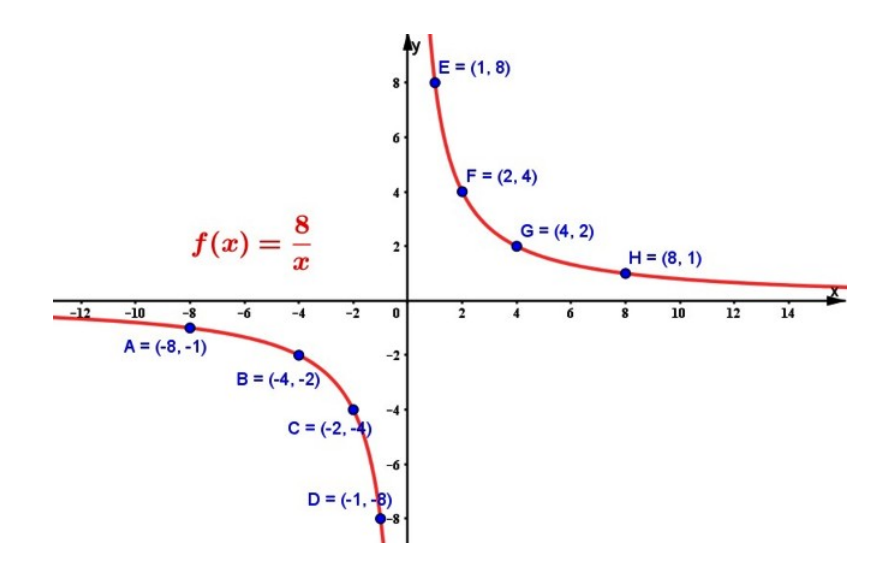

Figura 2.11: Gráfico da função  $f(x) = \frac{8}{x}$ .

Se não tivermos a lei de formação é a partir do gráfico da função que podemos obter muitas informações a respeito de seu comportamento, mas devemos lembrar que essas propriedades precisam ser vericadas algebricamente. Dentre as quais, pode-se ter uma visão de crescimento (ou decrescimento), dos valores máximos (ou mínimos quando existem) que ela assume em seu conjunto imagem, de eventuais simetrias, do comportamento para valores de x muito grandes (ou muito pequenos), aonde é positiva (ou negativa), os seus zeros (quando existem) e em determinados casos, obter até seu domínio e imagem. Consideramos esse tipo de investigação um dos mais importantes dentro do estudo de gráficos de funções sendo tratados nos livros didáticos como análise de gráfico de funções ao qual iremos abordar com mais detalhes na  $\text{Sec\~a o 2.5.}$ 

Outra informação advém da caracterização de uma função  $f: X \rightarrow Y$  que seria associar cada  $x \in X$  um único  $y \in Y$ . Assim, podemos verificar se um determinado gráco representa, ou não, uma função. Para isso, basta traçarmos retas paralelas ao eixo  $Oy$  e se tais retas intersectarem uma única vez o gráfico (não há abscissa x associada a mais de uma ordenada y), este representa uma função (Figura 2.12(a)), caso contrário, não representa (Figura 2.12(b)).

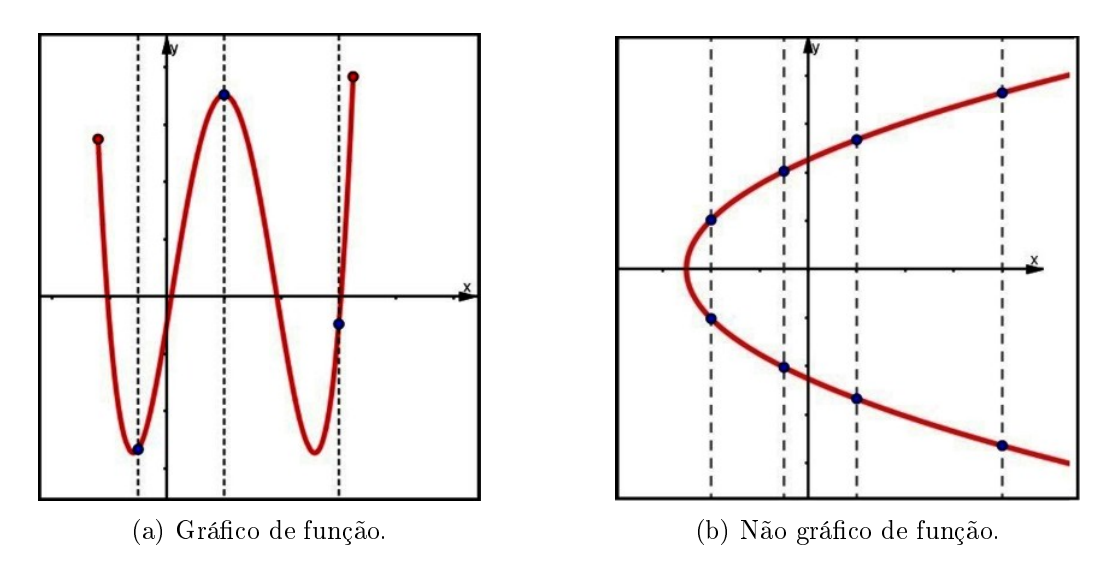

Figura 2.12: Análise de gráficos.

Finalizamos essa seção salientando que os exemplos foram utilizados com o intuito de ilustrar os tipos de representações, não nos preocupando o detalhamento das características das funções utilizadas, deixando para outro momento tais considerações.

# 2.5 Propriedades elementares de uma função

Na subseção 2.4.3 destacamos que algumas propriedades de uma função podem ser observados a partir de seu gráfico e nesta seção iremos caracterizá-las.

### 2.5.1 Sinal e raízes (ou zeros) de uma função

**Definição 2.10.** [2, p. 131] Sendo f uma função de domínio D, dizemos que:

- f é positiva para um elemento x, com  $x \in D$ , se, e somente se,  $f(x) > 0$ ;
- f é negativa para um elemento x, com  $x \in D$ , se, e somente se,  $f(x) < 0$ ;
- f se anula um elemento x, com  $x \in D$ , se, e somente se,  $f(x) = 0$ . Nesse caso, dizemos que  $x \notin \text{raiz}(ou \text{ zero})$  da função.

Exemplo 2.25. Do gráfico da função  $f : [-6, 7] \rightarrow \mathbb{R}$  dado pela figura a seguir, observamos que

- (a) As raízes da função são  $x = -5$ ,  $x = -1$  e  $x = 4$ .
- (b) A função é **positiva** nos intervalos  $|-5,-1|$  e  $|4,7|$ , enquanto é **negativa** nos intervalos [−6, −5[ e ] − 1, 4[.

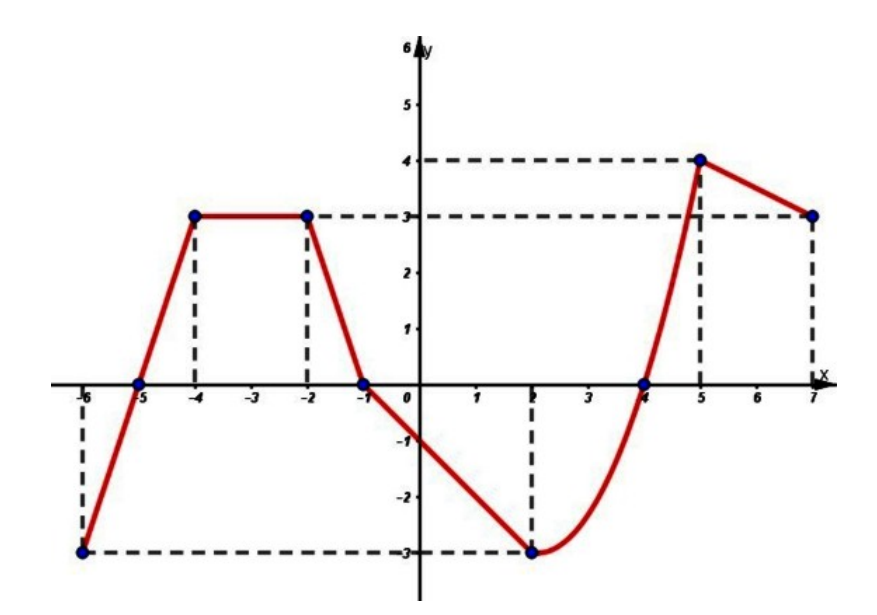

Figura 2.13: Estudo do sinal e zeros de uma função f (adaptado de [1]).

Analisando o gráfico visualmente, podemos fazer essa classificação de uma maneira mais intuitiva da forma que é apresentado em [14, p. 56]:

- Os pontos de intersecção do gráfico com o eixo Ox apresentam ordenadas  $y = 0$ , ou seja, suas abscissas x são tais que  $f(x) = 0$ . Esses x são os **zeros** da função  $f$ .
- Os pontos do gráfico situados acima do eixo Ox apresentam ordenadas  $y > 0$ , ou seja, suas abscissas x acarretam  $f(x) > 0$ .
- Os pontos do gráfico situados abaixo do eixo Ox apresentam ordenadas  $y < 0$ , ou seja, suas abscissas x acarretam  $f(x) < 0$ .

Trazendo para um contexto envolvendo uma situação do cotidiano, encontramos o seguinte exemplo em  $[2]$  onde os itens (a) e (b) levam o aluno a confrontar a definição de raiz de uma função com um contexto físico.

Exemplo 2.26. A trajetória de uma bola de futebol, chutada a partir de um ponto do campo, pode ser descrita pela função  $h(t) = 3t - t^2$ , em que  $h(t)$  representa a altura da bola, em metros, em relação ao campo, e t representa o tempo, em segundos, desde o instante do chute até o instante em que a bola atinge novamente o solo.

- (a) No contexto deste problema, quais são as raízes da função h?
- (b) Qual a interpretação física das raízes da função h?
- (c) A que altura estava a bola 1,5 segundo após o chute?
- (d) Na trajetória descrita pela função h, a bola atingiu 4 m de altura em relação ao campo? Justique sua resposta.

Também com o propósito de estabelecer uma relação do conceito de variação de uma função com o cotidiano, o próximo exemplo foi utilizado por nós para uma avaliação sobre *função polinomial de 1º grau* aplicada numa classe de 1º ano do Ensino Médio.

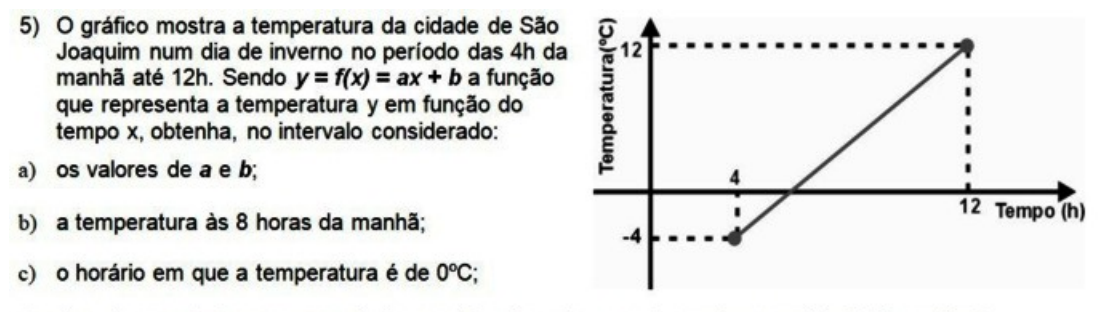

d) durante quanto tempo, no período considerado, a temperatura esteve positiva? E negativa?

Figura 2.14: Estudo do sinal e zeros de uma função f.

#### 2.5.2 Função crescente, decrescente ou constante

O estudo da variação de uma função é um tópico que ganha grande destaque no ensino de derivadas no Cálculo Diferencial mas também em aplicações em outras áreas do conhecimento.

As definições aqui apresentadas foram adaptadas de [2] e [16].

**Definição 2.11.** Uma função f é crescente em um subconjunto  $A$  do domínio de f se, e somente se, para quaisquer números  $x_1$  e  $x_2$  de A, com  $x_1 < x_2$ , a imagem de  $x_1$ é menor que a imagem de  $x_2$  através de f. Isto é, f é crescente se, e somente se:

$$
\{x_1, x_2\} \subset A \, e \, x_1 < x_2 \Rightarrow f(x_1) < f(x_2). \tag{2.7}
$$

Quando  $x_1 < x_2 \Rightarrow f(x_1) \leq f(x_2)$ , f é denominada **monótona não-decrescente**.

Definição 2.12. Uma função f é decrescente em um subconjunto  $A$  do domínio de f se, e somente se, para quaisquer números  $x_1$  e  $x_2$  de A, com  $x_1 < x_2$ , a imagem de  $x_1$  é maior que a imagem de  $x_2$  através de f. Isto é, f é decrescente se, e somente se:

$$
\{x_1, x_2\} \subset A \, e \, x_1 < x_2 \Rightarrow f(x_1) > f(x_2). \tag{2.8}
$$

Quando  $x_1 < x_2 \Rightarrow f(x_1) > f(x_2)$ , f é denominada **monótona não-crescente**.

**Definição 2.13.** Uma função f é constante em um subconjunto  $A$  do domínio de f se, e somente se, para qualquer número x de A temos  $f(x) = k$ , sendo k uma constante real.

Temos então que no Exemplo 2.25 a função f é crescente nos intervalos [−6, −4] e [2, 5], decrescente nos intervalos [−2, 2] e [5, 7] e constante no intervalo [−4, −2](Veja na Figura 2.13).

Considerando a grande abrangência da aplicação dos conceitos definidos anteriormente, o número de exemplos envolvendo o cotidiano do aluno é signicativo. Assim, apresentamos nas Figura 2.15 e Figura 2.16 exemplos encontrados em [2] onde entendemos que o aluno poderá fazer suas considerações sobre o assunto a partir de um gráco como também desenvolver outras habilidades relevantes no que se diz respeito a demostrar (ou provar) a veracidade de uma sentença utilizando as denições apresentadas sobre função crescente e função decrescente.

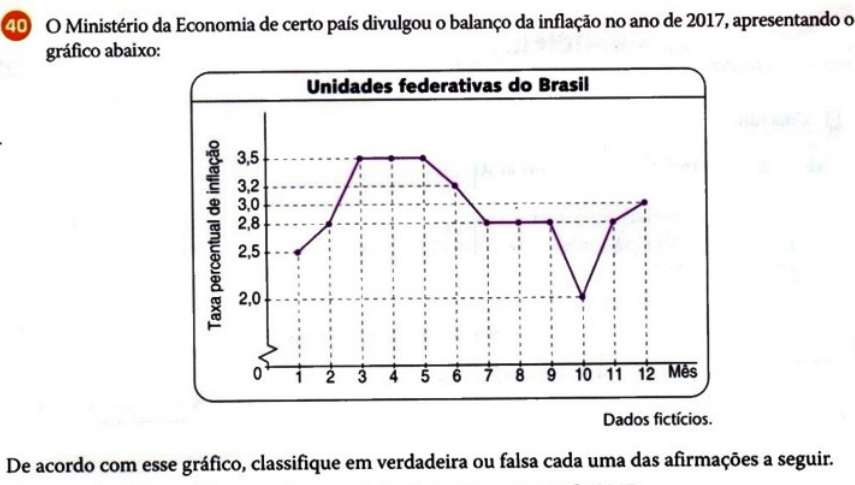

a) A taxa de inflação foi crescente no período de janeiro a março de 2017.

- b) A taxa de inflação foi decrescente no período de maio a agosto de 2017.
- c) A taxa de inflação foi crescente nos períodos de janeiro a março e de outubro a dezembro de 2017.
- d) A taxa de inflação foi constante no período de julho a outubro de 2017.
- e) A taxa de inflação foi constante nos períodos de março a maio e de julho a setembro de 2017.
- f) A menor taxa de inflação em 2017 foi de 2,5%.

Figura 2.15: Variação de uma função - graficamente [2].

Em um trecho de uma estrada, a velocidade v de um caminhão, em quilômetro por hora, em função do tempo *t*, em hora, pode ser calculada por  $v(t) = 6t + 60$ .

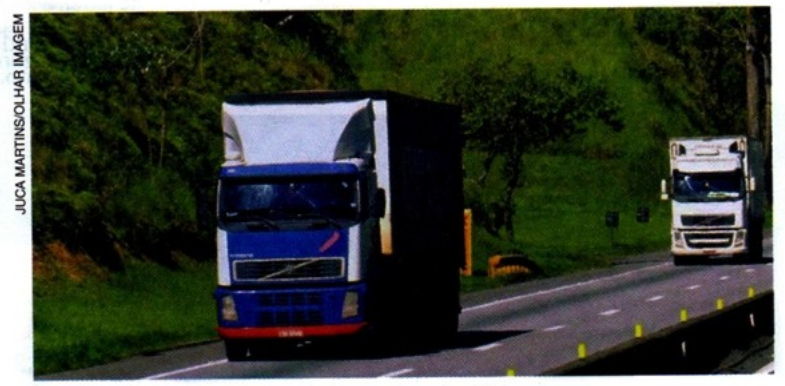

Caminhões na Rodovia Dutra, São Paulo. Foto de 2014.

- a) Durante esse trecho, sejam  $t_1$  e  $t_2$  dois valores quaisquer do tempo, em hora. Mostre que, se  $t_{1} > t_{2}$ , então  $\nu(t_{1}) > \nu(t_{2})$ .
- b) De acordo com o que você demonstrou no item a, pode-se concluir que o caminhão esteve em movimento acelerado ou retardado? (O movimento é acelerado ou retardado conforme a velocidade v do caminhão seja crescente ou decrescente, respectivamente.)

Figura 2.16: Variação de uma função - algebricamente [2].

#### 2.5.3 Máximos e mínimos de uma função

Podemos considerar esta propriedade uma das mais importantes em termos de aplicações em outras áreas do conhecimento. No cálculo diferencial, esse estudo é desenvolvido com a apresentação das propriedades das derivadas de primeira e segunda ordens de uma função, tema que não abordaremos por se tratar de uma matemática mais voltada ao ensino superior, mas que consideramos a sua leitura indispensável.

Consideramos importante trazer as definições dadas por [3, p. 248], sobre máximos e mínimos absolutos e locais.

**Definição 2.14.** Seja c um número no domínio D de uma função f. Então  $f(c)$  é o

- valor **máximo absoluto** de f em D se  $f(c) > f(x)$  para todo x em D.
- valor **mínimo absoluto** de f em D se  $f(c) \leq f(x)$  para todo x em D.

Um máximo ou mínimo absoluto às vezes é chamado de máximo ou mínimo **global**. Os valores máximos e mínimos de f são chamados de valores extremos de f.

Definição 2.15. O número  $f(c)$  é um

- valor **máximo local** de f se  $f(c) \geq f(x)$  quando x está próximo de c.
- valor **mínimo local** de f se  $f(c) \leq f(x)$  quando x está próximo de c.

Exemplo 2.27. Seja o gráfico a seguir de uma função  $f: D \to Y$ .

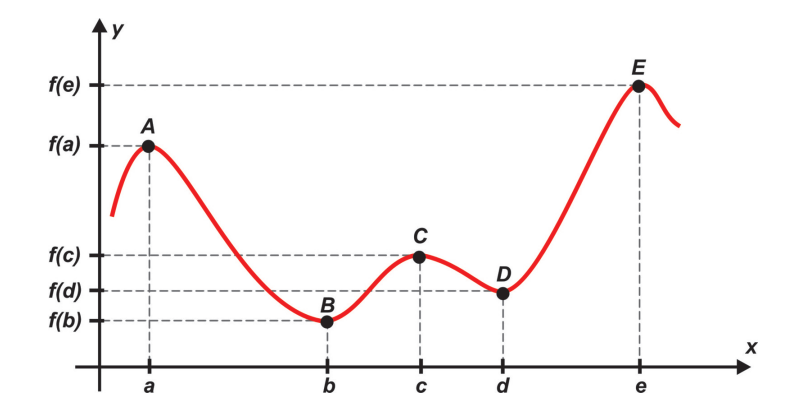

Figura 2.17: Máximos e mínimos de uma função.

Temos que:

- $\bullet$   $f(a)$  e  $f(c)$  são valores de máximos locais;
- $\bullet$   $f(d)$  é valor de *mínimo local*;
- $\bullet$   $f(e)$  é valor de máximo local e absoluto;
- $\bullet$   $f(b)$  é valor de mínimo local e absoluto.

Algumas observações se fazem necessárias no intuito de esclarecer ao aluno a propriedade em questão:

- (i) a propriedade de um ponto pertencente a função ser de máximo ou mínimo está diretamente vinculada ao intervalo estudado contido no domínio;
- (ii) o ponto de máximo (mínimo) geralmente ocorre numa transição da função de crescente para decrescente (decrescente para crescente);
- (iii) a presença do gráfico da função nos permite uma maior facilidade em identificar os pontos com tais propriedades, o que não ocorreria se tivéssemos somente a lei de formação da função. Nesse caso, teríamos que nos auxiliar com a construção de uma tabela e muitas vezes o trabalho pode ser bem maior. Também podemos utilizar as propriedades da função a qual estamos estudando, caso esse das chamadas funções elementares.

#### 2.5.4 Simetrias de uma função

As simetrias que vamos destacar são as relacionadas às propriedades de uma função quanto a ser par ou ímpar, como apresentadas em [14, p. 58].

**Definição 2.16.** Dizemos que uma função f : D  $\rightarrow \mathbb{R}$  é **par** se  $f(-x) = f(x)$  para todo  $x \in D$ . Então, f tem o gráfico simétrico em relação ao eixo das ordenadas  $(Oy)$ .

Exemplo 2.28. Sejam  $f, g : \mathbb{R} \to \mathbb{R}$  definidas por  $f(x) = -x^2$  e  $g(x) = |x|$ . Como f e  $g$  são funções pares, podemos verificar a propriedade algebricamente ou através da elaboração de uma tabela e posteriormente a construção dos gráficos respectivos, os quais apresentamos a seguir:

• Algebricamente:

$$
f(-x) = -(-x)^2 = -x^2 = f(x); \tag{2.9}
$$

$$
g(-x) = |-x| = |x| = g(x).
$$
\n(2.10)

 $\bullet$  Tabela e gráfico:

| $\boldsymbol{x}$ | $-x^2$<br>f(x) | $g(x) =  x $   |
|------------------|----------------|----------------|
| $-3$             | -9             | 3              |
| $-2$             | -4             | $\overline{2}$ |
| $-1$             | $-1$           | 1              |
| $-0,5$           | $-0,25$        | $_{\rm 0,5}$   |
| $-1/4$           | $-1/16$        | 1/4            |
| 0                |                |                |
| 1/4              | $-1/16$        | 1/4            |
| $_{0,5}$         | $-0,25$        | 0,5            |
| 1                | $-1$           | 1              |
| $\overline{2}$   | $-4$           | $\overline{2}$ |
| 3                | -9             | 3              |

Tabela 2.8: Tabela das funções pares f e g (Exemplo 2.28).

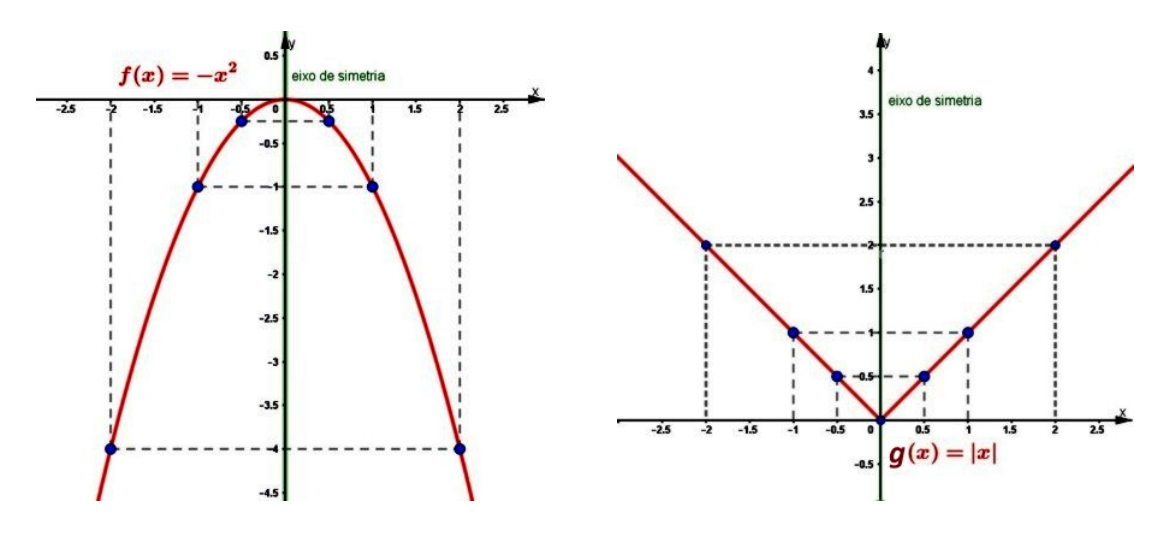

Figura 2.18: Gráficos das funções pares  $f e g$ .

Definição 2.17. Dizemos que uma função  $f : D \to \mathbb{R}$  é **ímpar** se  $f(-x) = -f(x)$ para todo  $x \in D$ . Assim, f tem o gráfico simétrico em relação à **origem**  $(0, 0)$ .

**Exemplo 2.29.** Sejam  $f, g : \mathbb{R} \to \mathbb{R}$  definidas por  $f(x) = 3x e g(x) = x^3 - x$ . Como f e  $g$  são funções **ímpares**, podemos utilizar a mesma forma de verificação nesse caso.

Também

• Algebricamente:

$$
f(-x) = 3(-x) = -3x = -f(x); \tag{2.11}
$$

$$
g(-x) = (-x)^3 - (-x) = -x^3 + x = -(x^3 - x) = -g(x).
$$
 (2.12)

#### $\bullet$  Tabela e gráfico:

| $\boldsymbol{x}$ | $f(x) = 3x$ | $g(x) = x^3$<br>$\boldsymbol{x}$ |
|------------------|-------------|----------------------------------|
| $-3$             | -9          | $-24$                            |
| -2               | -6          | -6                               |
| $-1$             | -3          |                                  |
| $-0,5$           | $-1,5$      | 0,625                            |
| $-1/4$           | $-3/4$      | 15/64                            |
| $\left( \right)$ | 0           |                                  |
| 1/4              | 3/4         | $-15/64$                         |
| $_{0,5}$         | $_{1,5}$    | $-0,625$                         |
| 1                | 3           |                                  |
| $\overline{2}$   | 6           | 6                                |
| 3                | 9           | 24                               |

Tabela 2.9: Tabela das funções f e g (Exemplo 2.29).

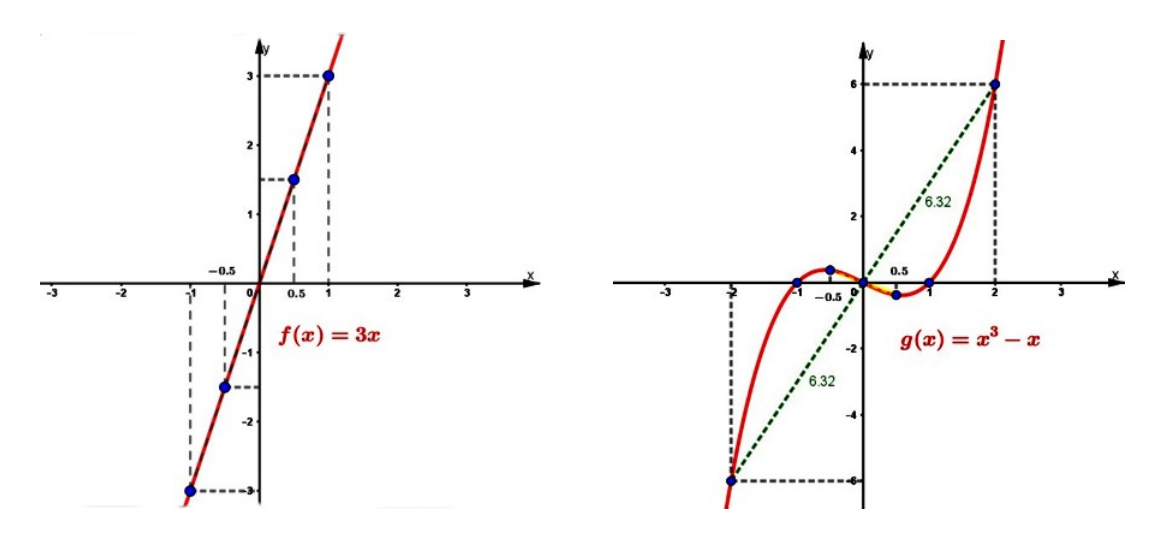

Figura 2.19: Gráficos das funções ímpares  $f e q$ .

## 2.5.5 Função injetora, sobrejetora e bijetora

As propriedades que definiremos nesta subseção nos leva àquela que possui uma grande importância dentro da Teoria de Conjuntos que é a de bijeção ou correspondência biunívoca. Uma das aplicações a se destacar podemos encontrar em [16] que nos permite identificar quando um conjunto é finito ou não(infinito), acarretando até, no primeiro caso, a obtenção de seu número cardinal.

"Seja X um conjunto. Diz-se que X é finito, e que X tem n elementos quando se pode estabelecer uma correspondência biunívoca  $f: I_n{}^{12} \to X$ . O número natural n chama-se então o número cardinal do conjunto  $X$  ou, simplesmente, o número de elementos de  $X$ ."([16], p.41)

 $^{12}I_n$ :conjunto dos números naturais de 1 até n.

Para enfatizar as propriedades aqui envolvidas, além das definições achamos que a utilização de *diagramas de flechas* podem garantir uma melhor aprendizagem pelas características também serem apresentadas graficamente, como em  $[2, 13, 18]$ .

**Definição 2.18.** Uma função  $f: X \rightarrow Y$  chama-se injetiva(ou injetora) quando elementos diferentes em X são transformados por f em elementos diferentes em Y . Ou seja, f é injetiva quando

$$
x \neq x' \operatorname{em} X \Rightarrow f(x) \neq f(x'). \tag{2.13}
$$

Esta condição também pode ser expressa em sua forma contrapositiva:

$$
f(x) = f(x') \Rightarrow x = x'. \tag{2.14}
$$

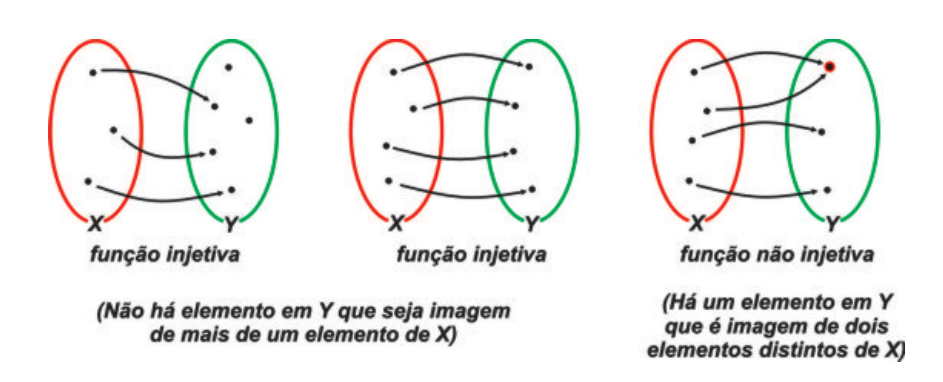

Figura 2.20: Diagrama de flechas: função injetiva e não injetiva.

Podemos verificar se uma função é injetiva observando seu gráfico. Por definição, sabemos que, se a função é injetiva, não existirá elemento do conjunto imagem que seja imagem de mais de um elemento do domínio. Portanto, ao traçarmos linhas horizontais cortando o gráfico, tais linhas só poderão interseccioná-lo uma única vez para cada  $y(Figura 2.21)$ .

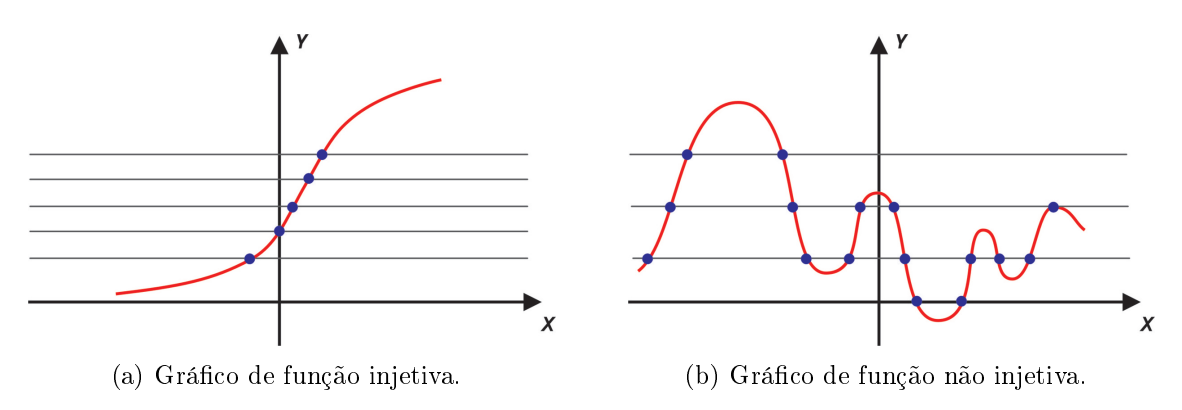

Figura 2.21: Teste das horizontais para funções injetivas.

**Exemplo 2.30.** (a) A função  $f : \mathbb{R} \to \mathbb{R}$  definida por  $f(x) = 3x$  é *injetiva*, pois faz corresponder a cada número real x o seu tripo 3x, e não existem dois números reais diferentes que tenham o mesmo triplo. Simbolicamente:

$$
Para quaisquer x_1, x_2 \in \mathbb{R}, x_1 \neq x_2 \Rightarrow 3x_1 \neq 3x_2 \Rightarrow f(x_1) \neq f(x_2). \tag{2.15}
$$

- (b) A função  $f : \mathbb{R} \to \mathbb{R}$  definida por  $f(x) = x^2 4$  não é *injetiva*, pois:
	- para  $x = -2$  corresponde  $f(-2) = 0$ ;
	- para  $x = 2$  corresponde  $f(2) = 0$ .

Neste caso, para dois valores diferentes de  $x$  encontramos um mesmo valor para a função.

Utilizando o recurso do teste das horizontais nos gráficos das funções dadas no Exemplo 2.30 podemos verificar a propriedade(Figura 2.22).

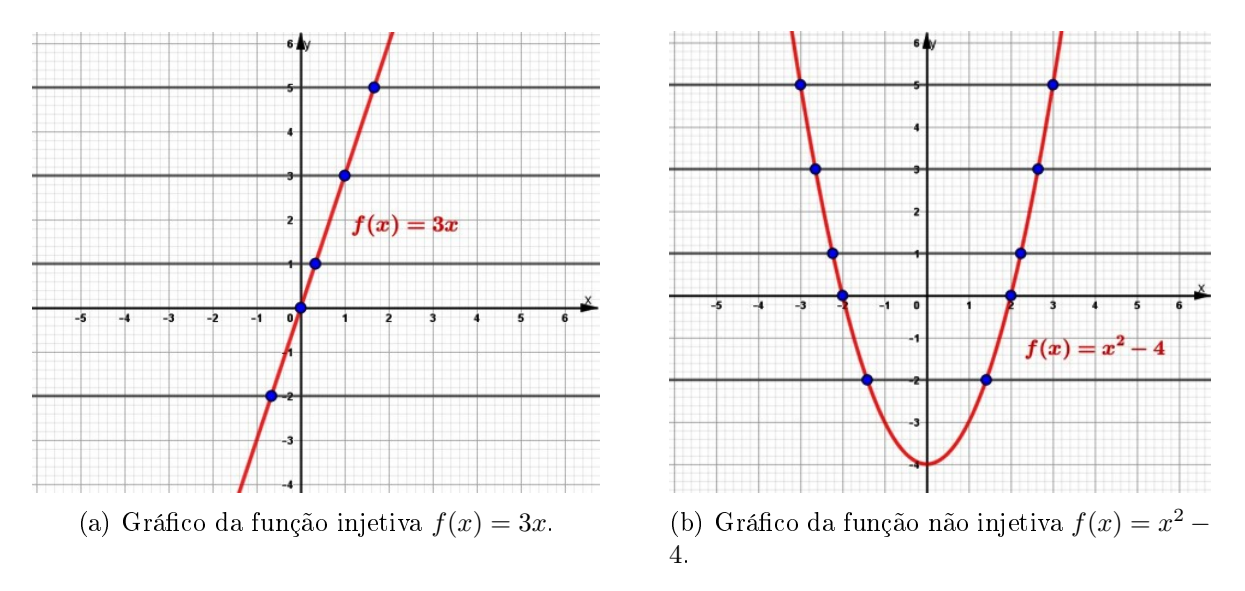

Figura 2.22: Teste das horizontais para funções injetivas.

Outro aspecto que achamos importante destacar é de uma função poder ser injetiva, ou não, dependendo do domínio da função a ser considerado. No Exemplo 2.30(b), se considerarmos o domínio da função como sendo R<sup>−</sup> ou R+, ela se tornará injetiva.

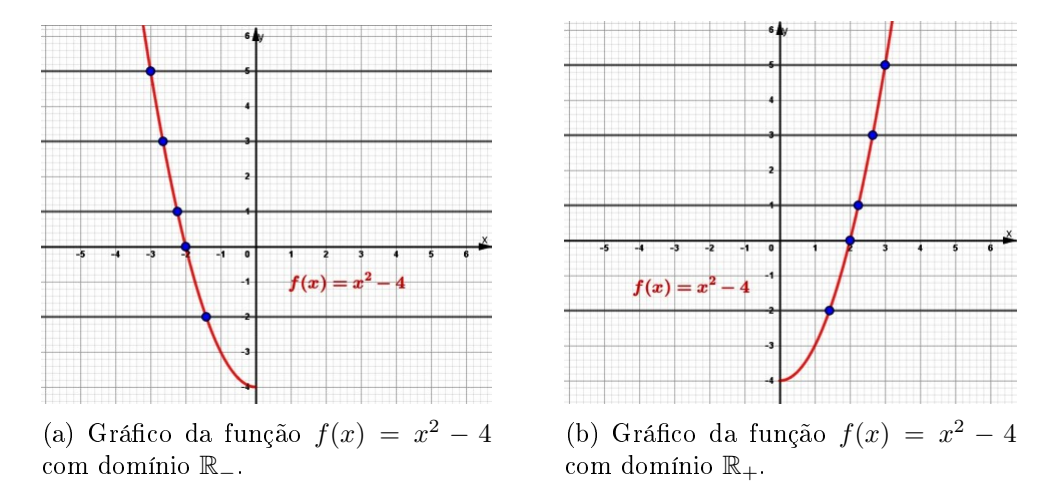

Figura 2.23: Funções injetivas quando restringe-se o domínio.

Definição 2.19. Diz-se que uma função  $f: X \rightarrow Y$  é sobrejetiva (ou sobrejetora) quando, para qualquer elemento  $y \in Y$ , pode-se encontrar (pelo menos) um elemento  $x \in X$  tal que  $f(x) = y$ . Ou seja, f é sobrejetora quando todo elemento de Y é imagem de pelo menos um elemento de X, isto é,  $Im(f) = Y$ .

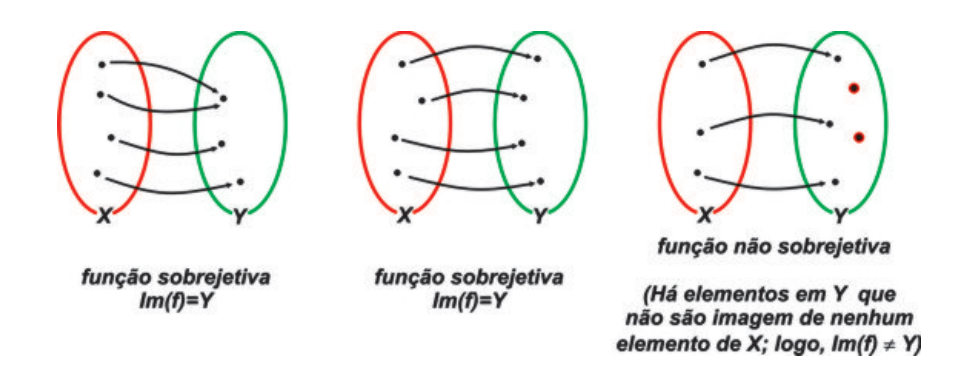

Figura 2.24: Diagrama de flechas: função sobrejetiva e não sobrejetiva.

- Exemplo 2.31. (a) A função  $f : \mathbb{R} \to \mathbb{R}$  dada por  $f(x) = x 3$  é sobrejetiva, pois todo elemento de R é imagem de um elemento de R pela função  $x = f(x) + 3$ , logo  $Im(f) = \mathbb{R}$ . Vejamos alguns desses elementos:
	- $y = 3$  é imagem de  $x = 3 + 3 = 6$ , pois  $f(6) = 6 3 = 3$ ;
	- $y = -4$  é imagem de  $x = -4 + 3 = -1$  pois  $f(-1) = -1 3 = -4$ ;
	- $y = -2, 7$  é imagem de  $x = -2, 7 + 3 = 0.3$  pois  $f(0, 3) = 0, 3 3 = -2, 7$ .
	- (b) A função  $f : \mathbb{R} \to [-9, \infty]$  dada por  $f(x) = x^2 9$  é sobrejetiva, pois todo elemento de [−9,∞[ é imagem de pelo menos um elemento de R pela função  $x = \pm \sqrt{f(x) + 9}$ , ou seja,  $Im(f) = [-9, \infty[$ . Vejamos alguns desses elementos:
		- $y = -6$  é imagem de  $x = -$ √  $3 e x =$ √ 3;
		- $y = 0,61$  é imagem de  $x = -3.1$  e  $x = 3.1$  ( $\pm$ √  $3.1 \ (\pm \sqrt{9.61});$
		- $y = 7$  é imagem de  $x = -4$  e  $x = 4 (\pm \sqrt{16}).$
	- (c) A função sucessora  $f : \mathbb{N} \to \mathbb{N}$  definida por  $f(n) = n + 1$  não é sobrejetiva, devido  $Im(f) = \mathbb{N}^{*13}$  e  $\mathbb{N}^* \neq \mathbb{N}$ , ou seja, dado  $0 \in \mathbb{N}$ , não existe natural algum que seja transformado em 0 pela função f, pois 0 não é sucessor de nenhum número natural [13].

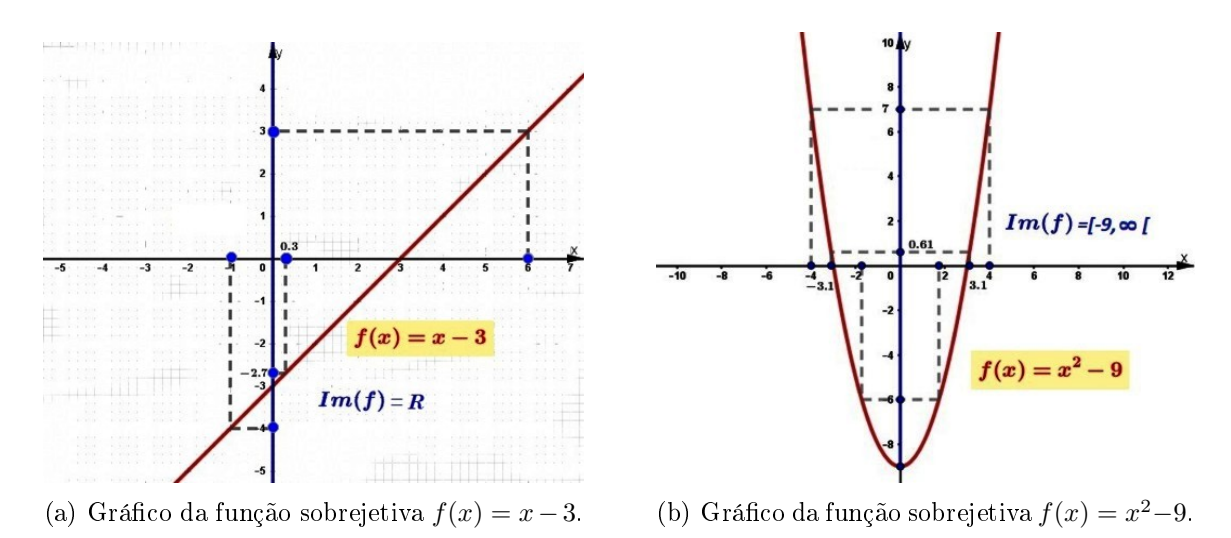

Figura 2.25: Funções sobrejetivas do Exemplo 2.31.

<sup>&</sup>lt;sup>13</sup>N<sup>\*</sup>: conjunto dos números naturais excluindo o zero.

Devemos observar que em alguns casos a mudança no conjunto referente ao contradomínio da função podem favorecer a sobrejetividade da mesma. É o caso do Exemplo 2.31 (b), onde o contradomínio foi restringido ao intervalo  $[-9, \infty)$ .

Exemplo 2.32. A função  $f : \mathbb{R} \to \mathbb{R}$  definida por  $f(x) = 2^x$  não é sobrejetiva, pois  $Im(f) = \mathbb{R}_+$   $(Im(f) \neq \mathbb{R})$ . Porém, se restringirmos seu contradomínio para  $\mathbb{R}_+$  ela se torna sobrejetiva, porque todo elemento de  $\mathbb{R}_+$  é imagem de um elemento de  $\mathbb R$  pela função  $x = \log_2[f(x)]$ .

**Definição 2.20.** Uma função  $f: X \rightarrow Y$  é **bijetiva** se ela for, simultaneamente, injetiva e sobrejetiva. Quando isso ocorre, dizemos que há uma bijeção ou uma correspondência biunívoca entre  $X$  e  $Y$ .

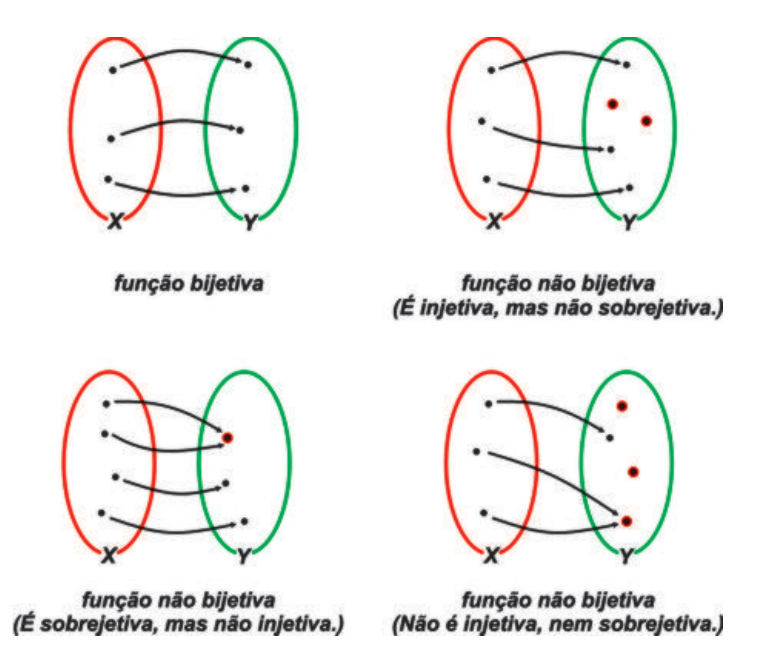

Figura 2.26: Diagrama de flechas: função bijetiva e não bijetiva.

- Exemplo 2.33. (a) A função  $f : \mathbb{R} \to \mathbb{R}$  dada por  $f(x) = 3x$  é bijetiva, pois ela é simultaneamente injetiva (*Exemplo 2.30(a)*) e sobrejetiva; cada número real no contradomínio R tem como correspondente no domínio a sua terça parte ( $x =$  $f(x)$ 3  $, x \in \mathbb{R}$ ) que sempre existe e é *única*.
	- (b) No Exemplo 2.32 vimos que a função  $f : \mathbb{R} \to \mathbb{R}_+$  definida por  $f(x) = 2^x$  é sobrejetiva, mas ela também é injetiva, pois

$$
Para quaisquer x_1, x_2 \in \mathbb{R}, x_1 \neq x_2 \Rightarrow 2^{x_1} \neq 2^{x_2} \Rightarrow f(x_1) \neq f(x_2). \tag{2.16}
$$

Logo trata-se de uma função bijetiva.

- (c) A função  $f: \{0, 1, 2, 3\} \to \mathbb{N}$  dada por  $f(x) = x+2$  é injetiva mas não sobrejetiva, pois existem elementos no contradomínio N que não são imagem de nenhum elemento do domínio, pois  $Im(f) = \{2, 3, 4, 5\} (Im(f) \neq \mathbb{N})$ . Logo, não é bijetiva.
- (d) A função  $f : \mathbb{R} \to \mathbb{R}_+$  definida por  $f(x) = x^2$  é sobrejetiva mas não é injetiva, portanto não é bijetiva. De fato,
- todo elemento do contradomínio  $\mathbb{R}_+$  é imagem de pelo menos um elemento de  $\mathbb R$  pela função  $x = \pm \sqrt{f(x)}$  (sobrejetiva);
- existem elementos no domínio que possuem a mesma imagem, como  $x = -2$ e  $x = 2$  cuja imagem é 4 (*não injetiva*).
- (e) Se trocarmos o contradomínio da função f definida no item (d) para  $\mathbb R$  teremos que elementos do contradomínio, pertencentes ao intervalo  $[0, -\infty]$ , não serão imagem de nenhum elemento do domínio, isto é, a função também se torna não sobrejetiva.

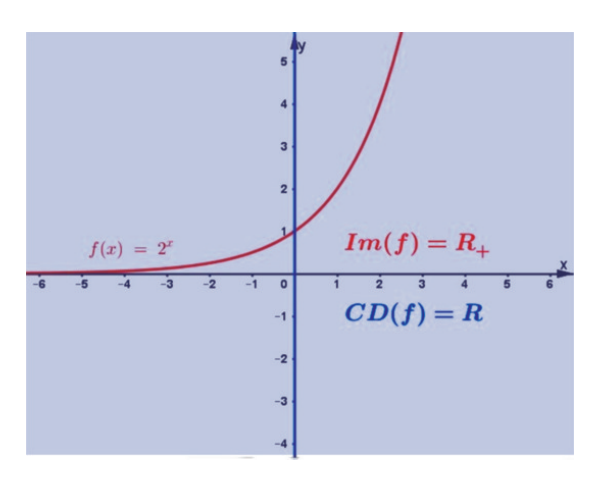

(a) Função  $f(x) = 2^x$  com contradomínio  $\mathbb R$  não bijetiva.

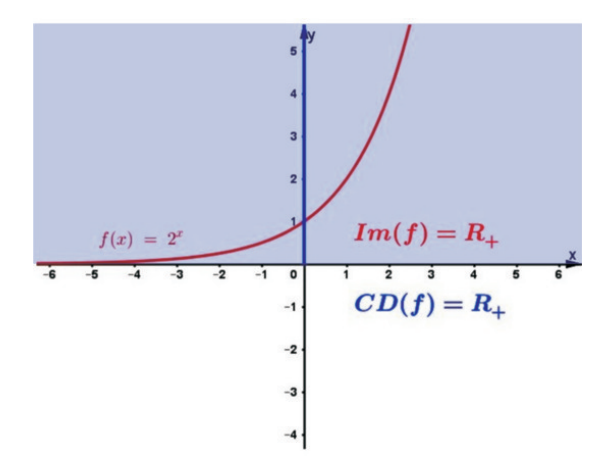

(b) Função  $f(x) = 2^x$  com contradomínio  $\mathbb{R}_+$  bijetiva.

Figura 2.27: Funções bijetiva e não bijetiva devido ao contradomínio.

O que buscamos evidenciar nessa subseção é a particularidade a respeito da influência do *domínio e contradomínio* da função ao se caracterizar as propriedades definidas aqui. Devemos sempre alertar nossos alunos que antes de denir a função como injetiva, sobrejetiva ou bijetiva, observarem qual o domínio e contradomínio estamos trabalhando com a função.

#### 2.5.6 Taxa de variação média de uma função

Uma das principais características que a aplicação do estudo de funções apresenta é a possibilidade de estudarmos a variação das grandezas que estão sendo representadas pelas variáveis x e y = f(x). Neste aspecto, pela correspondência, os valores da imagem (variável y) variam à medida que variam os valores do domínio (variável x) e a partir destas variações podemos avaliá-las através da taxa de variação média. Este tópico é apresentado por [2, 13, 14], onde, posteriormente, tratam da sua relação com assuntos na Física (Observação 2.2) e somente o primeiro citado aponta uma importante propriedade no estudo da variação de uma função (Observação 2.4).

**Definição 2.21.** [2, p. 143] Para qualquer função  $y = f(x)$ , a razão entre a variação de valores de y e a correspondente variação de valores de x, nessa ordem, é chamada de taxa de variação média de y em relação a x, isto é, se  $A = (x_1, y_1) e B = (x_2, y_2)$ são dois pontos **distintos** do gráfico da função  $y = f(x)$ , então a razão

$$
\frac{\Delta y}{\Delta x} = \frac{y_2 - y_1}{x_2 - x_1} = \frac{y_1 - y_2}{x_1 - x_2} \tag{2.17}
$$

é a taxa de variação média de y em relação a x no intervalo  $[x_1, x_2]$ .

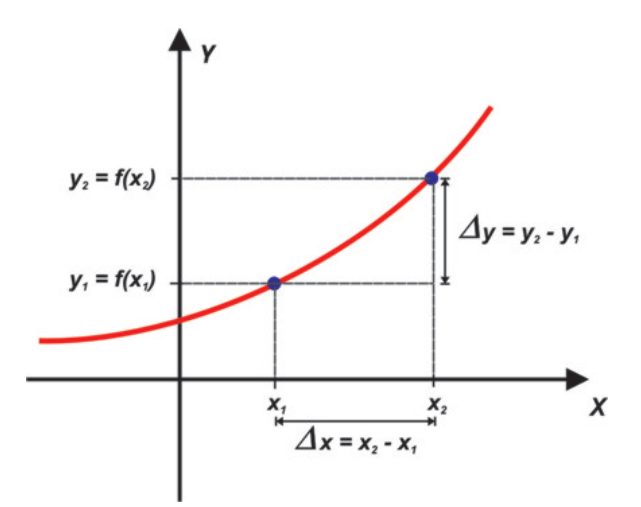

Figura 2.28: Taxa de variação média.

Observação 2.1. Através da taxa de variação média de uma função podemos medir o quanto é maior ou menor a "rapidez" dessa variação em determinado intervalo.

Exemplo 2.34. Dada a função  $f(x) = x^2 - 4x + 4$ , a taxa de variação média dessa função:

• no intervalo [2, 4], é dada por

$$
\frac{\Delta y}{\Delta x} = \frac{f(4) - f(2)}{4 - 2} = \frac{4 - 0}{2} = \frac{4}{2} = 2; \tag{2.18}
$$

• no intervalo [4, 6], é

$$
\frac{\Delta y}{\Delta x} = \frac{f(6) - f(4)}{6 - 4} = \frac{16 - 4}{2} = \frac{12}{2} = 6.
$$
 (2.19)

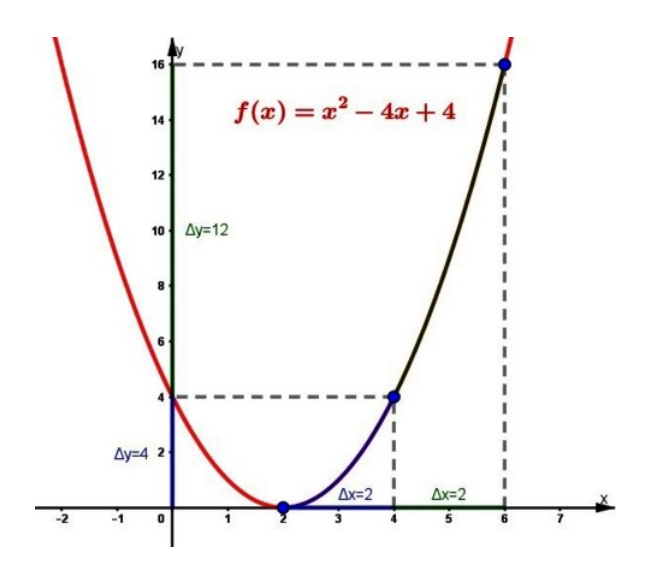

Figura 2.29: Gráfico da função  $f(x) = x^2 - 4x + 4$ .

Aqui podemos notar que a função  $f(x) = x^2 - 4x + 4$  varia "mais rapidamente" no intervalo [4, 6] do que no intervalo [2, 4].

Observação 2.2. Na física, a taxa de variação média possui um significado importante. Estamos nos referindo à velocidade média, que corresponde a taxa de variação média quando temos o espaço percorrido por um móvel em função do tempo.

Exemplo 2.35. Um automóvel passa pelo quilômetro 320 de uma rodovia às 8 h e pelo quilômetro 550 às 10 h. A taxa de variação média do espaço percorrido em função do tempo desse carro no intervalo citado, ou seja, a velocidade média  $(v_m)$ , é o seguinte:

- intervalo de tempo [8,10], portanto  $\Delta t = 10 8 = 2$  horas;
- $\bullet$  espaço percorrido no intervalo dado pela função  $s(t)$ , portanto

$$
\Delta s = s(10) - s(8) = 550 - 320 = 230 \, \text{km}.\tag{2.20}
$$

Assim, concluímos que

$$
v_m = \frac{\Delta s}{\Delta t} = \frac{230}{2} = 115 \, km/h. \tag{2.21}
$$

**Observação 2.3.** No caso das funções polinomiais de 1<sup>o</sup> grau, definidas por  $f(x) =$  $ax + b$  (Definição 2.3), o valor da taxa de variação média é o mesmo, independente do intervalo considerado. Além disso, seu valor é o do coeficiente  $a$  de  $x$ , chamado de coeficiente angular, que está relacionado à inclinação (ou declividade) da reta (gráfico da função f) em relação ao eixo das abscissas  $(Ox)$ .

Exemplo 2.36. Seja a função  $f(x) = 2x - 3$ . A taxa de variação média nos intervalos  $[-2, 0], [\frac{1}{2}]$  $\frac{1}{2}$ , 3] e  $[-1, 1]$  é dada por:

• 
$$
[-2,0]: \frac{f(0) - f(-2)}{0 - (-2)} = \frac{-3 - (-7)}{2} = \frac{4}{2} = 2;
$$

• 
$$
\left[\frac{1}{2},3\right]:\frac{f(3)-f(\frac{1}{2})}{3-\frac{1}{2}}=\frac{3-(-2)}{\frac{5}{2}}=\frac{5}{\frac{5}{2}}=2;
$$

• 
$$
[-1, 1]: \frac{f(1) - f(-1)}{1 - (-1)} = \frac{-1 - (-5)}{2} = \frac{4}{2} = 2.
$$

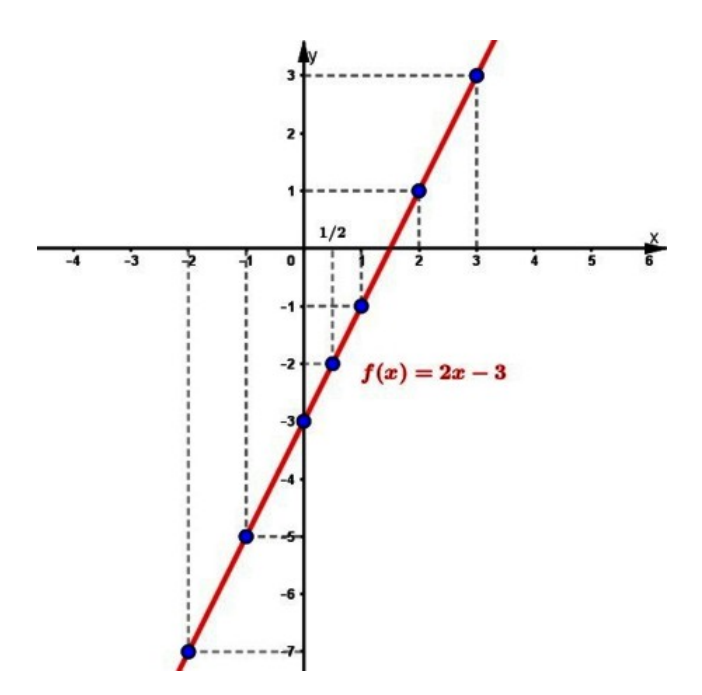

Figura 2.30: Gráfico da função  $f(x) = 2x - 3$ .

Observação 2.4. Uma propriedade da taxa de variação média é podermos classificar uma função como crescente, decrescente ou constante em um intervalo.

**Definição 2.22.** [2, p.144 (adaptado)] Seja uma função  $f: D \to \mathbb{R}$  e S um subconjunto do domínio D. Dados dois pontos distintos quaisquer  $A(x_A, y_A)$  e  $B(x_B, y_B)$  do gráfico, com  $\{x_A, x_B\} \subset S$ :

- a função é crescente em S se, e somente se, a taxa de variação média é positiva em  $[x_A, x_B]$ ;
- a função é decrescente em S se, e somente se, a taxa de variação média é negativa em  $[x_A, x_B]$ ;
- a função é constante em S se, e somente se, a taxa de variação média é nula em  $[x_A, x_B]$ .

No Exemplo 2.25 vimos que a função f é crescente no intervalo [−6, −4], decrescente no intervalo [5, 7] e *constante* no intervalo  $[-4, -2]$  e podemos verificar através da taxa de variação média, pois:

• para qualquer  $\{x_A, x_B\} \in [-6, -4]$  com  $x_A \neq x_B$ 

$$
\frac{f(x_B) - f(x_A)}{x_B - x_A} > 0;
$$
\n(2.22)

• para qualquer  $\{x_A, x_B\} \in [5, 7]$  com  $x_A \neq x_B$ 

$$
\frac{f(x_B) - f(x_A)}{x_B - x_A} < 0; \tag{2.23}
$$

• para qualquer  $\{x_A, x_B\} \in [-4, -2]$  com  $x_A \neq x_B$ 

$$
\frac{f(x_B) - f(x_A)}{x_B - x_A} = 0.
$$
\n(2.24)

Devemos destacar que quando se deseja estudar a variação de uma função a escolha dos intervalos deve ser criteriosa, principalmente se não tivermos seu gráco. Em alguns intervalos o gráfico pode ter variado muito, ou seja, pode ter aumentado ou diminuído muito mais rapidamente do que nos indica a taxa de variação média. Logo, em intervalos muito grandes pode-se ter casos onde a função teve um comportamento diferente do mencionado pela taxa.

Na figura a seguir, as funções possuem mesma taxa de variação média no intervalo indicado, mas a única que pode ser classificada como crescente é  $f(x)$ , pois as demais possuem muitas variações, logo, para elas devemos diminuir o intervalo de estudo.

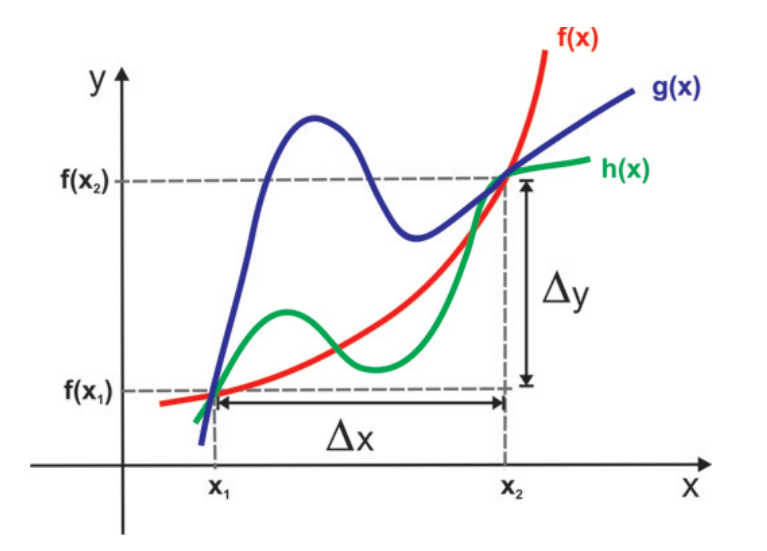

Figura 2.31: Taxa de variação média no intervalo  $[x_1, x_2]$ .

### 2.5.7 Limite de uma função

O conceito de **limite** é o mais fundamental do cálculo, pois a partir dele definese alguns de seus principais conceitos: derivada, continuidade, convergência, divergência, integral, entre outros. Historicamente, para sua construção, transcorreram mais de 2500 anos, dos paradoxos de Zenão de Elea (século V a.C) à formalização de Weierstrass(1815-1897). A diversidade da aplicação desse conceito envolve várias áreas, nos possibilitando a resolução de problemas relacionados à velocidade, aceleração, área, volume, comprimento de curvas, trabalho, maximização de lucros e minimização de custos (ligados à economia), entre outras aplicações que poderíamos destacar.

Levando em consideração que esse trabalho está voltado para alunos do Ensino Médio, antes de apresentarmos o conceito formal de limite, vamos explorar alguns exemplos que trazem uma noção intuitiva desse conceito.

Exemplo 2.37. Consideremos uma região quadrada de área igual a 1  $m<sup>2</sup>$  a qual devemos pintá-la seguindo os seguintes passos:

- 1<sup>°</sup> Passo Pintamos metade do quadrado, ou seja,  $\frac{1}{2}$ 2 da figura;
- $\bullet$  2<sup>o</sup> Passo Pintamos mais metade do que restou do quadrado, ou seja,  $\frac{1}{2}$ 2  $+$ 1 4 = 3 4 da figura;
- $\bullet$  3<sup>o</sup> Passo Pintamos mais metade do que restou do quadrado, ou seja,  $\frac{1}{2}$   $+$   $+$  = da figura;
- assim, sucessivamente e indenidamente, continuamos a pintar mais metade do que sobrou da etapa anterior.

A figura a seguir nos mostra o desenvolvimento da pintura após 6 passos.

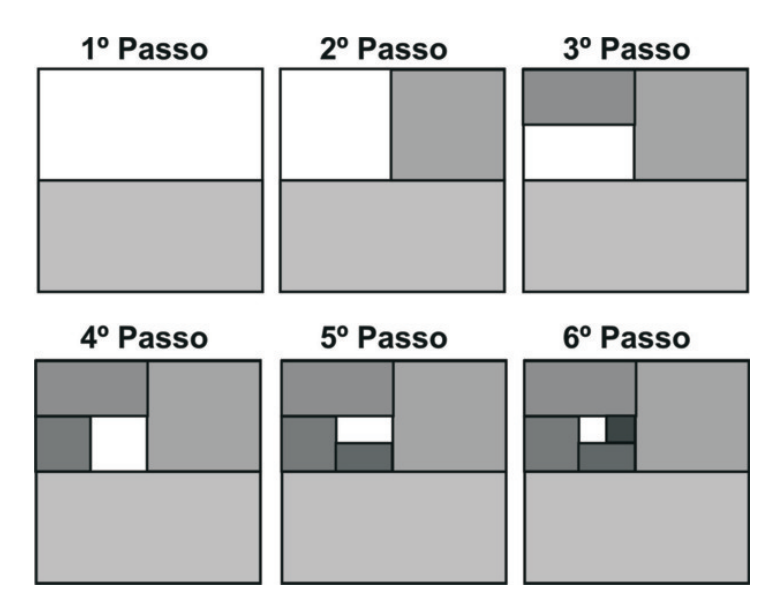

Figura 2.32: Sequência de passos (noção intuitiva de limite).

Denotando por  $a_n$  a área pintada do passo  $n$ , ficaríamos com

$$
a_1 = \frac{1}{2} = 0, 5
$$
  
\n
$$
a_2 = \frac{1}{2} + \frac{1}{4} = 0, 75
$$
  
\n
$$
a_3 = \frac{1}{2} + \frac{1}{4} + \frac{1}{8} = 0, 875
$$
  
\n
$$
a_4 = \frac{1}{2} + \frac{1}{4} + \frac{1}{8} + \frac{1}{16} = 0, 9375
$$
  
\n
$$
a_5 = \frac{1}{2} + \frac{1}{4} + \frac{1}{8} + \frac{1}{16} + \frac{1}{32} = 0, 984375
$$
  
\n
$$
a_6 = \frac{1}{2} + \frac{1}{4} + \frac{1}{8} + \frac{1}{16} + \frac{1}{32} + \frac{1}{64} = 0, 9921875
$$
  
\n
$$
\vdots
$$
  
\n
$$
a_{10} = \frac{1}{2} + \frac{1}{4} + \frac{1}{8} + \dots + \frac{1}{1024} \approx 0, 99902344
$$
  
\n
$$
\vdots
$$
  
\n
$$
a_{16} = \frac{1}{2} + \frac{1}{4} + \frac{1}{8} + \dots + \frac{1}{216} \approx 0, 99998474
$$

Podemos então conjecturar que a medida que somamos mais e mais termos, a área da região pintada fica mais próxima de 1, ou seja, que o limite desse desenvolvimento, para um número de passos suficientemente grande, é a figura estar pintada completamente, então o limite da área pintada será igual a 1  $m^2$ .

Outra maneira intuitiva e informal de se caracterizar o limite de uma função num determinado valor  $x_0$  é analisar o comportamento da função próximo a ele, ou seja, para valores que se aproximem de  $x_0$  pela esquerda (valores menores que  $x_0$ ) e pela direita (valores maiores que  $x_0$ ), o que apresentamos no próximo exemplo.

Exemplo 2.38. Seja a função  $f : \mathbb{R} \to \mathbb{R}$  definida por  $f(x) = x^2 - x + 1$ . Vamos tomar valores para x que se aproximem de  $x = 2$ , pela sua esquerda e pela sua direita, calculando o valor da função para esses valores.

| $\boldsymbol{x}$ | $f(x) = x^2 - x + 1$ | $\boldsymbol{x}$ | $f(x) = x^2 - x + 1$ |
|------------------|----------------------|------------------|----------------------|
| 1,5              | 1,75                 | 2,5              | 4,75                 |
| 1,7              | 2,19                 | 2,3              | 3,99                 |
| 1.9              | 2,71                 | 2,1              | 3,31                 |
| 1,95             | 2,8525               | 2,05             | 3,1525               |
| 1,98             | 2,9404               | 2,03             | 3,0909               |
| 1,99             | 2,9701               | 2,01             | 3,0301               |
| 1,995            | 2,98503              | 2,005            | 3,01503              |

Tabela 2.10: Valores  $f(x)$  próximos de  $x = 2$ .

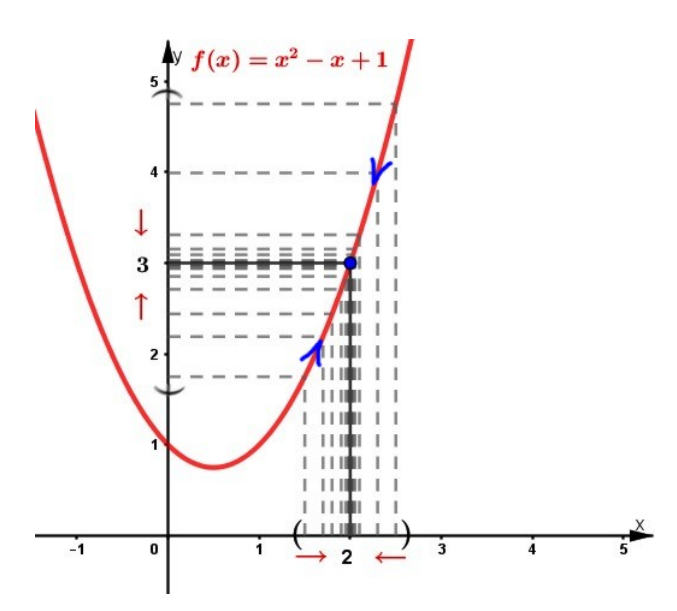

Figura 2.33: Gráfico de  $f(x) = x^2 - x + 1$  apresentando os valores próximos de  $x = 2$ .

Podemos observar que à medida que o valor de  $x$  se aproxima de 2, o valor de  $y$  (ou  $f(x)$  se aproxima de 3, ou seja, quando x tende a 2,  $f(x)$  tende a 3. Assim, concluímos que o *limite* de  $f(x) = x^2 - x + 1$  quando x se aproxima de 2 é 3, mais que isso, a função assume o valor 3 quando  $x = 2$ . No entanto, esse comportamento nem sempre ocorre, em alguns casos a função pode não estar denida no ponto estudado ou possuir outro valor diferente daquele ao qual as aproximações laterais conduzem.

No Exemplo 2.39 trazemos duas funções que possuem o mesmo comportamento que a f do Exemplo 2.38 mas que diferem em  $x = 2$ .

**Exemplo 2.39.** (a) Seja  $g : \mathbb{R} - \{2\} \to \mathbb{R}$  definida por  $g(x) = \frac{x^3 - 3x^2 + 3x - 2}{2}$  $\frac{x-3x-2}{x-2}$ . Para  $x \neq 2$  temos

$$
g(x) = \frac{x^3 - 3x^2 + 3x - 2}{x - 2} = \frac{(x^2 - x + 1)(x - 2)}{x - 2} = x^2 - x + 1,\tag{2.25}
$$

ou seja, g possui o mesmo comportamento que f próximo a  $x = 2$ , portanto o limite de  $g(x)$  quando x tende a 2 também é 3, mas a função não está definida neste ponto  $(g(2)$  não existe).

(b) Seja  $h : \mathbb{R} \to \mathbb{R}$  definida por

$$
h(x) = \begin{cases} x^2 - x + 1, & x \neq 2 \\ 1, & x = 2 \end{cases}
$$
 (2.26)

Para  $x \neq 2$  temos que  $h(x) = f(x)$ , logo o *limite* de  $h(x)$  quando x tende a 2 será 3, mesmo sendo  $h(2) = 1$ .

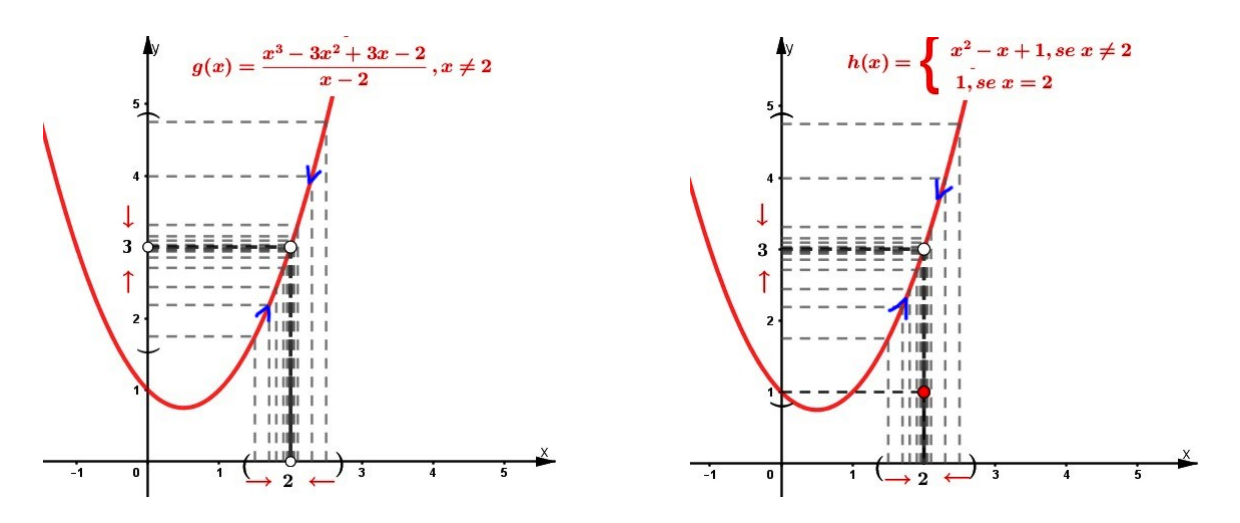

Figura 2.34: Gráficos das funções  $g \in h$  (*Exemplo 2.39*): limite em  $x = 2$ .

No Exemplo 2.39 pudemos concluir o valor do limite da função pois para os valores tão próximos de  $x = 2$ , pela esquerda e pela direita, quanto quisermos, nos indicaram a aproximação do valor 3 (Tabela 2.10) mesmo a função não estando definida ou assumindo outro valor no ponto.

Esperamos, através dos exemplos anteriores, ter apresentado uma forma mais compreensível de introduzir o conceito de limite, ao nosso modo de ver, para o nível de escolaridade que estamos trabalhando. Assim, apresentamos então uma denição de limite segundo [3, p. 81].

Definição 2.23. Seja f uma função definida em algum intervalo aberto que contenha o número a, exceto possivelmente no próprio a. Então dizemos que o limite de quando  $\boldsymbol{x}$  tende a  $\boldsymbol{a}$  é  $\boldsymbol{L}$ , e escrevemos

$$
\lim_{x \to a} f(x) = L
$$

se para todo número  $\varepsilon > 0$  houver um número  $\delta > 0$  tal que se  $0 < |x - a| < \delta$  então  $0 < |f(x) - L| < \varepsilon$ .

Ainda com objetivo de sermos mais ponderados na explanação desse conceito, achamos que a maneira de expressá-lo em palavras apresentadas por [3], uma abordagem mais palpável aos alunos. Lembrando que  $|x - a|$  é a distância de x a a e  $|f(x) - L|$ a distância de  $f(x)$  a L, com a possibilidade de tomarmos  $\varepsilon$  arbitrariamente pequeno, temos que:

 $\lim_{x\to a} f(x) = L$  significa que a distância de  $f(x)$  e  $L$  fica arbitrariamente pequena tomando-se a distância de x a a suficientemente pequena (mas não igual a 0).

Ou ainda,

 $\lim_{x\to a} f(x) = L$  significa que os valores de  $f(x)$  são tão próximos de  $L$  quanto desejarmos, tomando-se x suficientemente próximo de  $a$  (mas não igual a  $a$ ).

Também, utilizando-se das equivalências,

 $0 < |x - a| < \delta \Leftrightarrow a - \delta < x < a + \delta \text{ com } x \neq a$ 

e

$$
|f(x) - L| < \varepsilon \Leftrightarrow L - \varepsilon < f(x) < L + \varepsilon
$$

traz uma reescrita da denição em termos de intervalos da seguinte maneira:

 $\lim_{x\to a} f(x) = L$  significa que para todo  $\varepsilon$  (não importa quão pequeno for) podemos achar  $\delta > 0$  tal que, se x estiver no intervalo aberto  $(a - \delta, a + \delta)$  e  $x \neq a$ , então  $f(x)$ estará no intervalo aberto  $(L - \varepsilon, L + \varepsilon)$  [3].

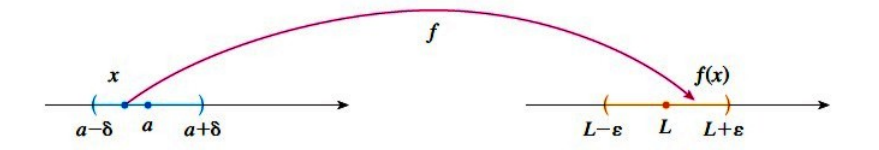

Figura 2.35: Limite por intervalos([3, p. 102]).

**Exemplo 2.40.** Prove que  $\lim_{x \to 4} (3x - 7) = 5$ .

Dado  $\varepsilon > 0$  queremos encontrar  $\delta > 0$  tal que

se  $0 < |x-4| < \delta$  então  $|(3x-7)-5| < \varepsilon$ .

Porém, temos que

$$
|(3x-7)-5| = |3x-12| = 3|x-4|.
$$

Portanto, queremos  $\delta > 0$  tal que

se 
$$
0 < |x - 4| < \delta
$$
então  $3|x - 4| < \varepsilon$ , ou seja, se  $0 < |x - 4| < \delta$ então  $|x - 4| < \frac{\varepsilon}{3}$ .

Isso nos sugere que devemos tomar  $\delta =$ ε 3 . Assim, dado  $\varepsilon > 0$ , escolhemos  $\delta =$ ε 3 .

Se  $0 < |x - 4| < \delta$ , então

$$
|(3x-7)-5| = |3x-12| = 3|x-4| < 3\delta = 3\left(\frac{\varepsilon}{3}\right) = \varepsilon.
$$

Assim,

se  $0 < |x - 4| < \delta$  então  $|(3x - 7) - 5| < \varepsilon$ .

Portanto, pela Definição 2.23,

$$
\lim_{x \to 4} (3x - 7) = 5.
$$

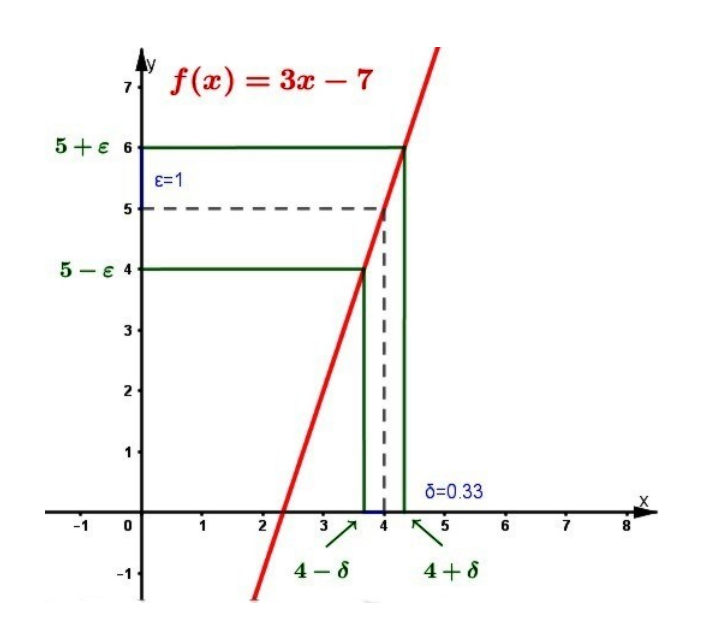

Figura 2.36: Gráfico da função  $f(x) = 3x - 7$  (*Exemplo 2.40*): definição de limite.

Gostaríamos de ressaltar a forma de solução que utilizamos no Exemplo 2.40 em dois estágios - conjectura e demonstração, como apresentado por [3]. Através de uma análise preliminar pudemos conjecturar um valor para  $\delta$  e num segundo momento. voltamos para demonstração cuidadosa a onde concluímos, logicamente, que fizemos uma conjectura correta. Stewart (2013) acrescenta que tal procedimento é típico de boa parte da matemática, onde muitas vezes temos a necessidade de primeiro apresentar uma conjectura para a resposta de um problema e então demonstrar que tal conjectura está correta.

Uma outra interpretação gráfica de limite colocada por [3] que achamos coerente com o nosso direcionamento, é a dada a partir do gráfico da função. Sendo dado  $\varepsilon > 0$ , traçamos os gráficos das retas horizontais  $y_1 = L - \varepsilon$  e  $y_2 = L + \varepsilon$  juntamente ao gráfico da função  $f$  (*Figura 2.37(a)*). Assim, se  $\lim_{x\to a} f(x) = L$ , então existe a possibilidade de determinarmos um número  $\delta > 0$  tal que se limitarmos x ao intervalo  $(a - \delta, a + \delta)$  com  $x \neq a$ , o gráfico de  $y = f(x)$  estará situado entre as retas  $y_1$  e  $y_2$  (Figura 2.37(b)).

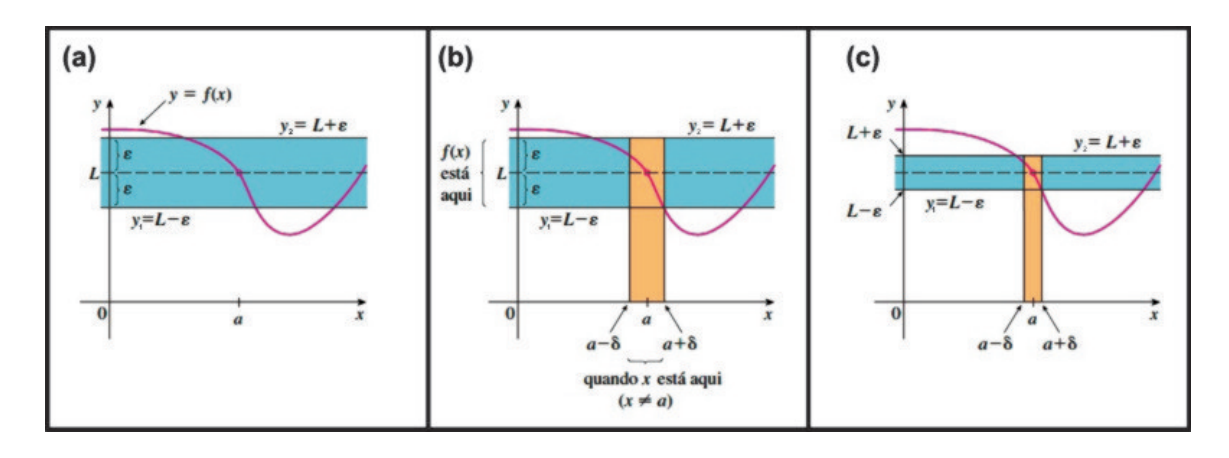

Figura 2.37: Interpretação gráfica de limite([3, adaptado - p. 102]).

Podemos visualizar que encontrado o  $\delta$ , qualquer número menor que ele também servirá na obtenção do intervalo que  $x$  deve pertencer. Devemos ainda salientar que o processo descrito acima precisa funcionar para todo número positivo  $\varepsilon$ . Consequentemente, se escolhermos um número  $\varepsilon$  menor será necessário um  $\delta$  também menor (Figura  $2.37(c)$ .

Exemplo 2.41. [3, p.108] Use um gráfico para ilustrar como encontrar um número  $\delta$ tal que

se 
$$
|x - 1| < \delta
$$
então  $\left| \frac{2x}{x^2 + 4} - 0, 4 \right| < 0, 1$ 

 $Solução: Pelas condições impostas, podemos verificar no gráfico de f que o interesse$ está numa região próxima ao ponto (1, 0, 4). Reescrevendo a desigualdade

$$
\left| \frac{2x}{x^2 + 4} - 0, 4 \right| < 0, 1
$$

como

$$
0, 3 < \frac{2x}{x^2 + 4} < 0, 5
$$

concluímos que precisamos estabelecer os valores de  $x$  para que o gráfico da função  $y =$  $2x$  $\frac{2x}{x^2+4}$  se encontre entre as retas horizontais  $y = 0, 3$  e  $y = 0, 5$ . A partir disso, traçamos os gráficos das funções  $y =$  $2x$  $\frac{2x}{x^2+4}$ ,  $y=0,3$  e  $y=0,5$  próximos ao ponto (1, 0, 4) e determinamos os pontos de encontro entre a curva e as retas(algebricamente), que pode ser ilustrado através de um software (como o Geogebra).

Algebricamente:

 $\bullet \frac{2x}{2}$  $x^2 + 4$  $= 0, 3 \Leftrightarrow 2x = 0, 3(x^2 + 4) \Leftrightarrow 0, 3x^2 - 2x + 1, 2 = 0$  $\Delta = (-2)^2 - 4 \times 0, 3 \times 1, 2 = 2, 56$  $\Rightarrow$  x =  $-(-2) \pm$ √  $\overline{2,56}$  $2 \times 0, 3$ =  $2 \pm 1, 6$ 0, 6  $\Leftrightarrow x = \frac{0,4}{0,6}$ 0, 6  $\approx 0,67 \; ou \; x=\frac{3,6}{3,6}$ 0, 6  $= 6$ 

$$
\bullet \ \frac{2x}{x^2 + 4} = 0, 5 \Leftrightarrow 2x = 0, 5(x^2 + 4) \Leftrightarrow 0, 5x^2 - 2x + 2 = 0
$$

$$
\Delta = (-2)^2 - 4 \times 0, 5 \times 2 = 0
$$

$$
\Rightarrow x = \frac{-(-2)}{2 \times 0, 5} = \frac{2}{1} \Leftrightarrow x = 2.
$$

Portanto, próximo ao ponto  $(1, 0, 4)$ , as retas intercectam a curva em  $x = 0.67$  e  $x = 2$  e podemos escrever que

se 0,67 
$$
x < 2
$$
então 0,3  $\frac{2x}{x^2 + 4} < 0, 5$ .

Notemos que o intervalo  $(0, 67, 2)$  não é simétrico em torno de  $x = 1$ , pois a distância de  $x = 1$  até a extremidade esquerda é  $1 - 0,67 = 0,33$  e até a extremidade direita é 2 − 1 = 1. Assim, basta tomarmos  $\delta$  como a menor das distâncias, ou seja,  $\delta = 0, 33$  e reescrevemos as desigualdades em termos de distância da seguinte forma

se 
$$
|x - 1| < 0,33
$$
então  $\left| \frac{2x}{x^2 + 4} - 0, 4 \right| < 0, 1.$ 

A Figura 2.38 apresenta algumas das etapas descritas na solução do Exemplo 2.41, contendo a construção do gráfico de  $y = \frac{2x}{x^2+4}$  em (a) e a obtenção dos pontos de intercecção das retas horizontais  $y=0, 3$  e  $y=0, 5$  com a curva em (b).

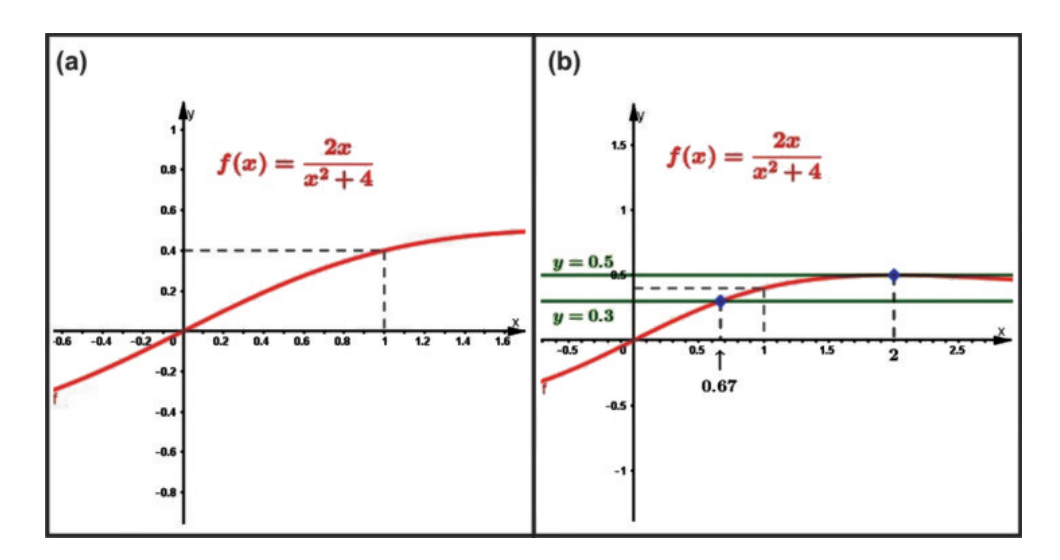

Figura 2.38: Interpretação gráfica de limite(*Exemplo 2.41*).

#### 2.5.8 Continuidade de funções

 $\hat{E}$  na Análise onde encontramos a sofisticada e difícil definição de continuidade que geralmente é apresentada nos livros do Ensino Médio. Sua aparição foi possível somente após os matemáticos terem trabalhado com vários tipos de funções denidas por séries infinitas que apresentavam descontinuidades de diversos tipos, dentro de um processo de cerca de setenta anos após as primeiras ideias de continuidade.

Foi numa discussão em torno de um problema matemático sobre as vibrações de uma corda esticada, entre Euler (1703-1783) e d'Alembert (1717-1783), em meados do século XVIII, que surgiu pela primeira vez a noção de continuidade. A saber, "função" contínua seria aquela dada por uma única fórmula ou expressão analítica" como, por exemplo,  $y = x^2 - 1$  em  $x \le 0$  e  $y = x - 1$  em  $x \ge 0$  [4].

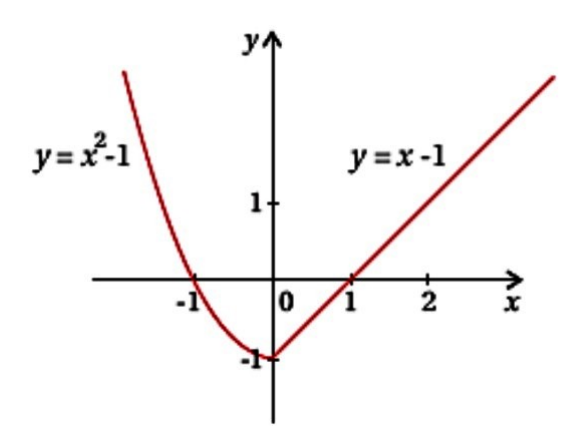

Figura 2.39: Função contínua  $y = x^2 - 1$  em  $x \le 0$  e  $y = x - 1$  em  $x \ge 0$  [4].

A primeira definição moderna de continuidade aparece num trabalho de Bernardo Bolzano (1771-1848) em 1817, a qual, posteriormente, utilizou para demonstrar o teorema do valor intermediário, consolidando seu trabalho como um marco importante na Análise, mesmo contendo falhas, pois na época a teoria dos números reais ainda não se encontrava totalmente desenvolvida [4].

**Definição 2.24.** [4] Uma função  $f(x)$  [definida num intervalo] varia segundo a lei da continuidade se a diferença  $f(x + w) - f(x)$  pode tornar-se [em valor absoluto] menor que qualquer valor [positivo] dado, tomando  $w > 0$  bastante pequeno.

Em 1823, Augustin Louis-Cauchy (1789-1857), apresenta um livro contendo um programa para tornar mais rigorosos os métodos da Análise (o Cálculo já praticado à mais de um século). Nesse livro sua denição de continuidade é praticamente similar à de Bolzano, a qual utilizou para provar que uma série infinita de funções contínuas é uma função contínua[4].

Seguindo o desenvolvimento do conceito de função, o da definição moderna de continuidade também apresentou suas evoluções, tendo inicio com Bolzano e se aperfeiçoando com Weierstrass. Hoje, considerando a evolução do Cálculo, se fundamenta no conceito de limite, observando que tal denição considera somente pontos pertencentes ao domínio da função.

Definição 2.25. [3, p.109] Uma função f é contínua em um número a, com  $a \in D(f)$  se

$$
\lim_{x \to a} f(x) = f(a).
$$

Então, nos apoiando no conceito de limite, a  $Definição 2.25$  nos diz que f é contínua em a se para todo número  $\varepsilon > 0$  houver um número  $\delta > 0$  tal que se  $|x - a| < \delta$  então  $|f(x) - f(a)| < \varepsilon$  e analisando-a, subentende-se que a continuidade implique nas três afirmações seguintes:

- 1.  $f(a)$  está definida (isto é, a está no domínio de f);
- 2.  $\lim_{x\to a} f(x)$  existe;
- 3.  $\lim_{x \to a} f(x) = f(a)$ .

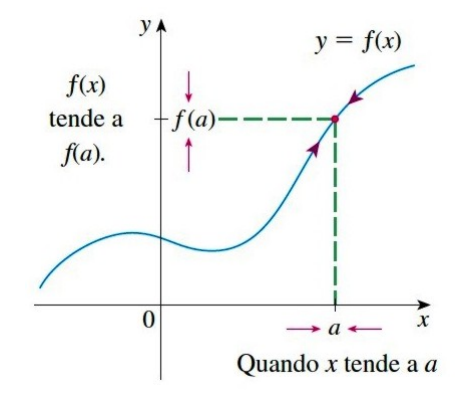

Figura 2.40: Limite da função contínua f em a. [3]

Considerando a definição dada anteriormente, podemos concluir que a função  $f(x)$  $x^2 - x + 1$  do *Exemplo 2.38* é *contínua* em  $x = 2$ , pois como foi mostrado  $\lim_{x \to 2} f(x) =$  $f(2) = 3$ . Já as funções q e h do Exemplo 2.39 são contínuas em ℝ − {2}.

Para falarmos de continuidade em alguns conjuntos, como dos números naturais  $(N)$  e inteiros  $(\mathbb{Z})$  precisamos da definição de ponto de acumulação e de ponto isolado.

Definição 2.26. [21] Seja  $X \subset \mathbb{R}$ . Um número  $a \in \mathbb{R}$ é dito ponto de acumulação de X se, dado qualquer  $\varepsilon > 0$ , tem-se

$$
X \setminus \{a\} \cap (a - \varepsilon, a + \varepsilon) \neq \emptyset
$$

 $O$  conjunto dos pontos de acumulação de  $X$  é denotado por  $X'$  e é chamado o derivado de X.

Um ponto  $a \in X$  que não é um ponto de acumulação de X é chamado **ponto** isolado de X.

**Exemplo 2.42.** Se  $X = \{1, \frac{1}{2}\}$  $\frac{1}{2}, \frac{1}{3}$  $\frac{1}{3}, \cdots, \frac{1}{n}$  $\frac{1}{n}, \dots$ }, então  $X' = \{0\}.$ 

#### Exemplo 2.43.

- (i)  $(a, b)' = (a; b)' = [a; b]' = [a, b]$ ;
- (ii)  $\mathbb{Q}' = (\mathbb{R} \backslash \mathbb{Q})' = \mathbb{R}' = \mathbb{R};$
- (iii)  $\mathbb{N}' = \mathbb{Z}' = \emptyset$ .

Pelo exemplo anterior, concluímos que todos os pontos de N são isolados. O mesmo acontece em Z.

Tendo definido a continuidade de funções em um ponto, podemos estender o conceito para um intervalo (subconjunto).

Definição 2.27. [3, p.111] Uma função f é contínua em um intervalo se for contínua em todos os números do intervalo. (Se  $f$  for definida somente de um lado da extremidade do intervalo, entendemos continuidade na extremidade como continuidade à direita  $14$  ou à esquerda  $15$ .)

Vejamos alguns exemplos, salientando a devida importância dos domínios das funções envolvidas:

- Exemplo  $2.44$ .  $3x - 6$  $x - 2$ em  $]-\infty,-2[$  e  $]-2,\infty[$ .
	- (b)  $y = tg(x)$  em  $\mathbb{R} {\frac{\pi}{2} + k \cdot \pi, k \in \mathbb{Z}}.$
	- (c)  $y = n$  em N.
	- (d)  $y = 2 -$ √  $4-x^2$  em [-2, 2].

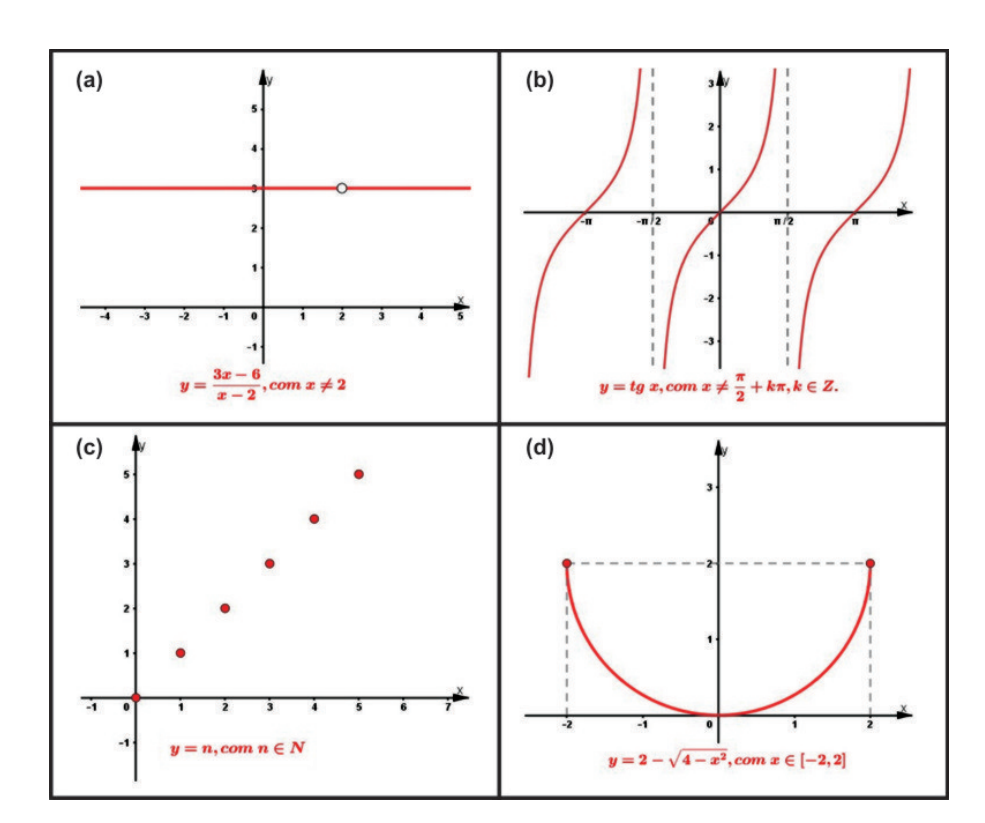

Figura 2.41: Funções contínuas. (Exemplo 2.44)

Para mostrarmos a continuidade das funções dos itens (a), (b) e (c) do Exemplo  $2.44$  é necessário a utilização de alguns teoremas. No caso do item (d), aplicamos as propriedades dos limites (Apêndice A), como apresentamos a seguir.

<sup>&</sup>lt;sup>14</sup>Uma função  $f$  é *contínua à direita* em um número  $a$  se  $\lim_{x\to a^+} f(x) = f(a)$  (aproximação de  $a$  pela direita).

<sup>&</sup>lt;sup>15</sup>Uma função  $f$  é *contínua à esquerda* em um número  $a$  se  $\lim_{x \to a^{-}} f(x) = f(a)$  (aproximação de  $a$ pela esquerda).

Demonstração. Se −2 < a < 2 , então

$$
\lim_{x \to a} f(x) = \lim_{x \to a} (2 - \sqrt{4 - x^2})
$$
  
= 2 -  $\lim_{x \to a} (\sqrt{4 - x^2})$  {pelas Propriedades 1 e 2}  
= 2 -  $\sqrt{\lim_{x \to a} (4 - x^2)}$  {pela Propriedade 7}  
= 2 -  $\sqrt{4 - a^2}$  {pelas Propriedades 1, 2 e 6}  
= f(a).

Assim, pela  $Definição 2.27$  a função  $y = 2 -$ √  $4-x^2$  é contínua no intervalo aberto (−2, 2). Através de demostrações análogas também podemos mostrar que

$$
\lim_{x \to -2^+} f(x) = 2 = f(-2) e \lim_{x \to 2^-} f(x) = 2 = f(2).
$$

Logo, a função é contínua à direita de −2 e à esquerda de 2, e consequentemente, é contínua no intervalo fechado [−2, 2].  $\Box$ 

Devemos aqui enfatizar a escolha em denir o conceito de continuidade a partir do conceito de limite, fazendo as devidas condições necessárias. Como destacado por [22], tais conceitos, geralmente, não se encontram definidos no mesmo conjunto de pontos, pois para continuidade, pressupõe-se que os pontos considerados pertençam ao domínio da função, enquanto que para o limite os pontos pertencem ao conjunto de acumulação. Se tomarmos  $f: A \subset \mathbb{R} \to \mathbb{R}$ , o conjunto de acumulação de A em  $\mathbb R$  ou derivado do conjunto A, denotado por A', é aquele que dado  $a \in A'$ , qualquer intervalo aberto contendo a contém também pontos de A distintos de a (o próprio a não precisa pertencer a A).

Exemplo 2.45. Seja o conjunto  $B \subset \mathbb{R}$  dado por  $B = ]1,2[\cup\{3\}]$  então o derivado de B será o conjunto  $B' = [1, 2]$ . Embora 3 seja um elemento de B, não é um ponto de acumulação mas um ponto isolado, pois existe pelo menos um intervalo aberto contendo 3 que não possui nenhum elemento de  $B$  diferente dele. De fato, um exemplo é o intervalo (2.5, 3.5).

**Teorema 2.2.** [3, p.111] Se f e g forem continuas em  $a$  e se c for uma constante, então as seguintes funções também são contínuas em a:

1.  $f + g$ 2.  $f - g$ 3. cf  $4. f \cdot q$ 5. f g se  $g(a) \neq 0$
Demonstração. Cada um dos cinco itens desse teorema podem ser demonstrados utilizando as respectivas propriedades dos limites  $(Ap\hat{e}ndice A)$ . Demonstraremos então o item 1, sendo a do 2 análogo.

Sabendo que f e g são contínuas em a, temos

$$
\lim_{x \to a} f(x) = f(a) e \lim_{x \to a} g(x) = g(a)
$$

Então,

$$
\lim_{x \to a} (f + g)(x) = \lim_{x \to a} [f(x) + g(x)]
$$
  
= 
$$
\lim_{x \to a} f(x) + \lim_{x \to a} g(x)
$$
 {pela Propriedade 1}  
= 
$$
f(a) + g(a)
$$
  
= 
$$
(f + g)(a)
$$

Assim, mostramos que  $f + g$  é contínua em a.

Através do Teorema 2.2 em conjunto com a Definição 2.27 podemos concluir que se f e g forem contínuas em um intervalo então  $f + g$ ,  $f - g$ ,  $cf$ ,  $f \cdot g$  e  $f/g$  (se g nunca se anula no intervalo) também o são.

Vamos agora nos concentrar no significado de uma função ser descontínua em um ponto a. Segundo [4], alguns livros do Ensino Médio explicam que uma função  $f(x)$ é descontínua num ponto a se ela não está definida nesse ponto (a  $\notin Dom(f)$ ), ou não possui limite quando x tende a a, ou o limite existe mas é diferente do valor da função em  $a\ (\lim\limits_{x\to a}f(x)\neq f(a))$ . Já  $[3,$  p.109] apresenta a descontinuidade apenas como negação de continuidade.

"Se f está definida próximo de a (em outras palavras, f está definida em um intervalo aberto contendo  $a$ , exceto possivelmente em  $a$ ), dizemos que f é descontínua em  $a$  (ou que f tem uma descontinuidade em  $a$ ) se f não é contínua em a.

Entretanto, [22] aponta a necessidade de se ter cautela nesse posicionamento, apesar de relatar ser natural, mas não obrigatório, que autores que adotem tal denição ou consideraram a descontinuidade para os pontos que não pertençam ao domínio da função.

Segundo o autor, se o ponto a não estiver no domínio da função, não se aplica tal definição, pois esses pontos não foram nem considerados na definição de continuidade, ou seja, a expressão "f é contínua em a" não é verdadeira nem falsa para esses pontos e acrescenta que a maioria dos autores preferem não falar de descontinuidade nesses casos.

Nessa direção, existem dois casos a considerar: o ponto a ser ou não de acumulação. Para o segundo caso, não teremos a necessidade de uma definição, pois os conceitos de limite e continuidade procuram relatar o comportamento da função em pontos próximos de a, e nessa situação a função nem está denida na proximidade do ponto. Já, para  $a \in A'$  (ponto de acumulação), se  $L = \lim_{x \to a} f(x)$  existe, define-se uma função contínua, "estendida" de f em  $A \cup \{a\}$ , que coincide com f em A fazendo  $f(a) = L$ . Caso contrário, entende-se ser útil definir a descontinuidade da função em a.

 $\Box$ 

Acreditamos que essas discussões tem por objetivo despertar nos professores um processo de investigação, adotando um ou outro direcionamento, de acordo com o nível de escolaridade a ser apresentado. Para nós, o conceito citado por [4] será o mais apropriado e considerando isso, traremos alguns exemplos de descontinuidade a partir do gráfico e da fórmula que representa a função.

Exemplo 2.46. [3, p.117 adaptado] A Figura 2.42 representa o gráfico da função f. Podemos identificar os pontos em que  $f$  é descontínua.

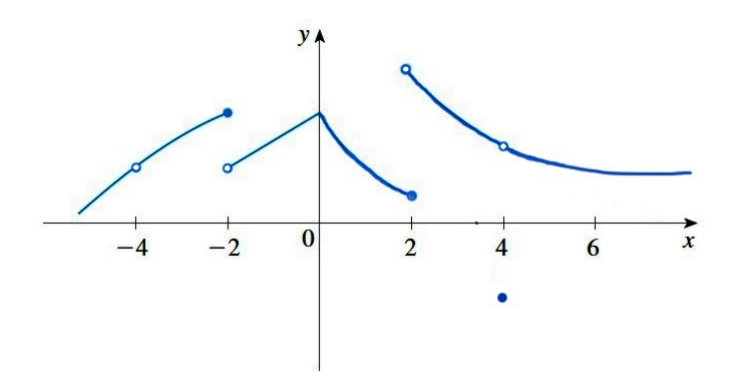

Figura 2.42: Descontinuidade de uma função [3, p.117].

Podemos observar quatro pontos com rupturas (buracos ou saltos) no gráfico, que serão os possíveis pontos de descontinuidade:

- em  $x = -4$  parece haver uma descontinuidade pois temos um "buraco". No entanto, f não está definida em  $-4$  ( $-4 \notin Dom(f)$ );
- em  $x = -2 e x = 2$  o gráfico apresenta "saltos", mas aqui a descontinuidade é diferente, pois  $f(-2)$  *e*  $f(2)$  estão definidas mas o  $\lim_{x \to -2} f(x)$  *e*  $\lim_{x \to 2} f(x)$  não existem (limites esquerdo e direito são diferentes);
- em  $x = 4$  temos que  $f(4)$  está definido e o  $\lim_{x \to 4} f(x)$  existe (limite esquerdo e direito iguais), mas  $\lim_{x \to 4} f(x) \neq f(4)$ .

Portanto, f apresenta três pontos de descontinuidade em seu domínio:  $x = -2$ ,  $x =$  $2 e x = 4.$ 

Agora, vamos ver como identificar descontinuidades quando uma função estiver definida por fórmula.

Exemplo 2.47. [3, p.117 adaptado] Dadas as funções abaixo, vejamos onde cada uma é descontínua.

(a) 
$$
f(x) = \frac{x^2 - 1}{x - 1}
$$
  
\n(b)  $g(x) = \begin{cases} \frac{x^2 - 1}{x - 1}, & x \neq 1 \\ 1, & x = 1 \end{cases}$ 

(c) 
$$
h(x) = \begin{cases} \frac{1}{x^4}, & x \neq 0 \\ 1, & x = 0 \end{cases}
$$

(d) 
$$
t(x) = [x]
$$

Solução:

- (a) Podemos observar que f não está definida em  $x = 1$  ( $Dom(f) = \mathbb{R} \{1\}$ ), logo f é continua para qualquer  $x \in Dom(f)$ .
- (b) Neste caso, q está definida em  $x = 1$ ,  $q(1) = 1$  e

$$
\lim_{x \to 1} g(x) = \lim_{x \to 1} \frac{x^2 - 1}{x - 1} = \lim_{x \to 1} \frac{(x + 1)(x - 1)}{x - 1} = \lim_{x \to 1} (x + 1) = 2
$$

existe, mas  $\lim_{x\to 1} g(x) \neq g(1)$ . Logo  $g$  é descontínua em 1.

- (c) Aqui,  $h(0) = 1$  mas  $\lim_{x \to 0} h(x) = \lim_{x \to 0}$ 1  $\frac{1}{x^4}$  não existe pois à medida que x tende a 0,  $x^4$  também tende a  $0$ , e  $\frac{1}{x^4}$  fica um número muito grande. Assim,  $h(x)$  não tende a um número (tende a infinito) e portanto  $h$  é descontínua em 0.
- (d) A função  $t : \mathbb{R} \to \mathbb{Z}$  definida por  $t(x) = [x]$  é denominada função maior inteiro que atribui a  $f(x)$  o maior inteiro que é menor que ou igual a x. Por exemplo:  $[4] = 4, [4.8] = 4, [\pi] = 3, [\sqrt{2}] = 1, [-\frac{1}{2}]$  $\left[\frac{1}{2}\right] = -1$ . Portanto, a função t possui descontinuidades em todos os inteiros, devido  $\lim\limits_{x\to n}[x]$  não existir se  $n$  for um inteiro (limites laterais diferentes).

De fato, pela Figura 2.43 que apresenta os gráficos das funções do Exemplo 2.47, podemos constatar que não podem ser feitos sem levantar o lápis do papel, devido a ocorrência de um buraco, um salto ou uma quebra. A descontinuidade observada no item (b) é chamada removível, pelo fato de podermos redenir as funções em  $x = 1$  de maneira que  $\lim_{x \to 1} g(x) = g(1)$ . Já nos itens (c) e (d), temos as chamadas descontinuidade infinita e descontinuidade em saltos.

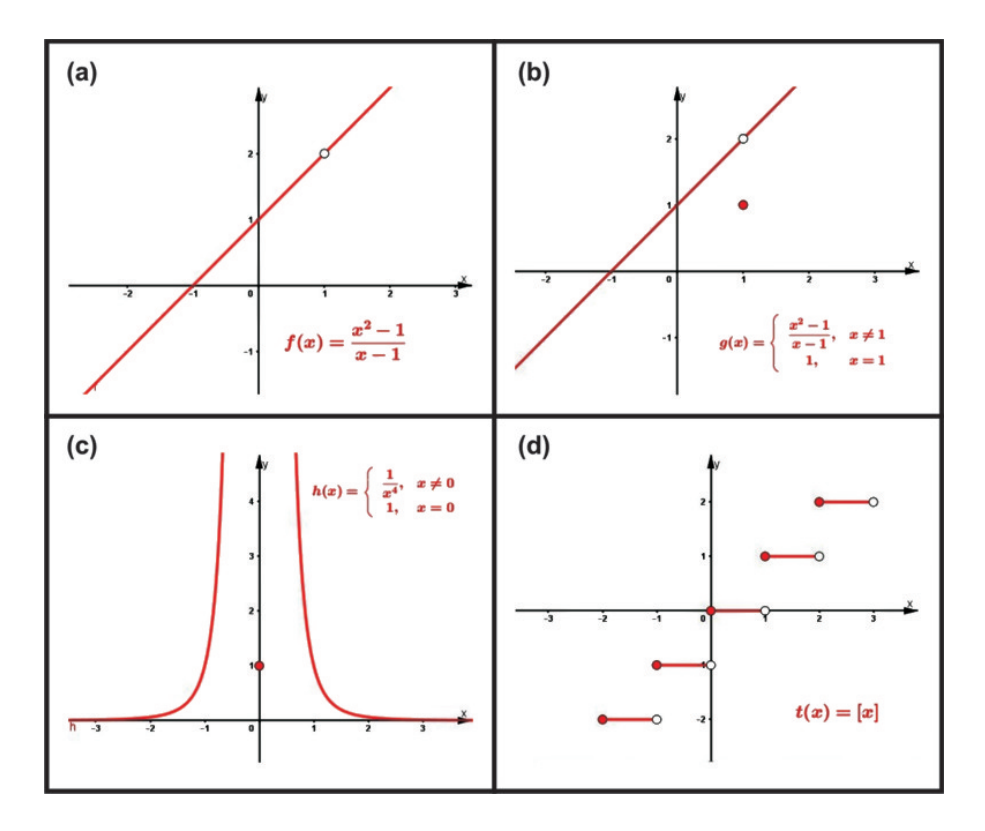

Figura 2.43: Gráficos das funções do Exemplo 2.47.

Finalizamos essa secção destacando que ao apresentarmos uma noção dos conceitos de limite e continuidade para o Ensino Médio podemos ter um indicativo de que alguns tópicos do Cálculo possam ser desenvolvidos nesse nível de ensino para através de suas aplicações, colaborar para uma aprendizagem mais signicativa no estudo de funções.

Na próxima secção, apresentaremos o software Geogebra e resultados de estudos que o utilizaram para consolidar nossa escolha por essa ferramenta.

# 3 O Geogebra

O Geogebra é um software livre de matemática que pode ser utilizado em todos níveis de ensino para auxiliar no desenvolvimento, ensino e aprendizagem da matemática, possuindo, dentro do mesmo ambiente, elementos de geometria, álgebra, grácos, planilha de cálculos, probabilidade, estatística e cálculos simbólicos. Criado em 2001, como tese de Markus Hohenwarter, vem ganhando popularidade no mundo inteiro, onde grupos de colaboradores, através de alterações em seu código fonte contribuem para melhorar, aprimorar e atualizar suas ferramentas. Por ser um software multiplataforma sua instalação pode ser feita em praticamente qualquer tipo de computador pois possui versões para as plataformas Desktop Windows, Linux e MacOs. Também é executável em tablets e celulares com sistema operacional Android, Windows Phone e iOS, observando que todas as versões são livres e gratuitas.

## 3.1 Instalação do software

A instalação do Geogebra pode ser feita fazendo o download do software no site https://www.geogebra.org/download.

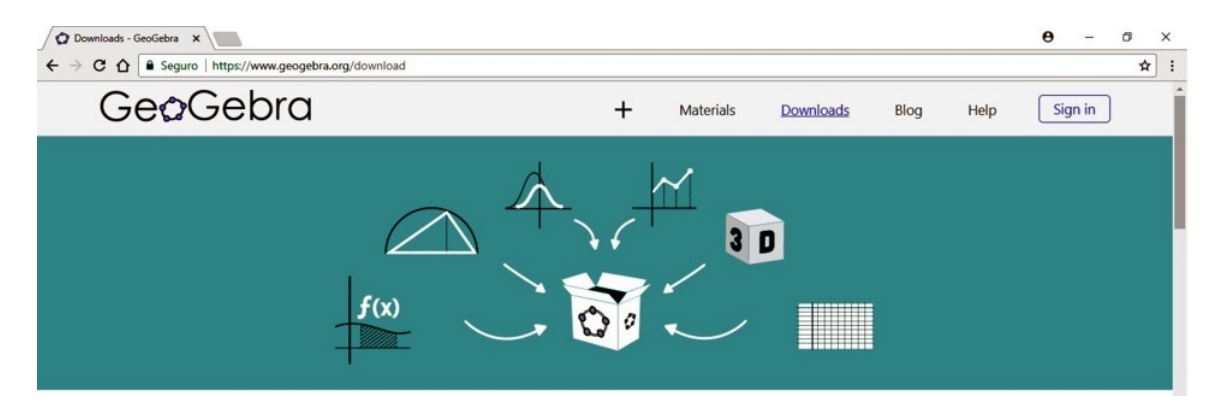

Figura 3.1: Site oficial do Geogebra.

Após acessar o site indicado escolha a versão de acordo com a plataforma desejada  $(Fiqura 3.2).$ 

Devemos salientar que na guia Materials encontramos diversos materiais desenvolvidos pelos usuários da plataforma que podem ser explorados gratuitamente. Para esse trabalho utilizamos a versão Geogebra 5.0 - 3D.

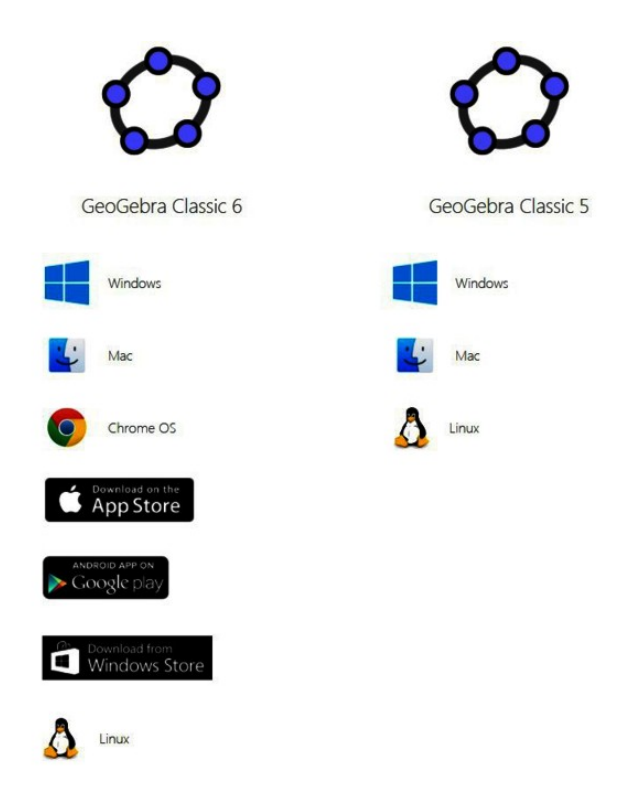

Figura 3.2: Opções de instalação.

## 3.2 Elementos e comandos

Para apresentarmos os elementos e comandos do software procuramos identificá-los através de texto itálico.

### 3.2.1 Janela Inicial

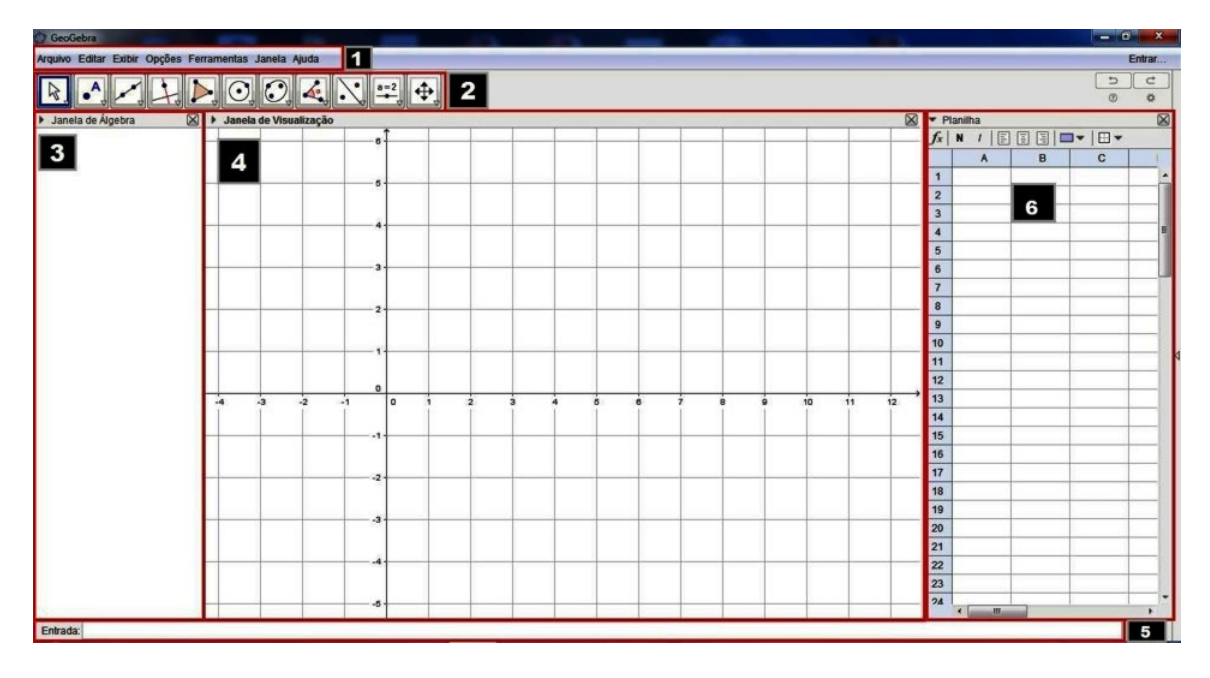

Figura 3.3: Janela de trabalho do Geogebra.

Na Figura 3.3 temos em destaque os seguintes elementos:

- 1. Barra de menus
- 2. Barra de ferramentas
- 3. Janela de álgebra
- 4. Janela de visualização
- 5. Campo de entrada
- 6. Planilha

### 3.2.2 Barra de menus

Na barra de menus encontramos vários comandos do Geogebra os quais iremos destacar alguns nesta seção e a medida que necessitarmos de outros apresentaremos no decorrer do texto.

### (a) Menu Arquivo

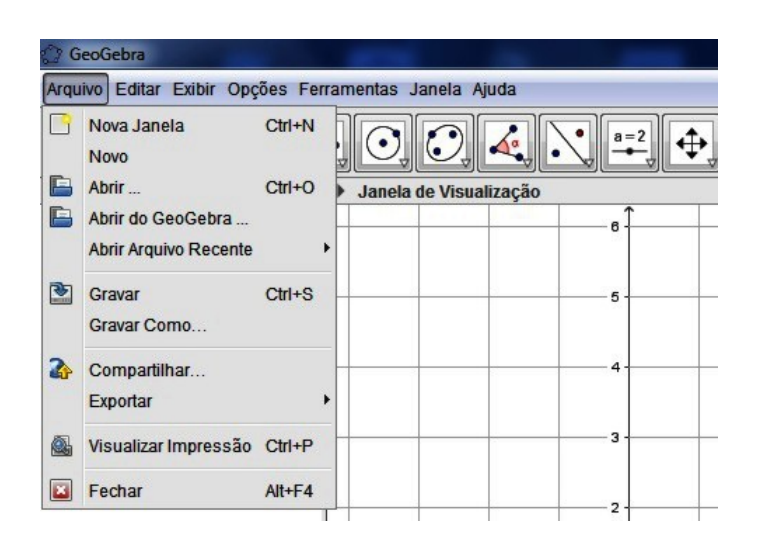

Figura 3.4: Menu Arquivo: comandos e atalhos.

O menu Arquivo possui os comandos Novo, Abrir e Gravar para arquivo padrão do Geogebra, cuja extensão é .ggb. Destacamos também o comando Exportar arquivo com opções de exportação do tipo: planilha dinâmica como página de WEB (.html), imagem (.png, .eps, .jpg,...) e GIF animado.

(b) Menu Exibir

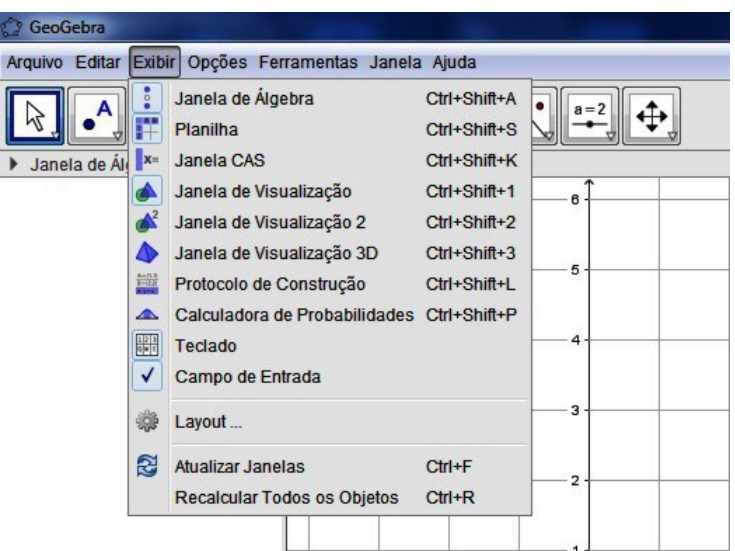

Figura 3.5: Menu  $Exibir:$  comandos e atalhos.

No menu Exibir temos os comandos para ativar e desativar as janelas e funcionalidades. O Geogebra tem como padrão apresentar as Janela de Álgebra, Janela de Visualização e Caixa de Entrada mas o usuário pode ativar ou desativar as demais janelas de acordo com sua necessidade. Na Figura 3.3 apresentamos a janela Planilha pois será um elemento que iremos utilizar nas atividades. Devemos destacar também a Janela de Visualização 3D e a Janela CAS, sugerindo ao leitor que procure conhecer seus recursos e funcionalidades.

(c) Menu Opções

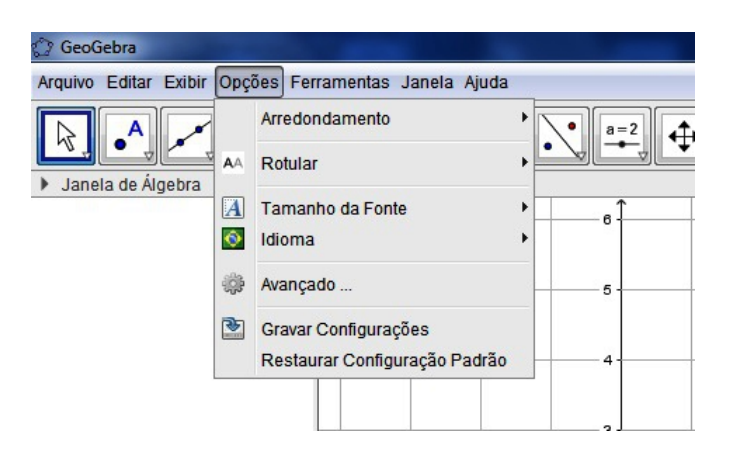

Figura 3.6: Menu Opções: comandos.

No menu  $Op\tilde{c}$ oes estão os comandos para configurar o número de casas decimais para arredondamento, tamanho de fonte, escolha de idioma, além de gravar configurações e restaurar configuração padrão.

#### (d) Menu  $A\dot{\mathit{u}}da$

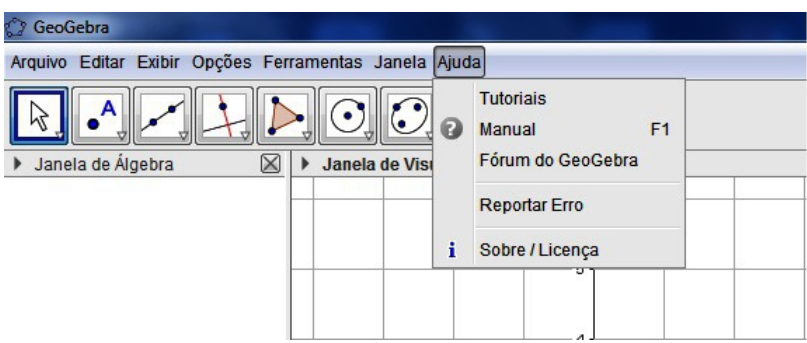

Figura 3.7: Menu Ajuda: comandos e atalho.

Já no menu Ajuda são encontrados os comandos que acionam páginas na internet e que levam ao usuário tutoriais e fórum do Geogebra onde podem encontrar respostas à dúvidas sobre comandos do software e as especificações sobre a licença do software.

### 3.2.3 Barra de ferramentas

Na barra de ferramentas apresentam-se os botões que nos auxiliam na realização de construções de elementos geométricos como também elementos de entrada e saída de informações de uma forma intuitiva e gráfica. Muitas destas construções também podem ser executadas através de comandos texto digitados no Campo de entrada ao qual apresentaremos numa das seções seguintes. Optamos por apresentar somente alguns dos botões seguidos de seus comandos de texto, quando existirem. Caso haja a necessidade, no decorrer do trabalho, de alguma outra ferramenta, faremos as devidas apresentações.

Observe que todos os botões da barra apresentam no canto inferior direito uma seta que ao posicionarmos o cursor do mouse sobre a mesma, ativa um acionador que ao clicarmos, abre a *cortina de ferramentas* $^1$  relacionada ao botão em questão (*Figura* 3.8).

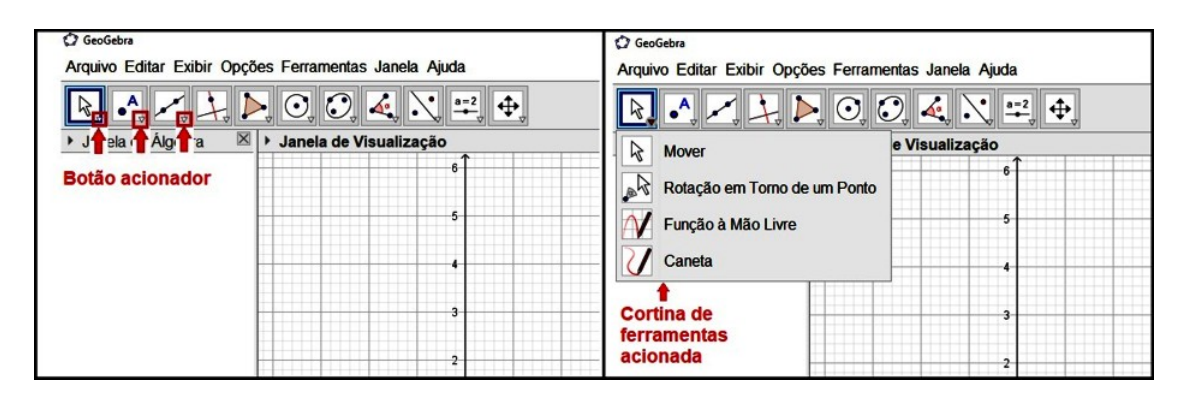

Figura 3.8: Botão acionator e a cortina de ferramentas.

 $1$ cortina de ferramentas: termo utilizado para designar uma janela cuja a abertura é vertical (ou horizontal) ao ser acionada.

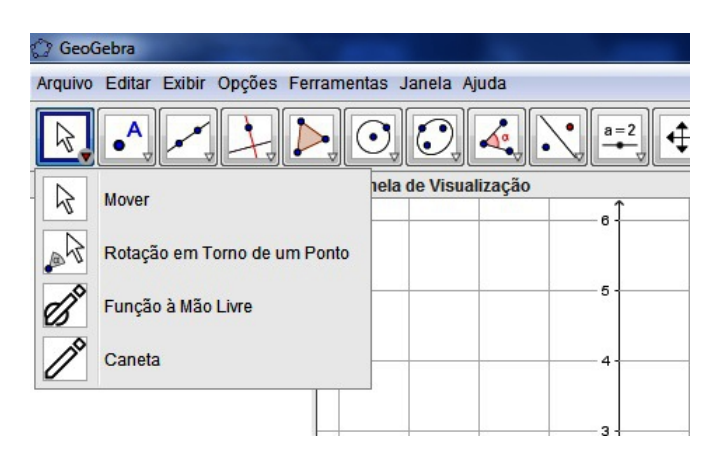

### (a) Conjunto de ferramentas " $Mover"$

Figura 3.9: Ferramentas Mover, Rotação em Torno de um Ponto, Mão Livre e Caneta.

No primeiro conjunto de botões, destacamos a ferramenta Mover que serve para selecionar e mover (somente nas janelas de visualização) os objetos, basta posicionar a seta sobre o objeto desejado e com o botão esquerdo do mouse pressionado, movimentá-lo. Também podemos acionar o menu rápido de comandos a partir das janelas ou objetos (Figura 3.10) posicionando o ponteiro sobre o elemento e pressionando uma vez o botão direito do mouse.

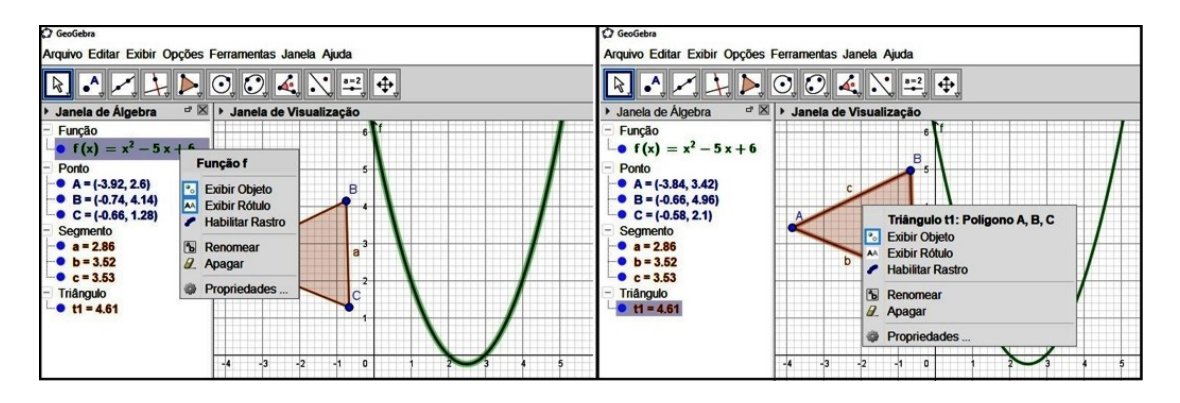

Figura 3.10: Menu rápido acionado na Janela de Álgebra e na Janela de Visualização.

### (b) Conjunto de ferramentas " $Ponto$ "

Esse conjunto de ferramentas é utilizado para construção de pontos. Cabe ressaltar a precisão que apresentam ao serem utilizadas, no caso de se obter o ponto de intersecção entre objetos, o ponto médio de um segmento, o centro de um objeto, pontos de máximo, mínimo e inflexão de uma curva (função), como também as raízes<sup>2</sup> de uma função.

<sup>&</sup>lt;sup>2</sup>Raízes: pontos do domínio de uma função f para os  $f(x)=0$ .

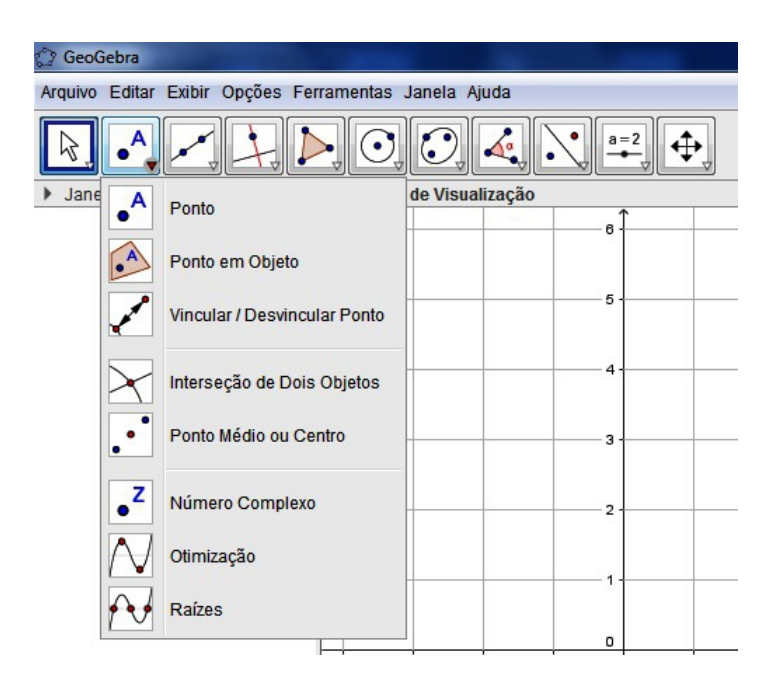

Figura 3.11: Conjunto de ferramentas " $Ponto$ ".

Neste segundo conjunto de ferramentas merecem destaque:

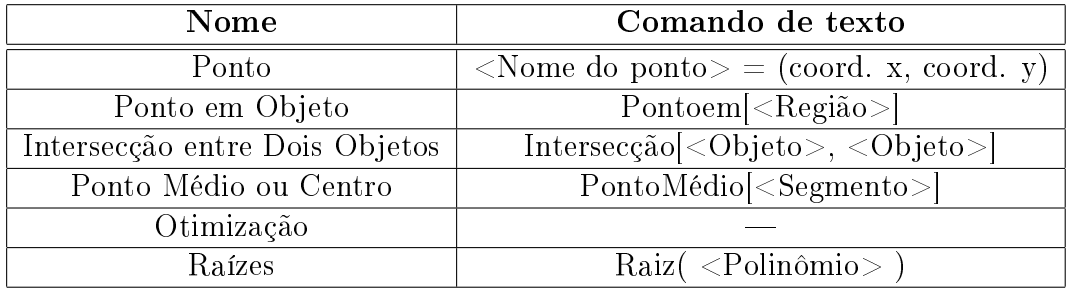

Tabela 3.1: Nome e comandos de texto das ferramentas "Ponto".

### (c) Ferramentas para manipulação de valores numéricos e inserção de textos e imagens

Com este conjunto de ferramentas podemos adicionar controles deslizantes, textos, imagens, botões de comando, caixa para exibir e esconder objetos e campos de entrada, ou seja, um conjunto de objetos auxiliares que muitas vezes são utilizados para enriquecer o ambiente da construção.

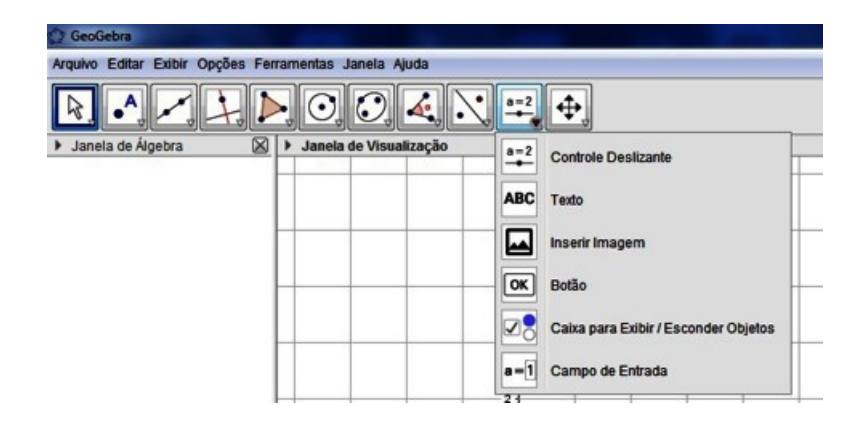

Figura 3.12: Ferramentas para manipulação de valores numéricos e inserção de textos e imagens.

(d) Ferramentas de propriedades da Janela de Visualização e de objetos

Estas ferramentas servem para mover, ampliar e reduzir o foco de visualização da tela mais conhecidos por zoom (+) e zoom (−). Também encontramos comandos para exibir, esconder e apagar objetos e exibir/esconder rótulos.

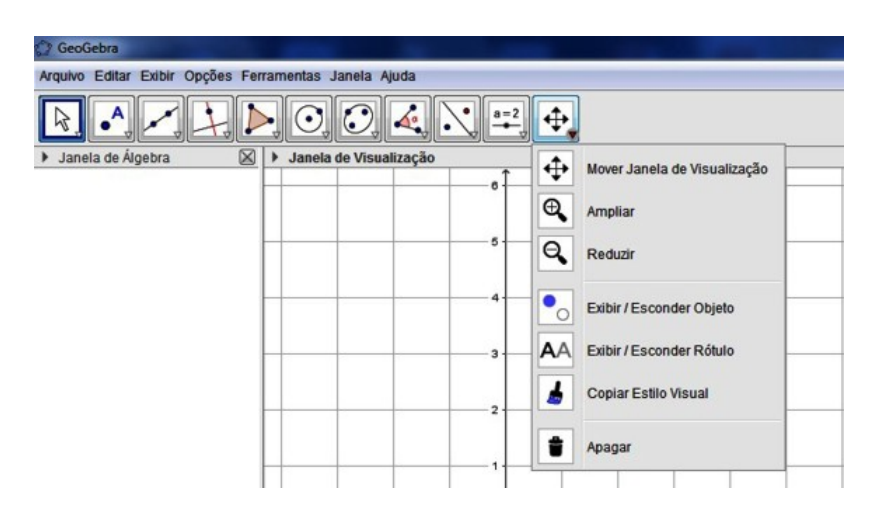

Figura 3.13: Ferramentas de propriedades da Janela de Visualização e de objetos.

### 3.2.4 Janela de Álgebra

A Janela de Álgebra é onde encontramos a lista no formato algébrico de todos os elementos que foram construídos, estando eles no modo exibir ou oculto.

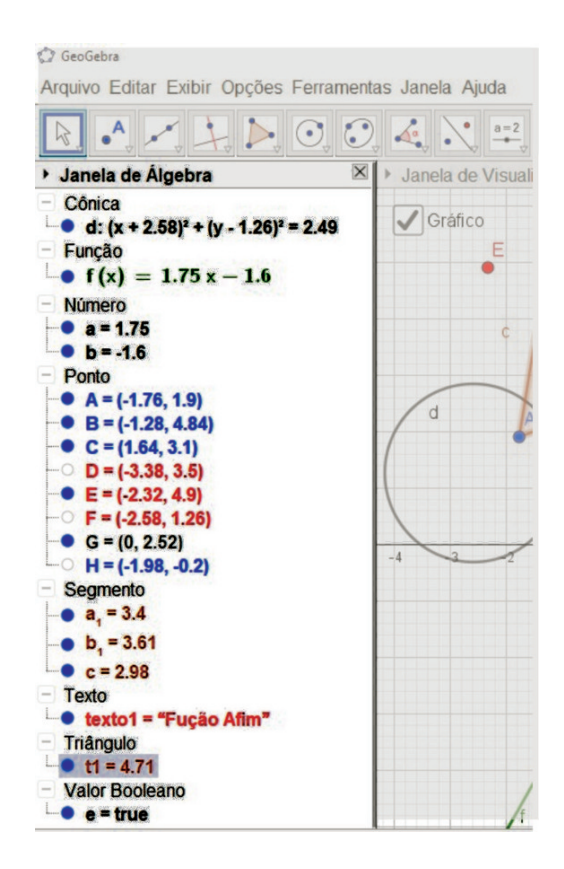

Figura 3.14: Janela de Álgebra.

Podemos verificar na  $Figure 3.14$  que os elementos ficam organizados por categoria (cônica, função, número, ponto, segmento, etc), podendo ser selecionados individualmente ou em grupo, clicando na categoria, ou de forma aleatória, clicando nos elementos com a tecla Ctrl pressionada. Verificamos também que à esquerda de cada elemento existe uma bolinha que pode estar preenchida ou não e ela identifica se o elemento está visível ou não em algumas das janelas de visualização (preenchida = visível e não preenchida = oculto). Para executar essa ação, basta clicar na bolinha ou utilizar o comando Exibir Objeto no menu rápido (Figura 3.15), clicando sobre o objeto desejado com o botão direito do mouse.

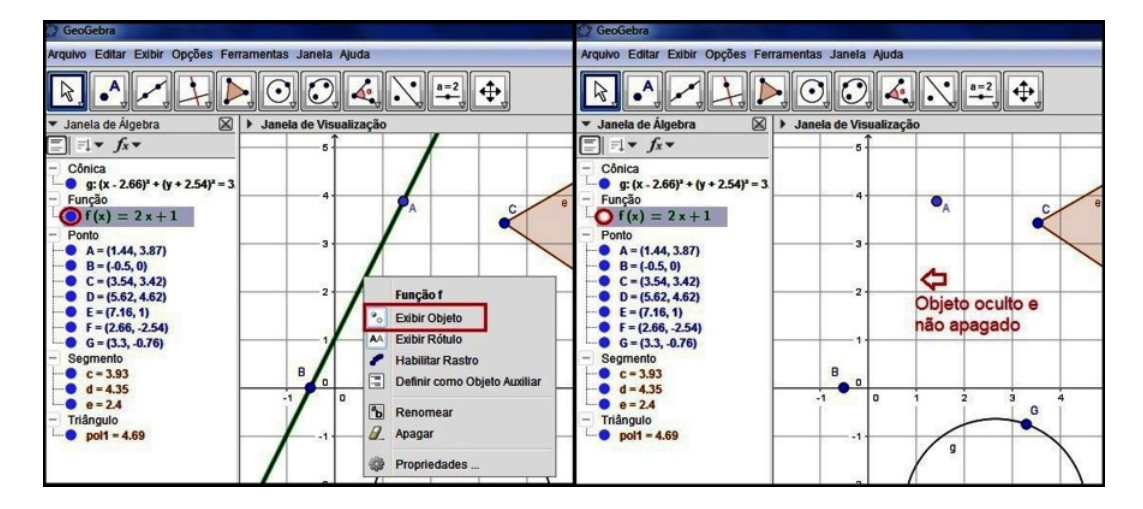

Figura 3.15: Objeto visível com menu rápido e objeto oculto.

### 3.2.5 Janela de Visualização

A Janela de Visualização é uma das principais telas do GeoGebra, pois ela possui um plano infinito<sup>3</sup> onde podemos construir os elementos geométricos e inserir os objetos auxiliares. Como auxílio a essas construções é possível ativar eixos cartesianos ou uma malha, que pode ser cartesiana, isométrica ou polar. Essa ação pode ser executada através do menu rápido ativado em uma área vazia do plano clicando com o botão direito do mouse. (Figura 3.16)

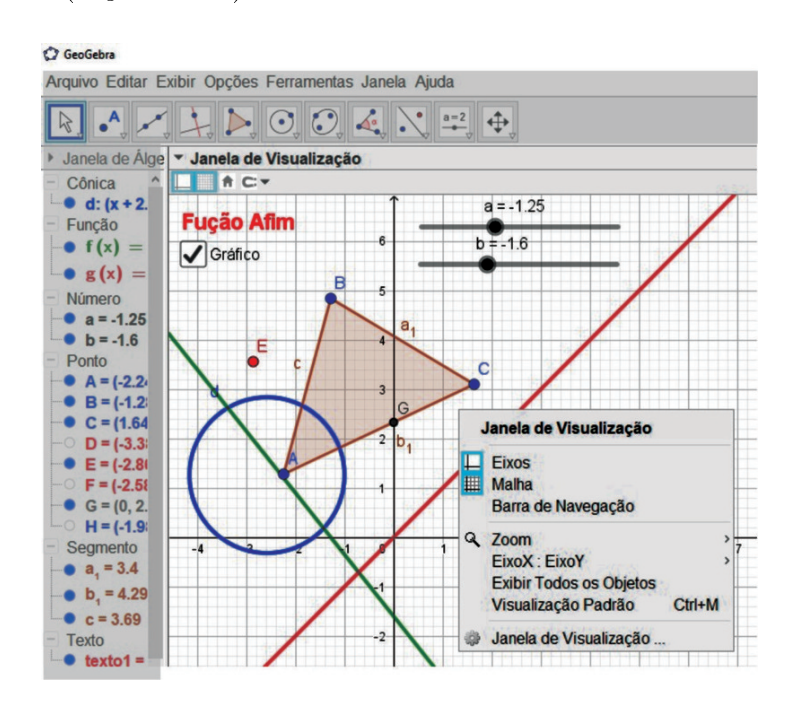

Figura 3.16: Janela de Visualização e seu menu de Propriedades.

### 3.2.6 Campo de Entrada

O Campo de Entrada é a área onde digitamos os comandos de texto do software que utilizamos para construção de objetos ou para executar operações. O Geogebra possui um conjunto de comandos de construção e outras operações que auxiliam em determinadas construções. Ao iniciar a digitação no campo, o software apresentará todos os comandos que possuem aquelas letras como iniciais (Figura 3.17). Além disso, ele aceita a entrada de vários caracteres especiais. Para acessá-los, clicamos no Campo de Entrada, o cursor irá ativar e no final da linha um botão com o símbolo  $\alpha$  aparecerá, então basta clicarmos nele para que os caracteres especiais aceitos pelo programa sejam exibidos (Figura 3.18).

<sup>3</sup>Plano que possui limite somente pela tela do computador, podendo ser visualizado através da ferramenta Mover ou Ampliar.

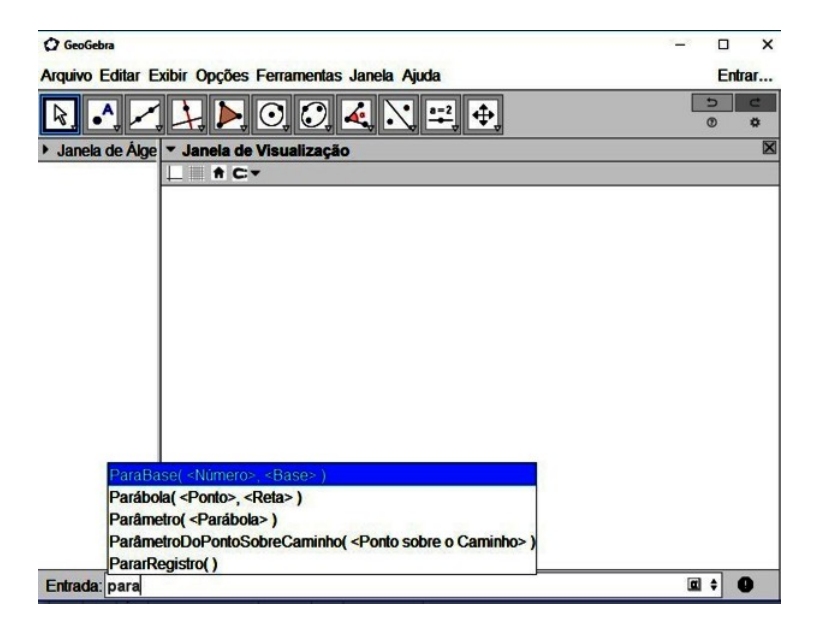

Figura 3.17: Cortina de autopreenchimento de comando.

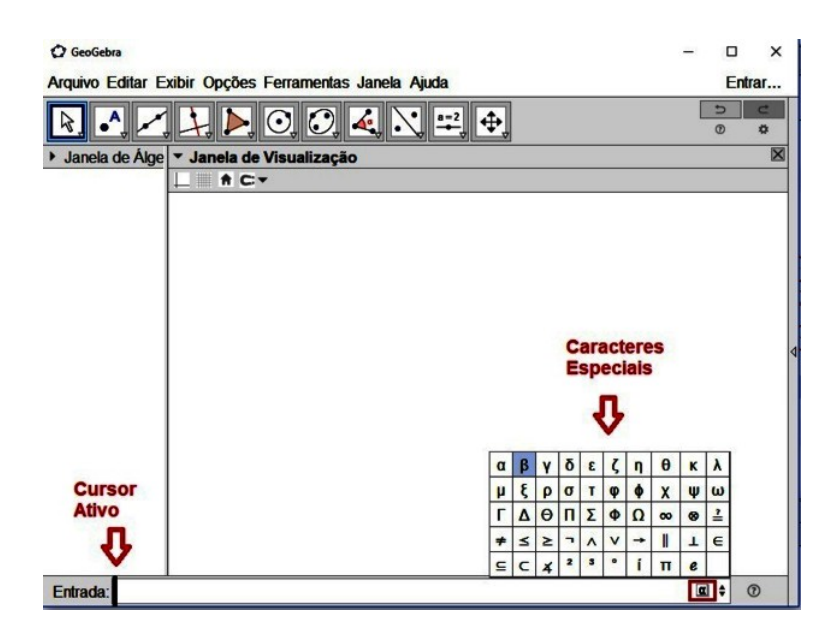

Figura 3.18: Campo de Entrada e caracteres especiais.

### 3.2.7 Planilha

Na janela *Planilha* encontramos uma planilha eletrônica<sup>4</sup>, planilha de cálculo ou folha de cálculo formadas por uma grade composta de linhas e colunas. Essa janela possui recursos para trabalharmos em conjunto com as Janela de Álgebra e Visualização. Geralmente, ela não está presente na tela inicial do Geogebra, mas podemos acioná-la por meio do menu  $Exibir/Planilha$  ou pelas teclas  $\langle Ctrl+Shift+S\rangle$  (Figura 3.5). Essa ação fará carregar a Janela Planilha no lado direito do GeoGebra, conforme mostra a Figura 3.19.

<sup>4</sup>Planilha eletrônica: O nome eletrônica se deve à sua implementação por meio de programas de computador.

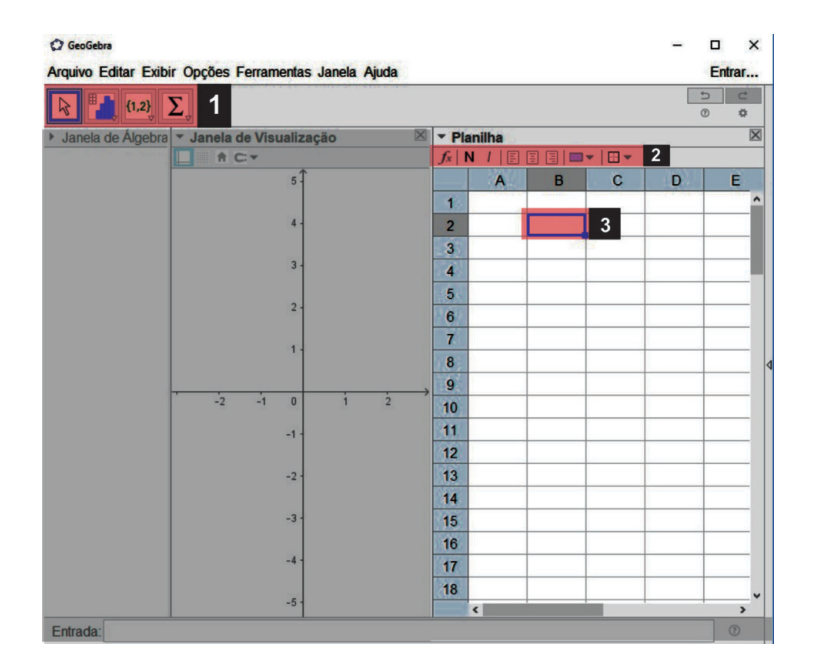

Figura 3.19: Janela Planilha.

Os itens destacados na figura acima são:

### 1. Barra de ferramentas da janela Planilha

Ela possui as ferramentas para trabalharmos com os dados contidos na planilha, contendo os seguintes comandos:

- Mover e selecionar;
- Análise estatísticas e cálculos de probabilidade;
- Criar Listas, Listas de Pontos, Matrizes, Tabelas e Caminhos Poligonais;
- Efetuar cálculos com listas de valores como Soma, Média, Máximo, Mínimo e Número de Células utilizadas.

#### 2. Barra de formatação

São recursos de formatação para as células e seus conteúdos.

#### 3. Cursor de seleção

Indica que a célula (ou grupo de células) está selecionada para efetuar a entrada de dados ou para aplicar alguma formatação. Na figura, a célula  $B2^5$  está selecionada.

Em uma célula da planilha é possível digitar valores numéricos, coordenadas de pontos, funções, segmentos, polígonos, entre outros. Na Figura 3.20 observamos que nas células A1 à A5 foram digitados as seguintes entradas:

- $A1:3.5$
- $A2: (1,1)$

<sup>5</sup>B2: Referência usada para localizar uma informação na planilha(o "B"indica a coluna e "2"indica a linha).

- $A3: 2x$
- $A_4$ :  $Segmento[(1,-2),(2,0)]$
- A5:  $Poliqono [(-3,4), (-1,2), (-2,1)]$

A partir dessas entradas o Geogebra exibirá, na Janela de Visualização, o ponto A2, o gráfico da função  $f(x)=2x$ , o segmento A4 e o polígono formado pelos segmentos B5, C5 e D5. Já na Janela Planilha teremos o valor numérico em A1, as coordenadas do ponto em A2, nas células  $A_4$  e A5, o *comprimento do segmento*  $A_4$  e a área do polígono A5, respectivamente. Devemos também observar, que ao digitarmos o comando  $Polígono[(-3,4), (-1,2), (-2,1)],$  nas células a direita de A5, ou seja, B5, C5 e D5, aparecerão as medidas dos segmentos que constituem o polígono (Figura 3.20). Lembramos que para visualizar os comandos digitados, basta dar um clique duplo na célula.

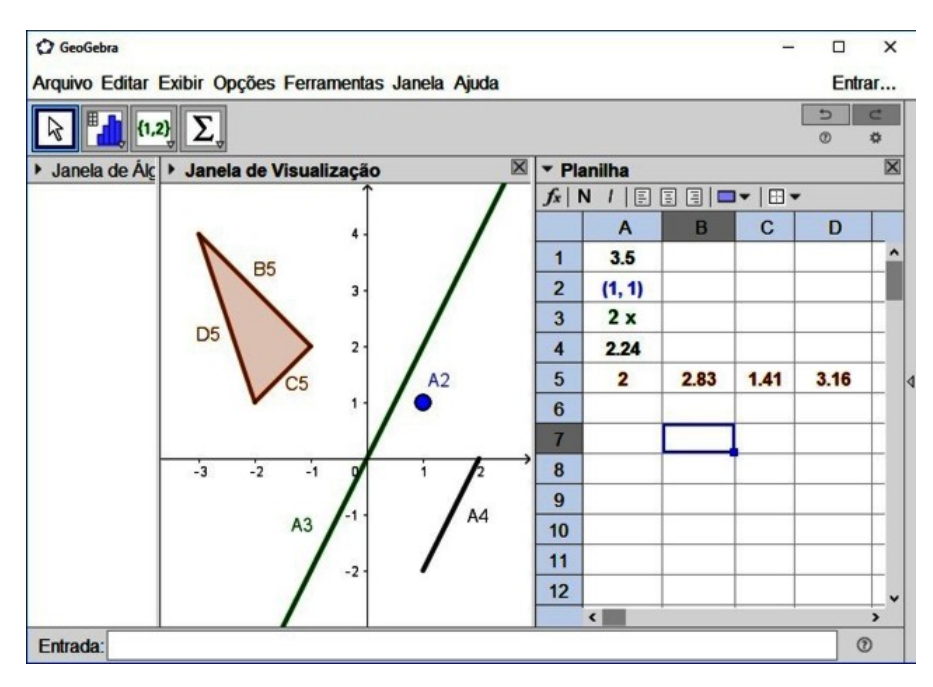

Figura 3.20: Janela Planilha com objetos inseridos.

Finalizamos assim, a apresentação do software Geogebra, o qual utilizaremos para desenvolvermos as atividades relacionadas a funções, deixando para o próximo capítulo os detalhes das construções relacionadas ao tema desse trabalho.

### 3.3 O Geogebra no ensino de funções

Pudemos constatar, em nossas pesquisas bibliográficas, os inúmeros trabalhos considerando o software Geogebra como elemento integrante numa perspectiva de inovação e enriquecimento no processo de ensino-aprendizagem em várias áreas da Matemática, em particular, no contexto de funções.

Assim, para alicerçar nossa escolha por essa ferramenta, compreendemos a necessidade de relatar algumas dessas intervenções, destacando trabalhos realizados em várias partes do Brasil, onde o tema está integrado ao ensino de funções.

Scano [23, 2009] em seu trabalho utilizou-se de uma sequência de ensino fundamentada na Teoria das Situações Didáticas e na Teoria dos Registros das Representações

Semióticas para iniciar o estudo com alunos do 9<sup>o</sup> ano do Ensino Fundamental. Seu objetivo era que essa sequência contribuísse para o desenvolvimento da capacidade de expressar algébrica e graficamente a dependência de duas variáveis de uma função afim. mediada pelo uso do software Geogebra.

Ele ressalta que as contribuições foram grandes como recurso dinâmico e auxílio no processo da análise do comportamento de grácos da função estudada, no que se refere às alterações que sofrem quanto às mudanças nos valores de seus coecientes, como também na conversão entre as representações dos registros algébrico e gráfico.

Nos estudos de Lopes [24, 2010]] os recursos do software foram utilizados para otimizar o ensino e aprendizagem de Trigonometria através da aplicação de um módulo de atividades investigativas em alunos da segunda série do Ensino Médio.

A autora cita que em tais atividades, segundo Brocardo (2001), processos matemáticos são envolvidos, tais como: formulação de conjecturas, teste de conjecturas e prova das conjecturas, onde o software foi um facilitador, permitindo encorajar o processo de descoberta e de autoavaliação dos alunos, possibilitando ao professor obter a verificação dos procedimentos de construção que foram feitos pelos alunos através do recurso "protocolo de construção".

Através dessa investigação chegou à conclusão que essa ferramenta que pode auxiliar na resolução de problemas de trigonometria, especialmente em atividades investigativas, pois os alunos podem interagir e explorar visualmente as figuras construídas, minimizando algumas dificuldades encontradas no ensino desse tema.

Já Suguimoto [25, 2013], Jatobá et all [10, 2015] e Nogueira [26, 2015] se pautaram na utilização do software como instrumento auxiliar no processo de ensino e aprendizagem no estudo das funções elementares.

Suguimoto [25, 2013] através de dois minicursos, um destinado aos professores da rede estadual de ensino do Paraná e o outro aos acadêmicos de graduação em matemática da Universidade Estadual de Maringá, apresenta possibilidades de trabalho como complemento do processo do ensino-aprendizagem no estudo das funções, diferenciada da tradicional, onde os alunos do  $1^{\circ}$  ano do Ensino Médio tivessem a oportunidade de investigar, testar ou comprovar eventuais conjecturas que pudessem surgir durante os estudos. Além disso, relata que houve total aceitação ao software GeoGebra, por parte dos dois grupos (professores e acadêmicos), mostrando entusiasmo, facilidade e possibilidades quanto ao seu uso, chegando a está conclusão pela superioridade dos pontos positivos em relação aos pontos negativos observados.

Em Jatobá et all [10, 2015], encontramos a descrição do curso denominado "Estudo" dos gráficos das funções elementares usando o *software* Geogebra" onde apresenta alguns resultados desta experiência centrada no uso das novas Tecnologias de Informação e Comunicação (TIC's) no ensino - aprendizagem da matemática, o qual foi ministrado por três alunos do IV período do curso de licenciatura em matemática e um professor orientador do IFPE - Campus Pesqueira.

Inicialmente utilizou um questionário com a finalidade de sondar o nível de conhecimento que se encontravam os alunos em relação ao tema. Em seguida, com aulas em laboratório, os alunos tiveram o primeiro contato com o software e suas ferramentas de construção de gráficos partindo, posteriormente, à um estudo mais aprofundado sobre o tema, realizando comparativos entre a forma algébrica e geométrica das funções.

Sua escolha por esse software se pautou nas considerações de Moreira (2014, apud  $[10]$ :

O GeoGebra foi desenvolvido para fins educacionais, podendo ser utilizado

desde o ensino fundamental até o universitário. Apresenta vários recursos para se trabalhar de forma dinâmica com diversos campos da matemática. A principal vantagem é utilizar na mesma tela objetos geométricos e algébricos que interagem entre si. Além disso, pode ser usado para criar figuras geométricas de excelente qualidade visual para serem usadas em editores de textos. (MOREIRA, 2014, p. 15 apud [10]).

Na proposta pedagógica de Nogueira [26, 2015], desenvolvida em turmas do 1º, 2º e 3º ano do Ensino Médio, destacamos a utilização de recursos tecnológicos visuais envolvendo a modelagem de suas formas gráficas e variações utilizando as ferramentas do software, em particular, as de animação.

Contextualizada em três fases distintas de aprendizagem em relação ao tema, propôs para o 1<sup>o</sup> ano, uma abordagem de apresentação pela primeira vez junto com os recursos do software GeoGebra. Para o 2º, tendo aprendido sobre o assunto de uma maneira mais tradicional, agora integrando uma nova metodologia com aspecto de auxiliar sua prévia aprendizagem, possibilitando fazer uma relação entre os métodos e, para o  $3^{\circ},$ apresentando uma metodologia que poderia ajudá-los em provas externas, considerando uma melhor xação do conceito de função por estarem na fase de realizar o ENEM e demais vestibulares.

Unindo aulas costumeiras sobre função, através da explanação na lousa e materiais concretos (papel quadriculado) agregados aos recursos tecnológicos do software, em oficinas pré-moldadas para construção dos gráficos relativos às funções lineares (afim), quadrática e exponencial, [26, 2015] teve como objetivo comprovar que a utilização desses recursos, a assimilação do tema se tornaria mais significativa, servindo como um incentivo para os alunos utilizá-los em outros temas matemáticos, de forma mais intensa.

No trabalho de Ramos [27, 2018] analisou-se a aplicação do uso de ambientes grá cos do software nas atividades, tendo como proposta a investigação desse uso e sua contribuição nas conjecturas de soluções de problemas no estudo de gráficos de funções e suas propriedades. Foram utilizados um questionário e duas avaliações, antes e depois da introdução da tecnologia, que foram aplicados com o propósito de avaliar as diferenças de percepção dos alunos no início e fim do projeto.

Os resultados puderam mostrar uma desconstrução de conceitos equivocados sobre a disciplina de Matemática tomando esse tipo de prática como ponto de partida, possibilitando a compreensão do conceito e das propriedades envolvidas em sua realização.

O autor aponta que segundo Duval (2003, p. 23)

Na matemática o conteúdo funções é amplo e de grande complexidade, apresentando dificuldades específicas; uma delas são suas diferentes representações. Sendo assim, cabe ao professor pesquisar e oportunizar atividades desafiadoras para que o aluno consiga "trafegar" entre elas verificando suas semelhanças e desta forma facilitar a compreensão dos seus conceitos, suas propriedades, bem como as especificidades das relações em suas aplicações.

Ele também considera que a utilização do software assume grande aplicabilidade, tendo em vista que é acessível, gratuito, de fácil manuseio e facilitador na construção de gráficos, argumentando em se tratar de um recurso que ameniza certas deficiências encontradas na área da matemática dentro desse contexto, apresentando as considerações de Maia e Pereira (2015, p. 403).

Através do software GeoGebra é possível a manipulação de recursos disponíveis, entre os quais, mover objetos na tela e alterar o período e o conjunto imagem das funções estudadas, possibilitando ao aluno ser agente do seu próprio conhecimento, sendo capaz de formular conceitos matemáticos, dinamizando assim, o processo de ensino da Matemática.

Os autores citados anteriormente puderam concluir ao final de suas observações, a grande potencialidade do software ao ser utilizado em sala de aula no estudo das funções elementares, que com ele criam-se possibilidades de ensinar matemática de forma diferenciada, tanto na gráfica como explorando suas ferramentas algébricas, acarretando uma melhor assimilação do conteúdo de maneira geral, o que possibilitou a aplicação em situações práticas e resoluções de questões, nas quais se encaixavam as características das funções estudadas, como em [26, 2015].

Eles ainda destacam uma maciça aceitação e preferência por parte dos alunos, mas quanto aos professores, por causas distintas, ainda se mostram arredios aos novos recursos apresentando algumas diculdades em relação ao uso da tecnologia. Por isso, indicam pontos que devem ser considerados, como condições de laboratório, número de alunos na turma, a disponibilidade de um prossional para auxiliar (monitor) e a insegurança na utilização da ferramenta tecnológica.

Contudo, puderam constatar grande interesse por parte dos mesmos, em integrar esse software como parte de sua prática pedagógica, no sentido de auxiliá-los na elaboração e confecção de atividades relacionadas ao estudo das funções e seus gráficos, destacando ser imprescindível a reflexão e reconhecimento que seu uso vem para somar, para contribuir e auxiliar no processo de ensino e aprendizagem, devendo ser utilizado em conjunto com a metodologia tradicional, pois isso lhes permite que o ensino possa ser agregado de forma agradável e lúdica.

De fato, os relatos anteriores foram unânimes em ressaltar as potencialidades do software GeoGebra no ensino-aprendizagem do tema funções, mas também relataram alguns pontos que devemos ser cuidadosos ao adotar a inclusão dessa ferramenta em nossas metodologias as quais daremos a devida importância na conclusão desse trabalho.

# 4 Aplicações

Neste capítulo abordaremos a estruturação de nossa proposta descrevendo sua metodologia, público alvo, ambiente de trabalho e sua organização e a atividade, sendo detalhado o que realizamos nos encontros e as construções elaboradas para resolução das questões apresentadas na mesma.

### 4.1 A metodologia

Adotamos como estratégia de ensino a aula expositiva dialogada por se diferenciar das aulas expositivas ou magistrais tradicionais, por estimular o diálogo entre o professor e os alunos. Sua base se faz nesse diálogo, transformando a aula em uma troca de experiência, partindo do conhecimento prévio do aluno, da sua prática social, trazendo as discussões para níveis de reflexão e compreensão em que o aluno consiga relacionar o seu saber inicial com o saber cientíco apresentado pelo professor. É no decorrer deste processo, que deve-se estimular o aluno a perguntar, expor suas experiências sobre o tema e apresentar sua compreensão obtida através dos diálogos realizados com a mediação do professor.

Anastasiou e Alves [11, 2007, p. 79], ressaltam que a aula expositiva dialogada:

É uma exposição do conteúdo, com a participação ativa dos estudantes, cujo conhecimento prévio deve ser considerado e pode ser tomado como ponto de partida. O professor leva os estudantes a questionarem, interpretarem e discutirem o objeto de estudo, a partir do reconhecimento e do confronto com a realidade. Deve favorecer análise crítica, resultando na produção de novos conhecimentos. Propõe a superação da passividade e imobilidade intelectual dos estudantes.

Esta estratégia abre caminho para a integração do software Geogebra na atividade, como recurso para transpor o desafio de manter a participação ativa dos alunos na aula, para que haja envolvimento nas discussões, acompanhando e raciocinando junto com o conjunto de atores, ou seja, alunos e professor. Também apresentamos quais eram os objetivos que se buscava com as aulas, mostrando o valor, a atualidade e a aplicabilidade do conteúdo.

Para [11, p. 79], este tipo de aula, propicia ao aluno a obtenção e organização de dados, a interpretação crítica, decisão, comparação e resumo do conteúdo apresentado.

Pensando nisso, ao prepararmos as aulas, pesquisamos e buscamos em informações mais recentes, ilustrações, exemplos clássicos e atuais sobre o tema, e organizamos nossa fala levando em consideração a natureza do conteúdo, dando o devido destaque

aos aspectos factuais, conceituais e procedimentais, selecionando os recursos disponíveis para dinamizar a aula.

### 4.2 Público alvo

A atividade foi direcionada aos alunos do 1º ano do Ensino Médio integrado com técnico em informática, pois a concentração maior do conteúdo envolvendo o estudo de funções é nesse período. Houve a participação de duas turmas identificadas por T125 e T126, contendo 28 e 17 alunos, respectivamente. Praticamente, todos os alunos na faixa de 14 e 15 anos.

Devemos observar que nada impede de sua aplicação ser em turmas de menor ou maior classe, contanto que tenham os pré-requisitos apresentados no Capítulo2.

### 4.3 O ambiente de trabalho e sua organização

O trabalho foi desenvolvido no Instituto Federal de Educação, Ciência e Tecnologia de São Paulo IFSP, Campus São João da Boa Vista, por ser a instituição em que o autor possui vínculo. Por estar afastado para qualificação contou com a colaboração das professoras de Matemática e Lógica das turmas, que cederam suas aulas para o desenvolvimento da proposta. Foram três encontros de duas horas-aulas (1 hora e 40 minutos) cada, todos em laboratório de informática, para cada turma, durante c próprio horário normal de aula.

O laboratório era equipado com 21 computadores ligados à rede com internet. Também contávamos com um computador para o professor, retroprojetor, lousa branca e tela de projeção. O software Geogebra já se encontrava instalado em todos os computadores devido à solicitação antecipada ao suporte técnico<sup>1</sup>.

Os alunos foram divididos em duplas para que além do auxílio do professor pudessem através de questionamentos e discussões entre si, desenvolver as questões da atividade.

Além da projeção das questões da atividade, a utilização do software Geogebra era apresentada pelo professor-autor, após questionamentos, argumentações e posicionamentos dos participantes em relação à questão envolvida. Também foi entregue para cada dupla, uma cópia impressa da atividade contendo as questões e os espaços definidos para possíveis anotações referentes à resolução das mesmas.

### 4.4 A atividade

Como já citado anteriormente, para implementarmos a realização da atividade, pudemos contar com três encontros de duas horas-aula, devido a colaboração das professoras da turma, que nos cederam tais aulas com a prerrogativa de disponibilizar uma oportunidade aos alunos de agregarem mais uma ferramenta no auxílio da aprendizagem. Estes encontros foram realizados no período normal de aula durante uma semana.

A turma T125, por exceder o número de computadores disponível no laboratório, foi dividida em duas turmas de 14 alunos. Tivemos algumas faltas no primeiro encontro

 $1$ Conjunto de técnicos em informática que trabalham na instituição para dar suporte aos demais funcionários na manutenção das ferramentas tecnológicas.

pois alguns alunos das duas turmas estavam participando de um outro evento cultural, mas isso não acarretou problemas no decorrer da aplicação da atividade.

É importante salientar que a professora de Matemática já havia, em aulas anteriores, apresentado o software Geogebra e algumas de suas ferramentas, mas somente através de projeção, onde somente ela o manipulava. Também tivemos o cuidado de averiguar com a professora, quais eram os conteúdos já vistos pelos alunos, relacionados ao tema proposto aqui, para que pudessemos elaborar as questões envolvidas na atividade que por sua vez, foram selecionadas dos livros didáticos [1, 13, 18] e adaptadas de acordo com os posicionamentos relatados na Secção 4.1.

### 4.4.1 Relatando o 1<sup>o</sup> encontro

Entendemos que antes de iniciarmos a atividade proposta, os alunos deveriam conhecer e manipular o software Geogebra e as ferramentas que poderiam ser necessárias para resolução das questões, pois até o momento, só o conheciam através da manipulação feita pela professora em sala de aula.

Iniciamos o encontro no laboratório apresentando questões selecionadas nos livros didáticos [1, 2, 13, 18] as quais através de questionamentos e diálogos, realizamos(professor e alunos) as soluções através do software, para que se familiarizassem com suas ferramentas e aplicabilidade dentro do contexto.

As questões também foram direcionadas com a finalidade de abordar nesse encontro o conceito de função, suas representações e propriedades, assuntos que explanamos nas Secções 2.2, 2.4, 2.3 e 2.5, respectivamente.

Gostaríamos de enfatizar que apresentaremos em detalhes as ferramentas e comandos do software utilizados nesse encontro nas descrições da aplicação da atividade, pois se tratou de uma prévia das potenciais possibilidades do software.

### 4.4.2 Relatando o 2<sup>o</sup> encontro

Nesse encontro, procuramos apresentar comandos para criação de funções definidas por partes e apresentamos os conceitos de limite de uma função e função contínua, assuntos desenvolvidos nas subseções 2.5.7 e 2.5.8, respectivamente.

Através das funções apresentadas, criamos aspectos favoráveis à abordagem dos conceitos e utilizando os recursos disponíveis do software Geogebra pudemos esclarecer as dúvidas que surgiram nos diálogos. No  $Exemplo$  4.1, a seguir, apresentamos uma sugestão de construção, envolvendo esse direcionamento.

Exemplo 4.1. Seja a função f definida por

$$
f(x) = \begin{cases} \frac{x^2 - 1}{x - 1}, & \text{se } x \neq 1\\ 4, & \text{se } x = 1 \end{cases}
$$
 (4.1)

- (a) Em que intervalos a função é contínua?
- (b) Se existir, qual o  $\lim_{x\to 1} f(x)$ ?

O passo a passo da construção para a resolução desse exemplo seria o seguinte:

- 1. Digite na *Caixa de Entrada* o comando  $f(x) = Se(x \neq 1, (x^2 1)/(x 1), 4)$  $(Fiqura 4.1 (a))$ :
	- − ao digitar  $f(x)$ =Se na *Caixa de Entrada* apareceram os comandos iniciados com a palavra Se. Escolha o comando Se $($  < Condição $>$ , < Então $>$ ,  $\langle$ Senão > ) e substitua  $\langle$ Condição >,  $\langle$ Então > e  $\langle$ Senão > pelo indicado anteriormente;
	- $−$  o sinal de  $\neq$  deve ser selecionado através do ícone α no final da *Caixa de* Entrada, referente à caracteres especiais;
	- − para a potência  $x^2$  digite  $\mathbf{x}$  + acento circunflexo + 2, ou pode ser selecionado, também no ícone  $\alpha$ .
	- − clique com o botão direito do mouse sobre a fórmula da função na Janela de Álgebra e selecione Propriedades para escolher a cor e estilo (espessura da linha.
- 2. Construa um Controle Deslizante com intervalo de −5 a 5 e incremento 0.01  $(Figura \nightharpoonup 1 \nightharpoonup (b))$ :
	- − Selecione a ferramenta Controle Deslizante, e clique na Janela de Visualização;
	- − Na Caixa de diálogo do controle, digite no campo incremento o valor 0.01 e clique em OK.
- 3. Construa os pontos  $B \in C$  (Figura 4.1 (c)):
	- $-$  Digite na *Caixa de Entrada B* =  $(1, 2)$ ;
	- − Clique com o botão direito do mouse sobre o ponto B na Janela de Álgebra e selecione Propriedades para escolher cor e Estilo/Tamanho do ponto;
	- $-$  Digite na *Caixa de Entrada*  $C = (1, f(1));$
	- − Clique com o botão direito do mouse sobre o ponto C na Janela de Álgebra e selecione Propriedades para escolher Básico/Exibir rótulo, cor e Estilo/Tamanho do ponto.
- 4. Construa o ponto A  $(Fiqura \; 4.1 \; (d))$ :
	- $-$  Digite na *Caixa de Entrada*  $A = (a, f(a))$ ;
	- − Clique com o botão direito do mouse sobre o ponto A na Janela de Álgebra e selecione Propriedades para escolher Básico/Exibir rótulo, cor e Estilo/Tamanho do ponto;
	- − Clique com o botão direito do mouse sobre o ponto A na Janela de Álgebra e selecione Habilitar Rastro.

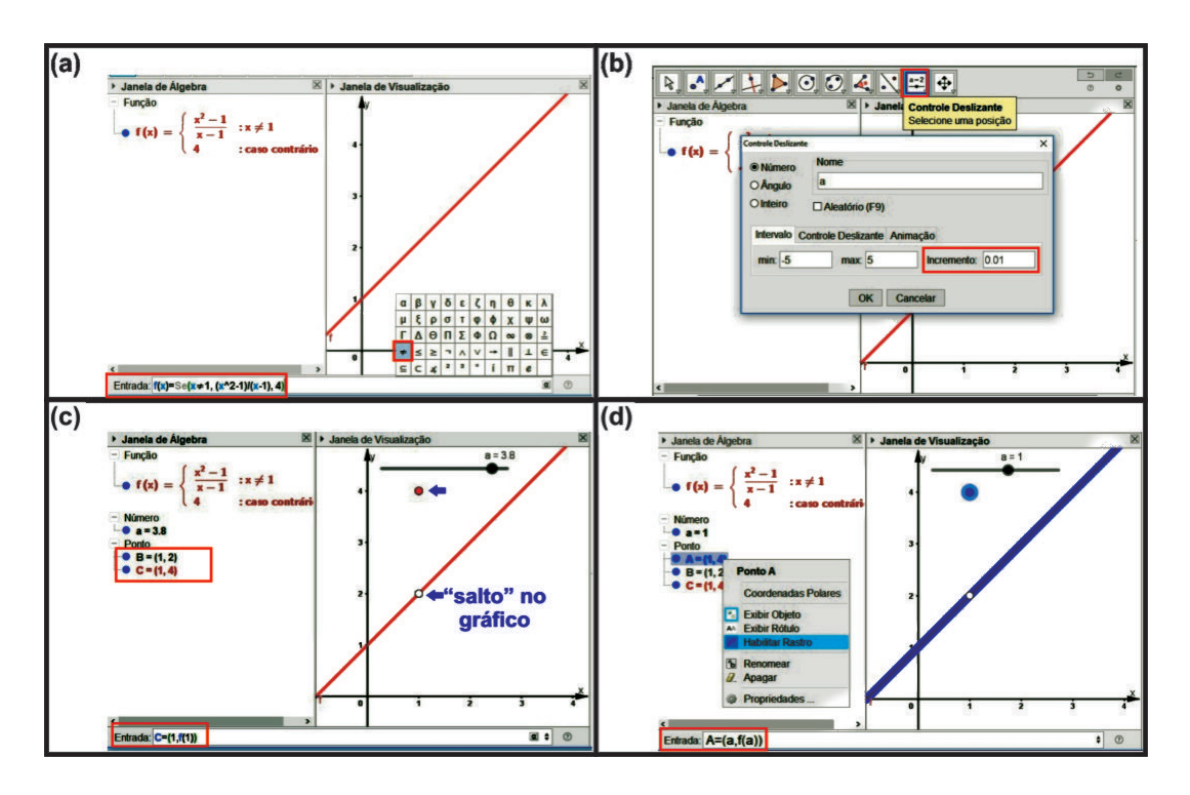

Figura 4.1: Passo a passo do Exemplo 4.1.

- 5. Transponha as coordenadas do ponto A para a Planilha.
	- − Clique no menu Exibir e selecione Planilha (Figura 4.2 (a));
	- − Clique com o botão direito do mouse sobre o ponto A e selecione Gravar para Planilha de Cálculos(Figura 4.2 (b));
	- − Na Caixa de diálogo, clique em Fechar, pois as opções desejadas já estaram selecionadas (Figura 4.2  $(c)$ );
	- − Selecione, com a ferramenta Mover, o cursor<sup>2</sup> do Controle deslizante e movimente-o com as setas ( $\leftarrow$  e  $\rightarrow$ ) do teclado para visualizar as coordenadas do ponto A na  $Planilha(Figura \nleq 2(d)).$

Observação 4.1. Para que o comando seja executado, após digitá-lo na Caixa de Entrada deve-se teclar Enter.

**Observação 4.2.** Os pontos  $B \in \mathbb{C}$  foram construídos para auxiliar na visualização das características da função em  $x = 1$ , onde apresenta um "salto". Isso, devido ao software só apresentá-las utilizando a ferramenta Ampliar em demasia para cada ponto, separadamente, tornando a visualização da função prejudicada, para o que se pretende utilizar. Consideramos que essa ampliação pode ser feita, para mostrar aos alunos que o software construiu a função corretamente.

<sup>&</sup>lt;sup>2</sup>"bolinha" situada sobre a haste do controle.

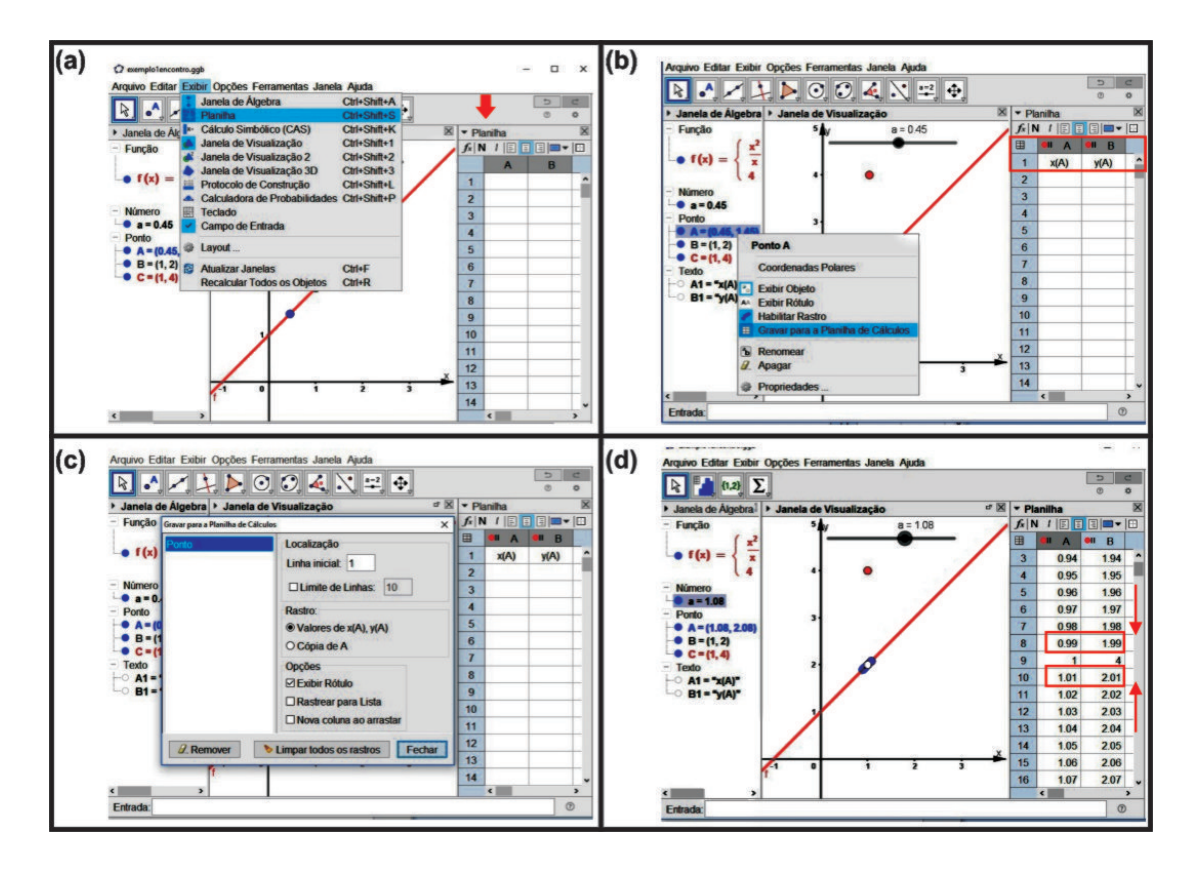

Figura 4.2: Passo a passo do  $Exemplo \n4.1$ (item 5).

Assim, de acordo com o conceito de continuidade o item (a) pode ser respondido por visualização do gráfico, verificando presença do "salto" na função. Já, para o item  $(b)$ , basta utilizarem o *Controle Deslizante*, para se verificar que tão próximo quanto se queira de  $x = 1$ , o valor da função (coordenada y do ponto A) se aproxima do 2 (*Figura 4.2 (d)*), concluindo-se então que  $\lim_{x\to 1} f(x) = 2$ .

Observação 4.3. Para obtermos uma aproximação com mais casas decimais, precisamos alterar o incremento do Controle deslizante para 0.001, por exemplo, e mudar a configuração de arredondamento do software através do menu  $Op\tilde{c}$ ões/Arredondamento/3 Casas Decimais.

### 4.4.3 Relatando o 3<sup>o</sup> encontro

Nesse encontro aconteceu o desenvolvimento das resoluções das questões contidas na atividade proposta. As cópias da mesma foram entregues à cada dupla e as respostas para cada questão, se fizeram através de indagações, conjecturas e diálogos entre professor-autor e alunos, sempre com a utilização do software Geogebra, até mesmo na Questão 1 que sugere respostas apenas através de visualização. Podemos destacar a utilização do projetor, o que nos possibilitou, simultaneamente com os alunos, mostrar as ferramentas (e/ou comandos) do software que poderiam ser usadas em cada resolução.

Após a obtenção da resposta, os alunos a anotavam na folha e caso tivessem a necessidade de efetuar alguma colocação extra (cálculos, comandos entre outros) tinham um segundo conjunto de folhas destinado para isso.

Foi pedido aos grupos que gravassem os arquivos gerados no Geogebra para resolução das questões, que foram armazenados pelo professor, posteriormente.

### 4.4.4 Questões

Traremos nessa secção, o objetivo e o passo a passo da construção efetuada para resolução de cada questão apresentando os possíveis comandos utilizados para responder cada item.

Para que as descrições não se tornem um tanto repetitivas, não nos preocuparemos com relatar os comandos de configuração dos objetos, lembrando que para isso, deve-se clicar com o botão direito do mouse sobre o objeto na Janela de Álgebra e selecionar a opção Propriedades escolhendo depois a conguração desejada (oriente-se pelo Exemplo 4.1). Também devemos lembrar o leitor da *Observação* 4.1 que alerta a teclar *Enter* após digitar comandos na Caixa de Entrada.

Dividimos as descrições em três tópicos: objetivo, descrição da construção e resolução dos itens da questão. Em objetivo informamos de forma sucinta os conceitos elencados nesse trabalho, envolvidos no contexto da questão. Na descrição da construção relatamos o que foi utilizado e construído para favorecer a resolução da questão e na resolução dos itens da questão relatamos os diálogos, ferramentas, comandos e construções produzidas para resolução de cada item.

Devemos destacar que antes de utilizarmos os recursos do software, durante os diálogos para chegarmos nas resoluções, a lousa e o pincel fizeram parte dos instrumentos de aprendizagem.

#### Questão 1.

(i) Objetivo: transposição do registro *gráfico* para o tabular, evolvendo também a identicação de algumas das propriedades da função e os conceitos de limite e continuidade.

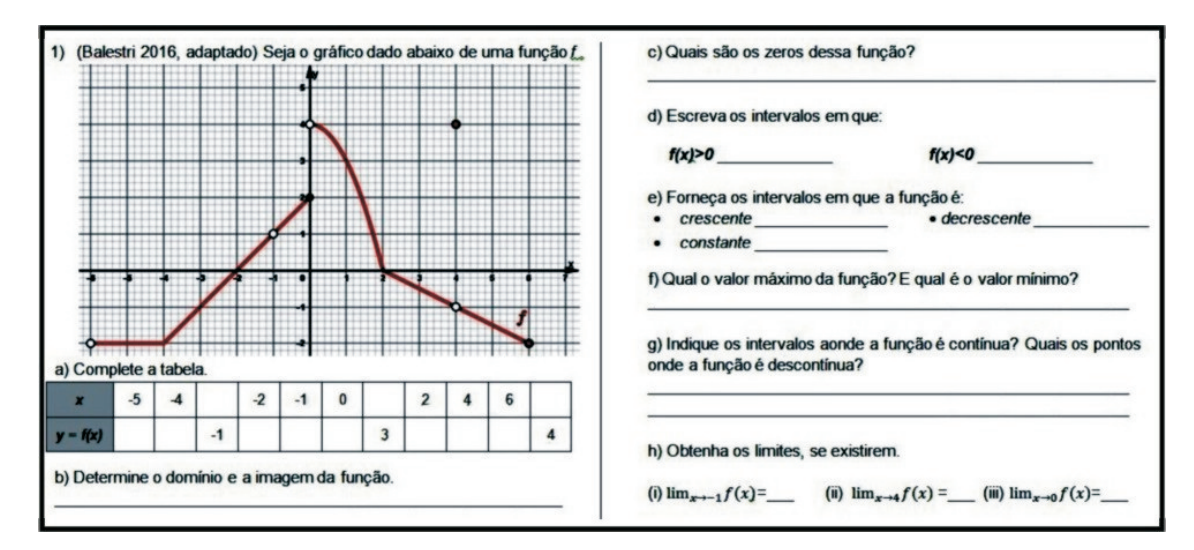

Figura 4.3: Questão 1 da atividade.

#### (ii) Descrição da construção

Construímos o gráfico da função a partir de seu registro algébrico. Em seguida, acrescentamos alguns pontos para melhor compreensão dos alunos,

entre os quais um que percorrerá o gráfico através do acionamento de um controle deslizante, apresentando suas coordenadas na Planilha. Detalharemos o passo a passo a seguir:

− Construa o gráco da função digitando na Caixa de Entrada o comando

$$
f(x) = Se(-6 < x < = -4, -2, Se(4 < x < = 0, (x2 + 3x + 2)/(x + 1),
$$
  
\n
$$
Se(0 < x < 2, -x2 + 4, Se((2 < = x < = 6) \land (x \neq 4), -0.5x + 1,
$$
  
\n
$$
Se(x == 4, 4)))));
$$

- − acrescente os pontos que pertencem ao gráco, digitando na Caixa de entrada  $A = (0, 2), B = (4, 4)$  e  $C = (6, -2)$ , um ponto de cada vez;
- − acrescente os pontos que não pertencem ao gráco, digitando na Caixa de entrada  $D = (-6, -2)$ ,  $E = (-1, 1)$ ,  $F = (0, 4)$  e  $G = (4, -1)$ , um ponto de cada vez;
- $-$  adicione um *Controle Deslizante* com as seguintes especificações:  $n\acute{u}$ mero, nome a, intervalo de −6 a 6 e incremento<sup>3</sup> 0.01 (Ver Exemplo 4.1)  $-$  *item*  $2$ .):
- $-$  construa o ponto H que percorrerá o gráfico, digitando na Caixa de Entrada  $H = (a, f(a))$ ;
- − transporte as coordenadas do ponto H para a Planilha (Ver Exemplo  $4.1 - item 5$ .

**Observação 4.4.** Os símbolos  $\wedge$  e  $\neq$  são acionados pelo ícone  $\alpha$  dos caracteres especiais.

Observação 4.5. Os pontos foram construídos para uma melhor identificação visual para os alunos.

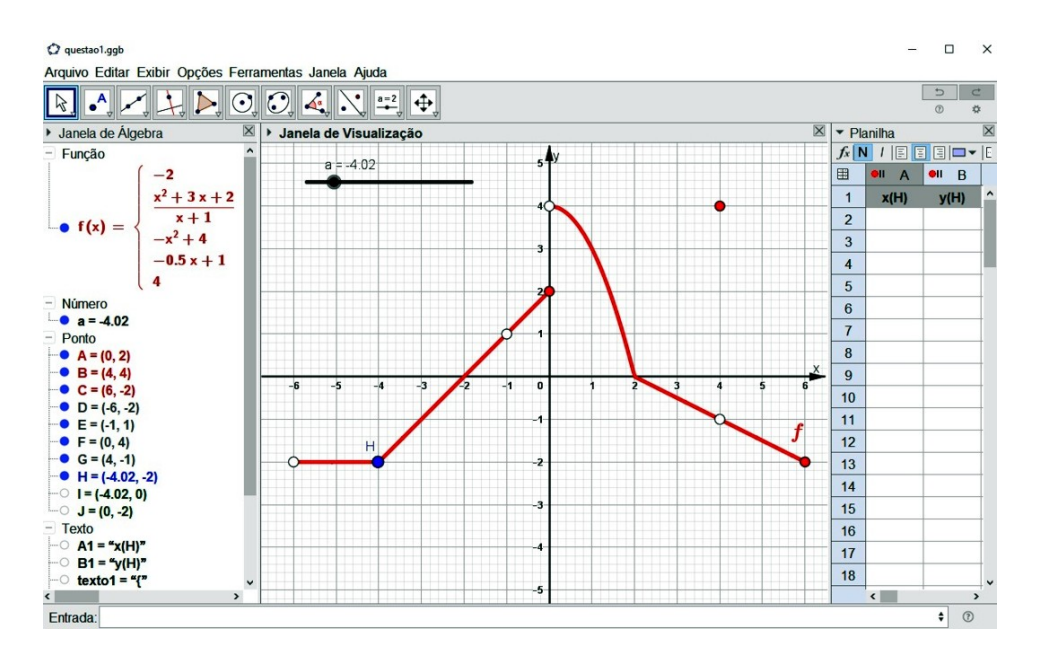

Figura 4.4: Construção do gráfico da função da Questão 1.

 $3\,incremento:$  medida de alternância em cada deslizamento.

#### (iii) Resolução dos itens da questão

A partir do gráfico exibido pelo projetor, fizemos (professor e alunos) visualmente a procura das respostas para cada item, mas para alguns deles pudemos verificar ("provar") utilizando o software.

As intervenções iremos relatar a seguir.

- a) Utilizaremos o Controle Deslizante e a Planilha.
	- − Com a ferramenta Mover, selecione o cursor<sup>4</sup> do Controle Deslizante e movimentando-o através das setas do teclado;
	- − as coordenadas dos pontos que pertencem ao gráfico da função aparecerão na Planilha.

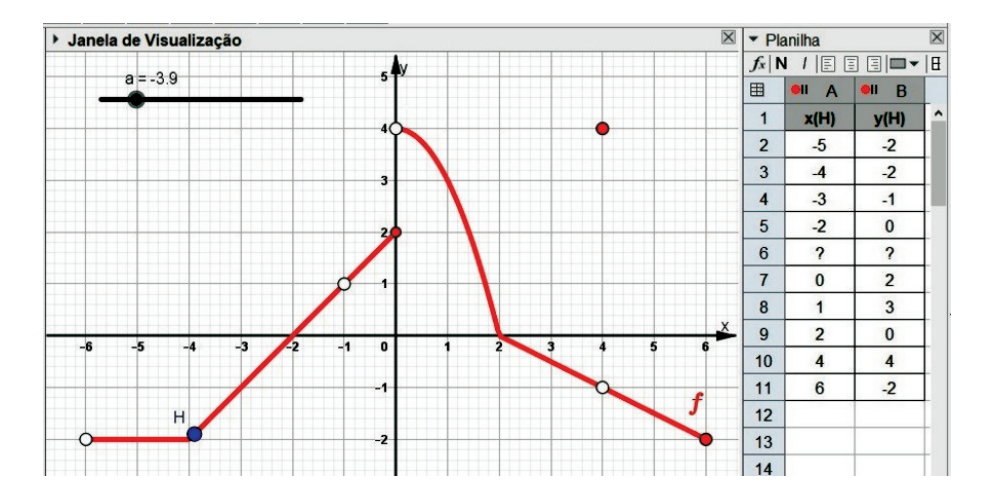

Figura 4.5: Item a) da Questão 1.

Observação 4.6. A presença dos símbolos ? no lugar das coordenadas, significa que a função não está definida para aquele valor, nesse caso corresponde a  $x = -1$ .

- b) Aqui podemos acrescentar dois pontos que ilustrarão o domínio e a imagem da função.
	- $-I$  Digite na *Caixa de Entrada* o comando  $I = (a, 0)$  e depois  $J =$  $(0, f(a))$  (I representará o Domínio e J a Imagem);
	- − Clique com o botão direito do mouse sobre os pontos I e J, e selecione Exibir Rótulo;
	- − Clique com o botão direito do mouse sobre os pontos I e J, e selecione Habilitar Rastro;
	- $-$  Movimente o *Controle deslizante* de um extremo inferior  $(x = -6)$ ao superior  $(x = 6)$ .

Observação 4.7. Devemos lembrar os alunos que a função não está definida para  $x = -6$  e  $x = -1$  no intervalo determinado como domínio, pois esse detalhe não aparecerá na tela, a não ser que se utilize a

<sup>&</sup>lt;sup>4</sup>"Bolinha" situada na haste do *Controle Deslizante* utilizado para efetuar a mudança de valores da variável que representa.

ferramenta Ampliar ou gire o scrool<sup>5</sup> do mouse para frente (efeito de aproximação ou  $\mathbf{Zoom} +$ ).

- c) Faremos aparecer os zeros da função utilizando a ferramenta Raízes.
	- − Na Barra de Ferramentas, acione a Cortina (Figura 3.8) da ferramenta Ponto e selecione a ferramenta Raízes;
	- − clique no gráco da função e será acrescentado dois pontos novos de coordenadas  $(-2,0)$  e  $(2,0)$ .

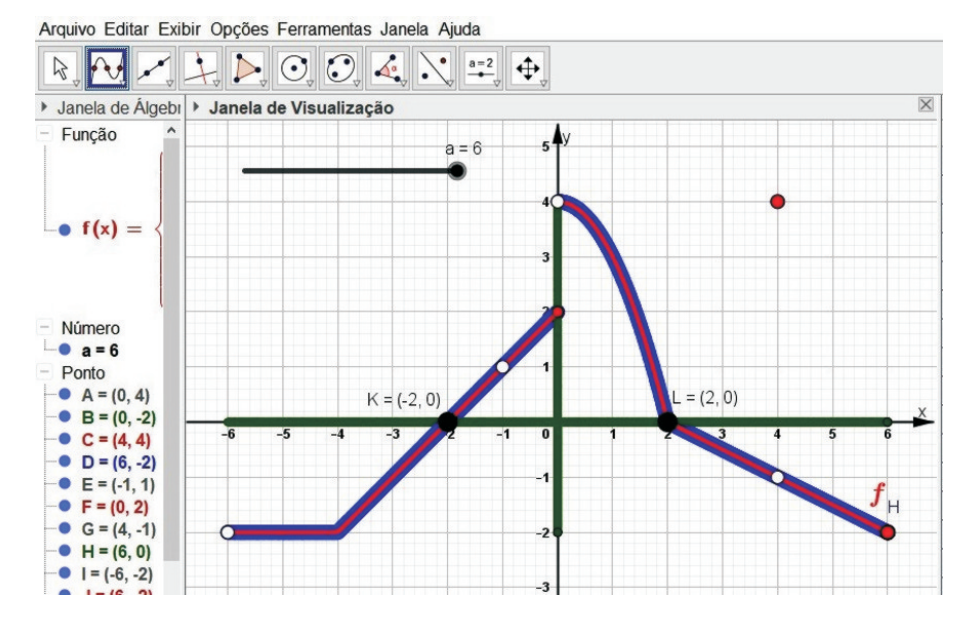

Figura 4.6: Item b) e c) da Questão 1.

- d) Diálogo sobre estudo do sinal da função (resolução visual<sup>6</sup>).
- e) Diálogo sobre os conceitos de função crescente, decrescente e constante (resolução visual).
- f) Diálogo sobre máximo e mínimo de uma função (resolução visual).
- g) Diálogo sobre conceito de continuidade (resolução visual).
- h) Novamente utilizaremos o Controle Deslizante e a Planilha
	- $-$  Na Planilha, clique na "bolinha" vermelha que se encontra no cabeçalho da coluna A.
	- − movimente o cursor do Controle Deslizante para próximo do valor de  $x$  que o item deseja o limite;
	- − clique na "bolinha" no *cabeçalho da coluna A*, agora cinza, para reativá-lo (cor vermelha);
	- − selecione o cursor do Controle Deslizante e movimente-o através das setas do teclado.

<sup>5</sup>O botão de scroll é a rodinha usada para rolamento que se encontra no centro do mouse.

 $6$ Validar as respostas através da interpretação do gráfico.

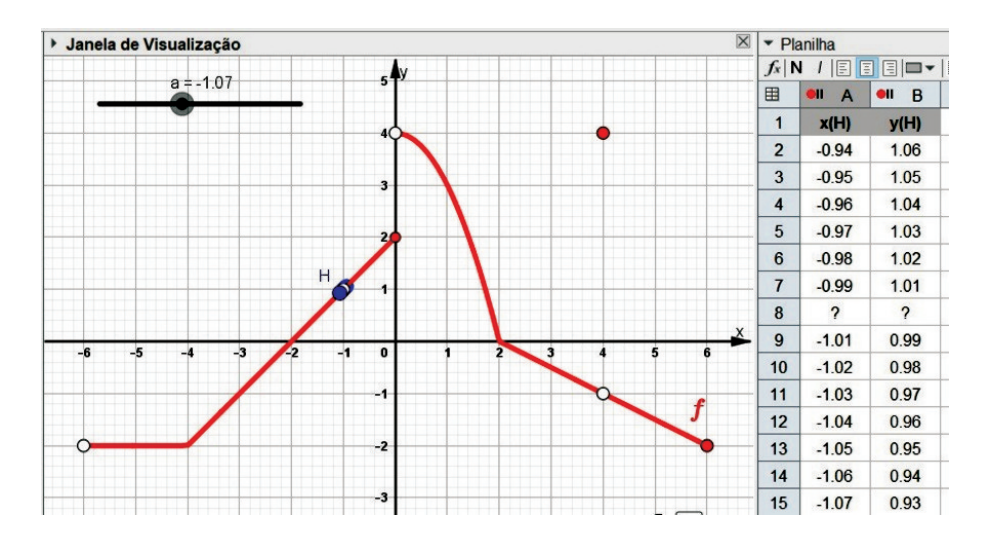

Figura 4.7: Item h)(i) da Questão 1.

### Questão 2.

(i) Objetivo: transposição do registro tabular para o algébrico e gráfico, evolvendo também o conceito de função, taxa de variação, variável dependente e variável independente.

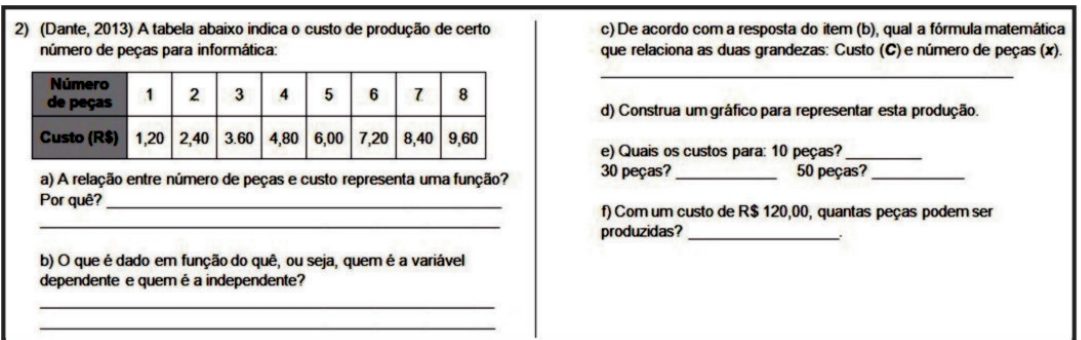

Figura 4.8: Questão 2 da atividade.

### (ii) Descrição da construção

Com a janela Planilha acionada, construímos a tabela e transportamos os pontos para *Janela de Visualização*. Na sequência, obtivemos o gráfico, a fórmula e respondemos aos itens através da Caixa de Entrada e ferramenta Intersecção de Dois Objetos, como descrevemos a seguir:

- − Clique no menu Exibir e selecione o comando Planilha;
- $-$  digite os dados na *Planilha*, colocando na coluna A os valores referentes a o Número de peças e na coluna B os do Custo, respectivos;
- − com a ferramenta Mover, selecione os dados;
- − clique com o botão direito do mouse e escolha a opção Criar/Lista de Pontos.

### (iii) Resolução dos itens da questão

a) Diálogo sobre o conceito de função.

- b) Diálogo sobre o conceito de variável dependente e independente.
- c) Diálogo sobre a taxa de variação da função e construção do gráfico da reta que passa pelos pontos dados pela tabela.
	- − Selecione a ferramenta Reta na Barra de Ferramentas;
	- − clique em qualquer dois pontos na Janela de Visualização;
	- − na Janela de Álgebra, clique com o botão direito do mouse sobre a equação da reta criada e selecione equação  $y = ax + b$ .
- d) Construiremos o gráfico de acordo com o contexto (domínio).
	- − na Janela de Álgebra, clique na "bolinha" azul (Exibir Objeto) na frente da equação da reta  $f : y = 1.2x$  para ocultá-la;
	- − digite na *Caixa de Entrada* o comando  $g(x) = Se(x) = 0, 1.2x$ ;
	- − faça as configurações desejadas (Propriedades).
- e) Obteremos os valores da função para  $x = 10$ ,  $x = 30$  e  $x = 50$ .
	- $-$  Digite na *Caixa de Entrada* os comandos  $q(10)$ ,  $q(30)$  e  $q(50)$ , um de cada vez;
	- − aparecerá na *Janela de Álgebra* os números  $a = 12$ ,  $b = 36$  e  $c = 60$ , que são as respostas respectivas.

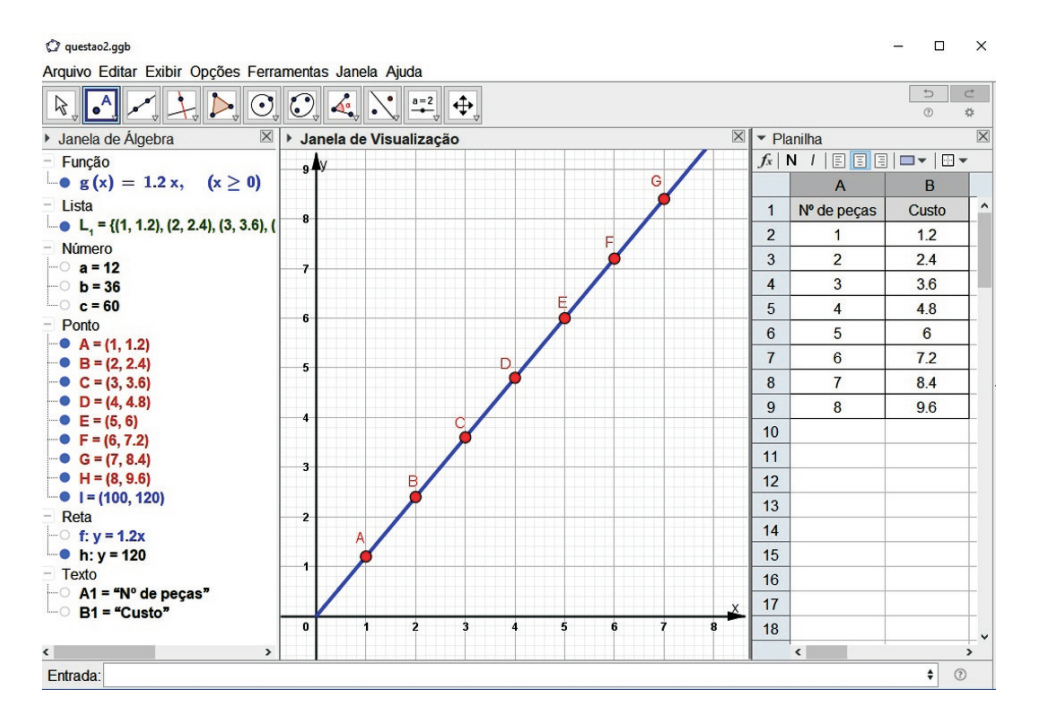

Figura 4.9: Construção da Questão 2.

- f) Construiremos a reta  $y = 120$  para obter o ponto de intersecção com a função  $g(x)$ .
	- $−$  Digite na *Caixa de Entrada* os comandos  $y = 120;$
	- − aparecerá na *Janela de Álgebra* a equação da reta  $y = 120$ ;
	- − selecione a ferramenta Mover e clique na Janela de Visualização;
	- − posicione o cursor do mouse no canto inferior esquerdo da janela e role o scrool do mouse para trás (efeito de afastamento ou Zoom -) até visualizar as duas retas e sua intersecção;
- − acione a cortina da ferramenta Ponto e selecione a ferramenta Intersecção de Dois Objetos;
- − clique nas duas retas, sequencialmente, aparecerá o ponto de intersecção  $I = (100, 120)$ .

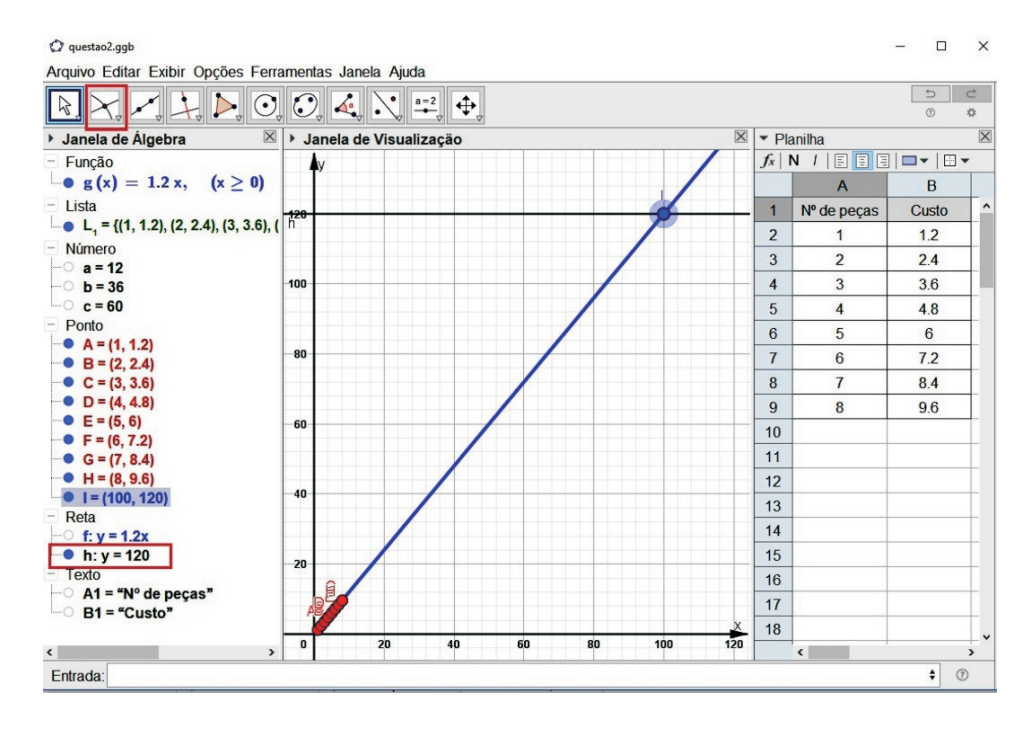

Figura 4.10: Item f) da Questão 2.

#### Questão 3.

(i) Objetivo: transposição do registro verbal<sup>7</sup> para o algébrico, gráfico e tabular, envolvendo também o conceito de função.

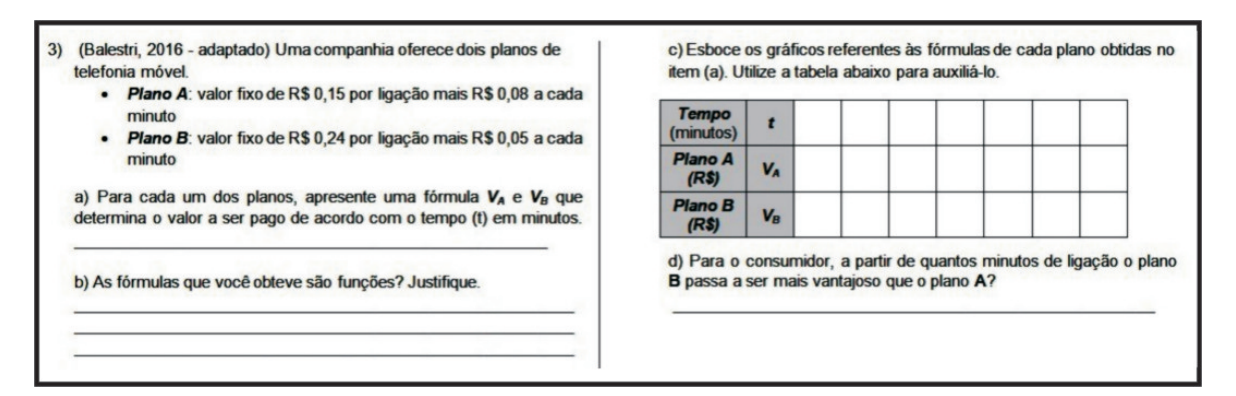

Figura 4.11: Questão 3 da atividade.

(ii) Descrição da construção

Construímos a tabela na Planilha e transportamos os pontos para Janela de Visualização. Através das fórmulas, obtivemos os gráficos. Por fim, utilizamos a ferramenta Interseção de Dois Objetos para criarmos o ponto de intersecção entre as funções.

<sup>7</sup>Representação feita por palavras da língua falada.

#### (iii) Resolução dos itens da questão

- a) Tivemos um diálogo sobre os dados fornecidos pelo enunciado, confrontando com os conceitos sobre função afim que tinham aprendido, indagando qual dos coeficientes desse tipo de função seria à parte fixa e qual estaria ligada a parte que varia com o tempo. Após o diálogo, alguns dos alunos concluíram previamente que as fórmulas seriam  $V_A(t) = 0.08t + 0.15$  e  $V_B(t) = 0.05t + 0.24$ , sendo sua prova feita nos itens seguintes.
- b) Diálogo sobre o conceito de função: Para cada tempo (t) temos um único valor a ser pago  $V_A$  e  $V_B$ .
- c) Construiremos a tabela e os grácos referente as informações dadas sobre os planos.
	- − Selecione o menu Exibir/Planilha;
	- $-$  digite os dados na *Planilha* colocando o tempo (t) na coluna A, o valor a ser pago do Plano A na coluna B e o do Plano B na coluna  $C$ :
	- − com a ferramenta Mover, selecione os dados das colunas A e B;
	- − clique com o botão direito do mouse e selecione a opção Criar/Lista de Pontos;
	- − selecione os dados da coluna A, aperte a tecla Ctrl e selecione os da coluna C;
	- $-$  clique com o botão direito do mouse e selecione a opção  $Criar/Lista$ de Pontos;
	- − digite o comando  $V$   $A(t) = Se(x) = 0, 0.08t + 0.15$ ) na *Caixa de* Entrada;
	- $-$  digite o comando  $V$   $B(t) = Se(x \ge 0, 0.05t + 0.24)$  na *Caixa de* Entrada;
	- − selecione a ferramenta Mover ;
	- − clique com o botão direito do mouse na Janela de Visualização em qualquer posição fora dos gráficos ou eixos e selecione a opção  $E_i$  $xoX:FixoY/5:1$ ;
	- − mude as propriedades dos objetos (cor, estilo, entre outros);
	- − role o scrool do mouse para frente e movimente a janela com o botão esquerdo do mouse para acertar a visualização dos pontos e gráficos.
- d) Após verificarmos, através dos gráficos, as propriedades de cada função, indagamos (professor e alunos) que precisaríamos do ponto de intersecção dos gráficos.
	- − Selecione a ferramenta Interseção de Dois Objetos e clique sobre os dois gráficos, sequencialmente;
	- − aparecerá o ponto de intersecção (3, 0.39).

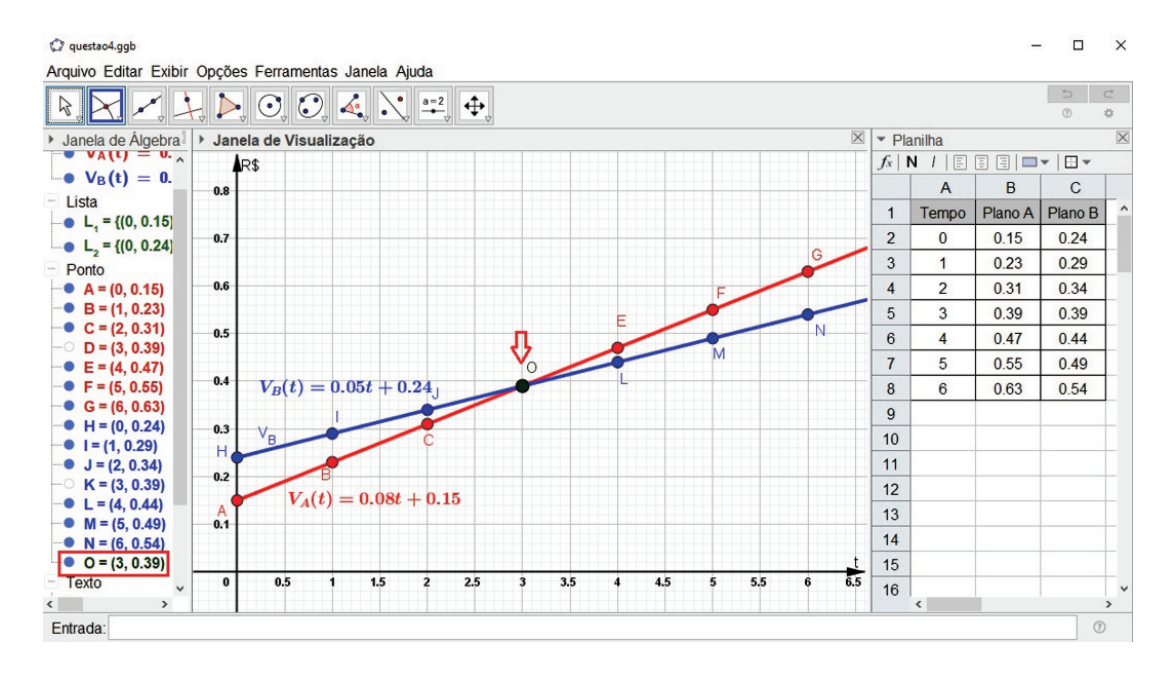

Figura 4.12: Resultados da construção - Questão 3

Observação 4.8. A Figura 4.12 mostra que os valores da tabela escolhidos por nós tiveram a premissa de se obter uma melhor visualização, mas durante a atividade, esses valores foram escolhidos aleatoriamente pelos grupos.

### Questão 4.

(i) Objetivo: transposição do registro verbal para o tabular, algébrico e grá fico, evolvendo também a relação entre função afim e progressão aritmética.

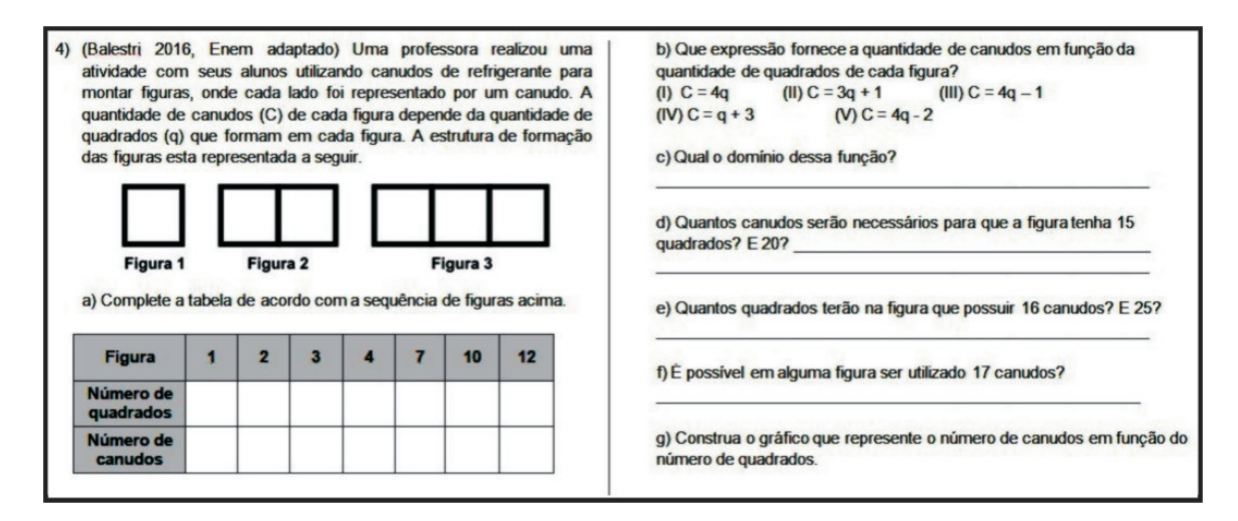

Figura 4.13: Questão 4 da atividade.

#### (ii) Descrição da construção

As construções forão iniciadas pela tabela e o transporte dos pontos para Janela de Visualização. Posteriormente, através dos pontos, obtivemos o gráco e a fórmula referente a função determinada pelo contexto da questão e com a utilização da Caixa de Entrada respondemos aos demais itens.

#### (iii) Resolução dos itens da questão

- a) Construiremos a tabela de acordo com as informações fornecidas no enunciado.
	- − Selecione o menu Exibir/Planilha;
	- − digite os dados na Planilha colocando o Número de quadrados na coluna A e o Número de canudos na coluna B;
- b) Transportaremos os pontos da Planilha para Janela de Visualização e construiremos a reta a partir dos pontos.
	- − Com a ferramenta Mover, selecione os dados da Planilha;
	- − clique com o botão direito do mouse e selecione a opção Criar Lista de Pontos;
	- − clique na Janela de Visualização e depois selecione a ferramenta Reta na Barra de Ferramentas;
	- − clique em qualquer dois pontos que foram obtidos;
	- − na Janela de Álgebra, aparecerá a equação da reta f : −3x + y = 1;
	- − clique com o botão direito do mouse na equação da reta e selecione a opção equação  $y = ax + b$ .
- c) Após devidas considerações, os alunos, prontamente, chegaram a conclusão que o  $\emph{Domínio}$  era o conjunto  $\mathbb{N}^*$ .
- d) Devemos achar o valor da função para  $q = 15$  e  $q = 20$ .
	- − Digite na Caixa de Entrada o comando f(15) e f(20), um de cada vez;
	- $−$  na *Janela de Álgebra* aparecerá os números 46 e 61, respectivamente.
- e) Procuramos os valores de q tal que  $C(q) = 16$  e  $C(q) = 25$ , para isso, devemos construir as retas  $y = 16$  e  $y = 25$  e obter os pontos de intersecção com a reta  $f : y = 3x + 1$ .
	- $-$  Digite na *Caixa de Entrada* o comando  $y = 16$  e  $y = 25$ , um de cada vez. As Retas  $y = 16$  e  $y = 25$  aparecerão na Janela de Álgebra e seus gráficos na Janela de Visualização;
	- − na Barra de Ferramentas, acione a cortina da ferramenta Ponto e selecione a ferramenta Interseção de Dois Objetos;
	- − na *Janela de Álgebra*, clique nas equações das retas  $y = 16$  e  $f : y =$  $3x + 1$ , sequencialmente. Aparecerá o ponto  $(5, 16)$ ;
	- $-$  faça o mesmo processo para as retas  $y = 25$  e  $f : y = 3x + 1$ . Aparecerá o ponto (8, 25).
- f) Como no item anterior, procuramos o valor de q cujo  $C(q) = 17$ , se existir (pertencer ao *domínio*). Construiremos então a reta  $y = 17$  e seu ponto de intersecção com a reta  $f : y = 3x + 1$ .
	- − Digite na Caixa de Entrada o comando y = 17. A equação da Reta  $y = 17$  aparecerá na *Janela de Álgebra* e seu gráfico na *Janela de* Visualização;
	- − na Barra de Ferramentas, selecione a ferramenta Interseção de Dois Objetos;
− na *Janela de Álgebra*, clique nas equações das retas  $y = 17$  e  $f : y =$  $3x + 1$ , sequencialmente. Aparecerá o ponto (5.33, 17).  $(x = 5.33 \notin$ N ∗ ).

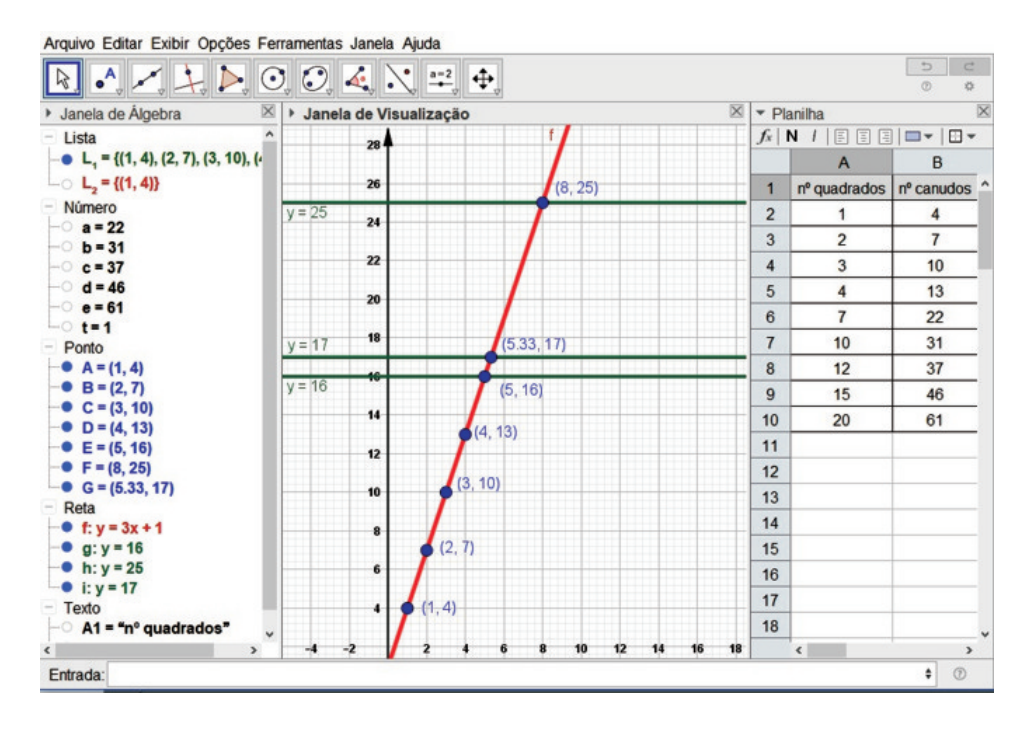

Figura 4.14: Construção itens a) a f) - Questão 4.

- g) Devemos ocultar o gráfico das retas  $y = 17$ ,  $f : y = 3x + 1$  e os pontos. Em seguida, construiremos uma lista com os pontos referentes a representação gráfica do *número de canudos* em função do *número* de quadrados.
	- $-$  Na *Janela de Álgebra*, clique nas "bolinhas"(comando Exibir/Ocultar Objeto) na frente dos objetos que deseja ocultar;
	- − na Barra de Ferramentas, selecione a ferramenta Controle Deslizante e clique na Janela de Visualização;
	- $-$  em sua *Caixa de diálogo*, digite as especificações: número, nome: t, intervalo min: 1 e máx: 100; incremento: 1 e clique em OK;
	- − na Caixa de Entrada, digite o comando L\_2 =Sequência((i, 3i +  $1, i, 1, t$ :
	- − com a ferramenta Mover, movimente o cursor do Controle Deslizante para aparecer os pontos desejados;
	- $-$  configure as propriedades da lista de pontos  $L_2$ .

| Arquivo Editar Exibir Opções Ferramentas Janela Ajuda                                                                                                    |           |                                          |    |    |          |    |    |    |                                                                                            |                           |                                |                       |  |
|----------------------------------------------------------------------------------------------------|-----------|------------------------------------------|----|----|----------|----|----|----|--------------------------------------------------------------------------------------------|---------------------------|--------------------------------|-----------------------|--|
| $\mathbb{R} \cdot \mathbb{A} \times \mathbb{A} \rightarrow \mathbb{C} \cup \mathbb{C} \times \mathbb{C} \rightarrow \mathbb{R}$                                                                                                    |           |                                          |    |    |          |    |    |    |                                                                                            |                           | $\overline{\omega}$<br>$\circ$ | $\subset$<br><b>O</b> |  |
| Janela de Álgebra<br>Þ                                                                                                    |           | $\mathbbmss{}$<br>Janela de Visualização |    |    |          |    |    |    |                                                                                            | X<br>• Planilha           |                                |                       |  |
| Lista                                                                                                    |           |                                          |    |    |          |    |    |    | $f_x$ N $I$ $\Box$ $\Box$ $\Box$ $\Box$ $\blacktriangleright$ $\Box$ $\blacktriangleright$ |                           |                                |                       |  |
| $\bullet$ L <sub>1</sub> = {(1, 4), (2, 7), (3, 10), (4)                                                                                                    | 45        |                                          |    |    |          |    |    |    |                                                                                            | $\mathsf{A}$              | B                              |                       |  |
| $\blacksquare$ $\blacksquare$ $\blacks$ |           |                                          |    |    | $t = 18$ |    |    |    | 1                                                                                          | nº quadrados nº canudos ^ |                                |                       |  |
| Número                                                                                                    | 40        |                                          |    |    |          |    |    |    | $\overline{2}$                                                                             | 1                         | $\overline{4}$                 |                       |  |
| $-$ a = 22                                                                                                    |           |                                          |    |    |          |    |    |    |                                                                                            |                           |                                |                       |  |
| $-0 b = 31$                                                                                                    | 35        |                                          |    |    |          |    |    |    | 3                                                                                          | $\overline{c}$            | $\overline{7}$                 |                       |  |
| $c = 37$<br>-01                                                                                                    |           |                                          |    |    |          |    |    |    | $\overline{4}$                                                                             | 3                         | 10                             |                       |  |
| $-$ d = 46                                                                                                    |           |                                          |    |    |          |    |    |    | 5                                                                                          | 4                         | 13                             |                       |  |
| $-$ e = 61                                                                                                    | 30        |                                          |    |    |          |    |    |    | 6                                                                                          | $\overline{7}$            | 22                             |                       |  |
| $• t = 18$                                                                                                    |           |                                          |    |    |          |    |    |    | $\overline{7}$                                                                             | 10                        | 31                             |                       |  |
| - Ponto                                                                                                    | $y = 25$  |                                          |    |    |          |    |    |    |                                                                                            |                           |                                |                       |  |
| $\leftarrow$ A = (1, 4)<br>$-$ B = (2, 7)                                                                                                    |           |                                          |    |    |          |    |    |    | 8                                                                                          | 12                        | 37                             |                       |  |
| $\sim$ C = (3, 10)                                                                                                    |           |                                          |    |    |          |    |    |    | 9                                                                                          | 15                        | 46                             |                       |  |
| $\Box$ D = (4, 13)                                                                                                    | 20        |                                          |    |    |          |    |    |    | 10                                                                                         | 20                        | 61                             |                       |  |
| $\Box$ E = (5, 16)                                                                                                    | $y = 16$  |                                          |    |    |          |    |    |    | 11                                                                                         |                           |                                |                       |  |
| $\Box$ F = (8, 25)                                                                                                    | 15        |                                          |    |    |          |    |    |    | 12                                                                                         |                           |                                |                       |  |
| $\Box$ G = (5.33, 17)                                                                                                    |           |                                          |    |    |          |    |    |    | 13                                                                                         |                           |                                |                       |  |
| $-$ Reta                                                                                                    |           |                                          |    |    |          |    |    |    |                                                                                            |                           |                                |                       |  |
| $-0$ f: y = 3x + 1                                                                                                    | 10        |                                          |    |    |          |    |    |    | 14                                                                                         |                           |                                |                       |  |
| $-$ e g: y = 16                                                                                                    |           |                                          |    |    |          |    |    |    | 15                                                                                         |                           |                                |                       |  |
| $-• h: y = 25$                                                                                                    |           |                                          |    |    |          |    |    |    | 16                                                                                         |                           |                                |                       |  |
| $-0$ i: y = 17                                                                                                    | $5 -$     |                                          |    |    |          |    |    |    | 17                                                                                         |                           |                                |                       |  |
| Texto                                                                                                    |           |                                          |    |    |          |    |    |    |                                                                                            |                           |                                |                       |  |
| $-$ A1 = "n° quadrados"                                                                                                    |           |                                          |    |    |          |    |    |    | 18                                                                                         |                           |                                |                       |  |
| ¢<br>$\rightarrow$                                                                                                    | $\pmb{0}$ | 5                                        | 10 | 15 | 20       | 25 | 30 | 35 |                                                                                            | $\left  \cdot \right $    |                                |                       |  |
| Entrada:                                                                                                    |           |                                          |    |    |          |    |    |    |                                                                                            |                           | $^{\circ}$<br>÷                |                       |  |

Figura 4.15: Construção item g) - Questão 4.

### Questão 5.

(i) Objetivo: transposição do registro verbal para o tabular, algébrico e grá fico, evolvendo também a relação entre função exponencial e progressão geométrica.

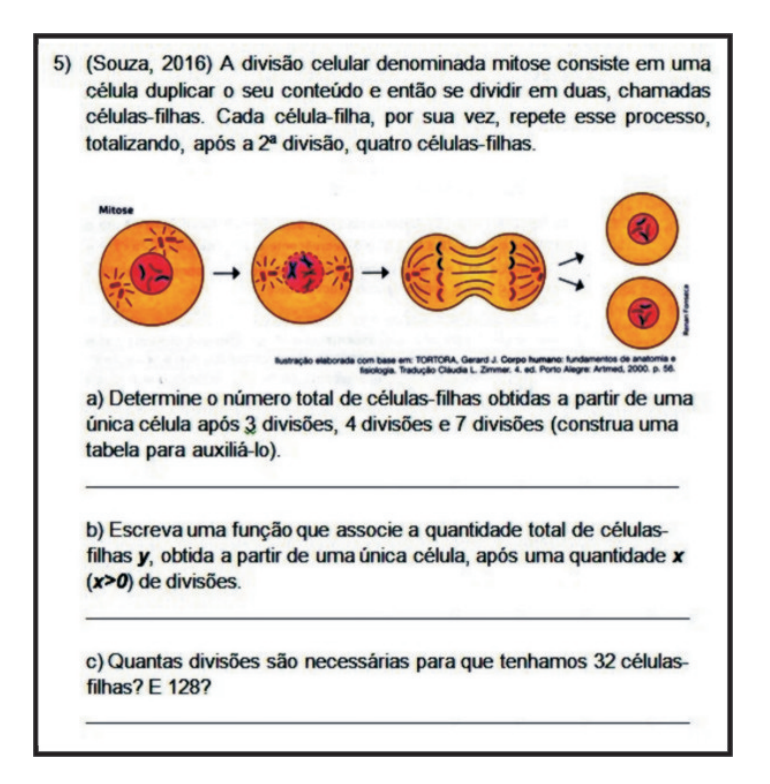

Figura 4.16: Questão 5 da atividade.

### (ii) Descrição da construção

Nesta questão, construímos a tabela e transportamos os pontos para Janela de Visualização. Com o auxílio da ferramenta Análise Bivariada da Planilha obtivemos a fórmula e o gráfico da função referente aos pontos.

#### (iii) Resolução dos itens da questão

- a) Construiremos a tabela referente ao *número de células-filhas* em função do número de divisões celulares e transportaremos os pontos para Janela de Visualização.
	- − Selecione no menu Exibir o comando Planilha;
	- − digite os dados na Planilha colocando o Número de divisões na coluna A e o Número de células na coluna B;
	- − com a ferrramenta Mover, selecione os dados;
	- − clique com o botão direito do mouse e selecione Criar/Lista de Pontos;
	- − configure as propriedades dos pontos.

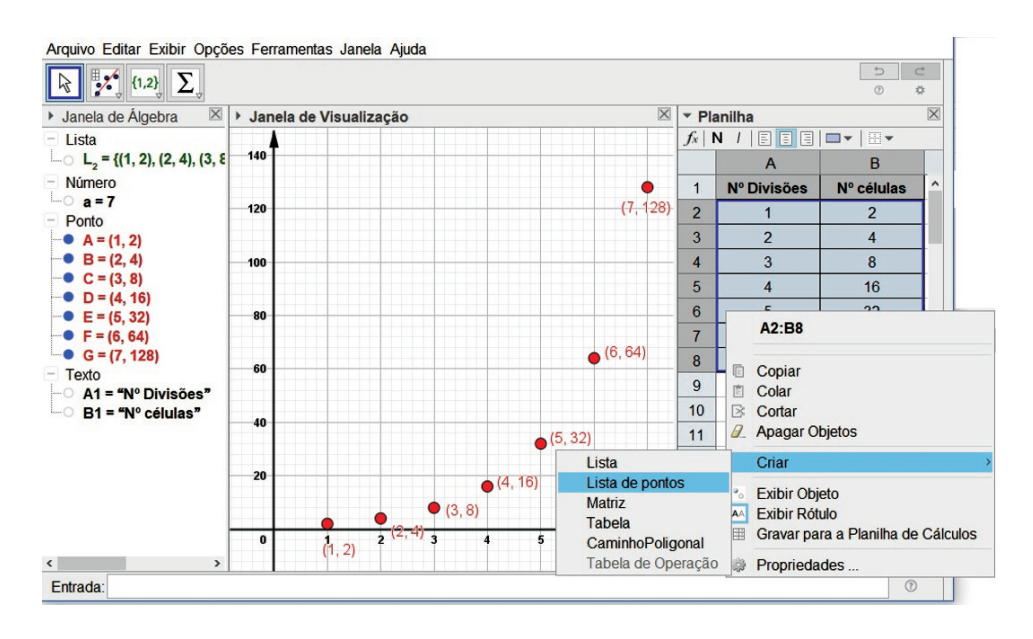

Figura 4.17: item a) - Questão 5.

- b) Utilizaremos a ferramenta Análise Bivariada da Planilha.
	- − Com a ferramenta Mover, selecione os dados da Planilha;
	- − acione a Cortina da ferramenta Análise Univariada e selecione a ferramenta Análise Bivariada(Figura 4.18 a));
	- − na caixa de diálogo Fonte de Dados, clique em Analisar (Figura 4.18  $b)$ ):
	- − na caixa de diálogo Análise de dados, em Modelo de Regressão, selecione Crescimento (Figura 4.18 c));
	- − nessa caixa, clique com o botão direito do mouse sobre a área do gráfico e selecione Copiar para Janela de Visualização (Figura 4.18  $d)$ :
	- − feche a caixa de diálogo e oculte o gráfico da função.

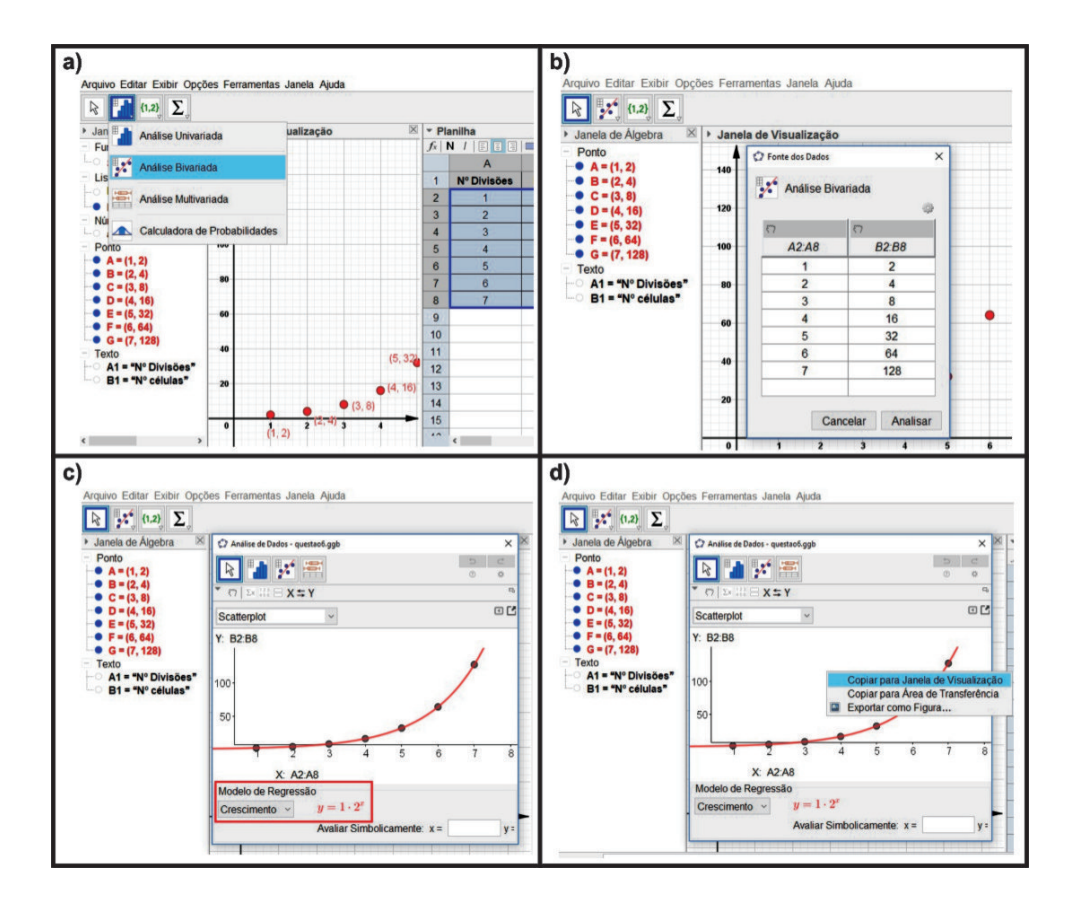

Figura 4.18: item b) - Questão 5.

c) Respondemos esse item com a criação da tabela do item a).

**Observação 4.9.** O gráfico da função  $y = 2^x$  foi oculto devido ao *domínio* ser o conjunto N ∗ , ou seja, somente os pontos fazem parte da resposta.

#### Questão 6.

(i) Objetivo: explorar o conceito de limite e o conceito de continuidade de uma função.

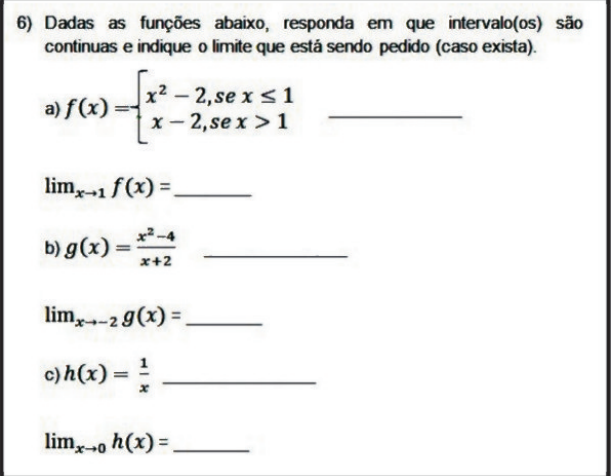

Figura 4.19: Questão 6 da atividade.

#### (ii) Descrição da construção

Construímos o gráfico da função a partir de seu registro algébrico. Em seguida, através de um ponto que percorre o gráfico, utilizaremos um controle deslizante para estudar o comportamento da função próximo ao ponto desejado.

#### (iii) Resolução dos itens da questão

Para cada item, construiremos o gráfico da função a partir de seu registro algébrico. Em seguida, um controle deslizante e um ponto vinculado a ele, com suas coordenadas exibidas na Planilha.

a) Iniciaremos, selecionando no menu Opções/Arredondamento, a opção 3 Casas Decimais e seguindo os seguintes comandos:

− Digite na Caixa de Entrada o comando  $f(x) = Se(x \leq 1, x^2 2, x - 2);$ 

− selecione a ferramenta Controle Deslizante e em sua caixa de diálogo configure com nome:  $a$ , intervalo min: -5 max:  $5$ , incremento:  $0.01$ ;  $-$  digite na *Caixa de Entrada* o comando  $A = (a, f(a))$ ;

− selecione o menu Exibir/Planilha;

− clique com o botão direito do mouse sobre o ponto A na Janela de Álgebra e selecione Gravar para Planilha de Cálculos;

− clique no botão vermelho no cabeçalho da coluna A para desativar a mostragem das coordenadas do ponto A;

− movimente o cursor do Controle Deslizante para próximo do valor  $x=1$ ;

− clique no botão cinza no cabeçalho da coluna A para reativar a mostragem das coordenadas do ponto A;

− clique com a ferramenta Mover o cursor do Controle Deslizante e movimente-o com as setas do teclado para visualizar na Planilha as coordenadas dos pontos próximos de x = 1.

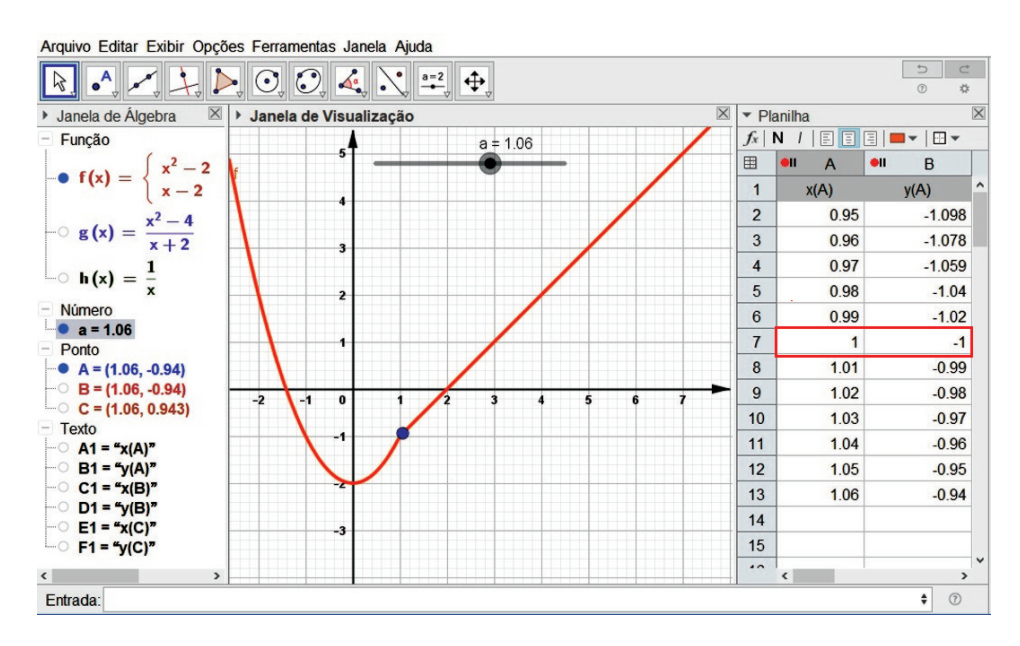

Figura 4.20: Item a) - Questão 6.

b) Antes de construírmos a função  $q(x)$ , ocultamos a função  $f(x)$  e o ponto A, clicando na "bolinha" azul na frente desses objetos na Janela  $de Algebra$ e desativamos a amostragem das coordenadas do ponto A, clicando no botão vermelho no cabeçalho da coluna A. Na sequência, realizamos a seguinte construção:

− Digite na *Caixa de Entrada* o comando  $g(x) = (x^2 - 4)/(x + 2)$  e  $D = (-2, -4)$ , um por vez;

- − configure as *Propriedades* desses objetos;
- $-$  digite na *Caixa de Entrada* o comando  $B = (a, q(a))$ ;
- − selecione o menu Exibir/Planilha;

− clique com o botão direito do mouse sobre o ponto B na Janela de Álgebra e selecione Gravar para Planilha de Cálculos;

− clique no botão vermelho no cabeçalho da coluna C para desativar a mostragem das coordenadas do ponto B;

− movimente o cursor do Controle Deslizante para próximo do valor  $x = -2$ ;

− clique no botão cinza no cabeçalho da coluna C para reativar a mostragem das coordenadas do ponto B;

− clique com a ferramenta Mover o cursor do Controle Deslizante e movimente-o com as setas do teclado para visualizar na Planilha as coordenadas dos pontos próximos de  $x = -2$ .

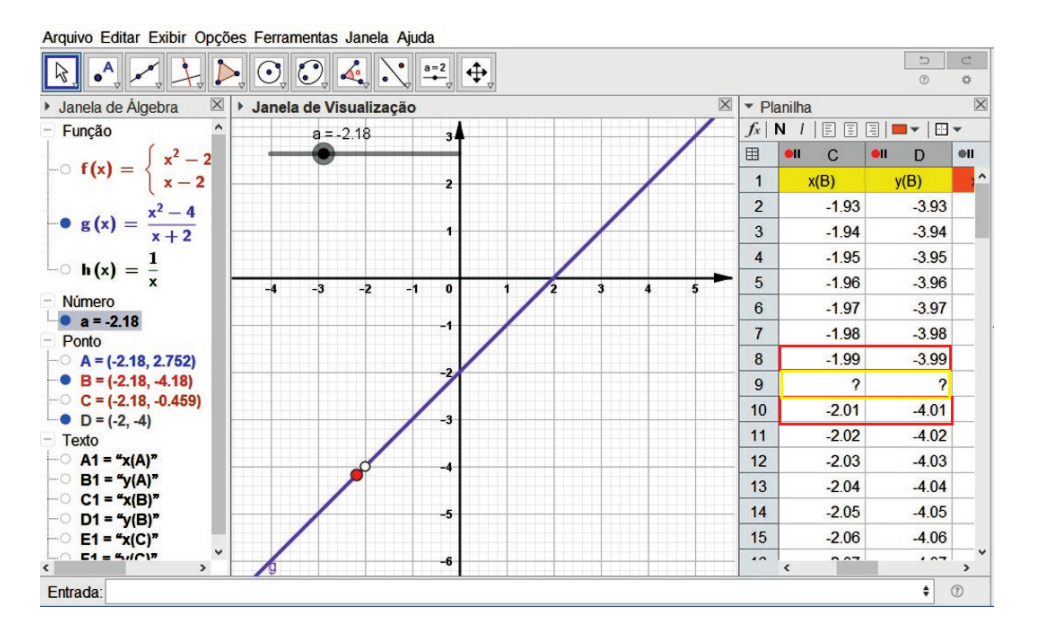

Figura 4.21: Item b) - Questão 6.

Observação 4.10. Podemos visualizar pela Figura 4.21 que próximo de x = −2 o valor da coordenada y(B) é -4. Também a presença do símbolo ? no lugar das coordenadas quando  $x(B)$  assume o valor  $-2$ , pois a função não está definida para esse valor.

c) Como no item anterior, devemos ocultar a função  $q(x)$  e o ponto B, clicando na "bolinha" azul na frente desses objetos na Janela de Álge $bra$ . Também desativamos a amostragem das coordenadas do ponto  $B$ , clicando no botão vermelho no cabeçalho da coluna C. Então, seguimos com a seguinte construção:

- $-$  Digite na *Caixa de Entrada* o comando  $h(x) = 1/x$ ;
- − digite na Caixa de Entrada o comando C = (a, h(a));
- − selecione o menu Exibir/Planilha;

− clique com o botão direito do mouse sobre o ponto C na Janela de Álgebra e selecione Gravar para Planilha de Cálculos;

− clique no botão vermelho no cabeçalho da coluna E para desativar a mostragem das coordenadas do ponto C;

− movimente o cursor do Controle Deslizante para próximo do valor  $x=0$ :

− clique no botão cinza no cabeçalho da coluna E para reativar a mostragem das coordenadas do ponto C;

− clique com a ferramenta Mover o cursor do Controle Deslizante e movimente-o com as setas do teclado para visualizar na Planilha as coordenadas dos pontos próximos de x = 0.

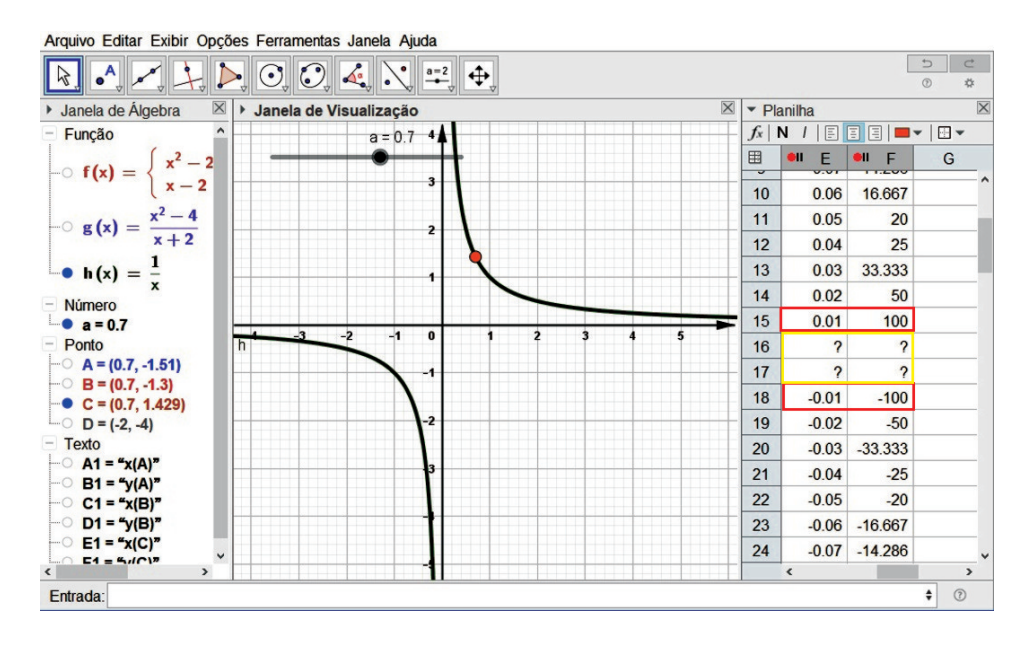

Figura 4.22: Item c) - Questão 6.

**Observação 4.11.** Nesse caso, temos que próximo de  $x = 0$ , pela esquerda (números menores), o valor da coordenada  $y(B)$  é −100 e pela direita (números maiores) é 100, indicando que não existe o limite. Como no item anterior, a presença do símbolo ? no lugar das coordenadas quando  $x(B)$  assume o valor 0 é pela função  $h(x)$  não estar definida para esse valor.

Observação 4.12. Se for de interesse uma investigação utilizando números menores, basta configurar o *incremento* do *Controle Deslizante* para 0.001 e no menu  $Op\zeta$ oes/Arredondamento selecionar 4 Casas Decimais.

### 4.5 O comportamento, a visão e as construções dos alunos

Em concordância aos relatos dos trabalhos citados na Seção 3.3 pudemos constatar que uma atividade de ensino de Matemática integrando o laboratório de informática com utilização de um software dinâmico potencializou a aceitação da maioria dos alunos no comprometimento de sua participação como também sua aprendizagem.

Observamos nos encontros, durante nossas explanações, nos diálogos e nas construções, um empenho no querer aprender e responder aos questionamentos, seja nas interlocuções com o professor como também entre os mesmos, o que nos assegurou a relevância de nossa proposta.

É evidente que a preferência pelas aulas com utilização de tecnologia é unânime entre os alunos, pois a presença constante delas em seu cotidiano os fazem ter esta visão. Este aspecto também se verificou pelas considerações apontadas por eles ao final da atividade, em resposta à pergunta que solicitamos que respondessem - "O que você gostaria de falar sobre as atividades que realizou?". Entre as quais, destacam-se  $(Ap\hat{e}ndice$  ??):

- − (T125 Grupo2): Adorei a atividade, aprendemos a usar o Geogebra para coisas que nem sabíamos que era possível, muito bacana.
- − (T126 Grupo5): Achei interessante e me ajudou a compreender mais sobre o assunto.
- − (T125 Grupo6): Gostamos demais dessas atividades, elas nos ajudaram a compreender as funções e a aplicação denominada Geogebra. Mais atividades nesse estilo poderiam nos ajudar de variadas formas.
- − (T126 Grupo7): Gostaria de falarmos que gostamos muito das aulas de Geogebra, pois aprendemos muito com o professor Cássio e não foi uma aula cansativa e sim dinâmica.
- − (T125 Grupo12): Eu gostei bastante de realizar essas atividades, foi de uma maneira dinâmica e trabalhar com o Geogebra foi muito legal e interessante, nos ajuda entender as funções de uma forma melhor é um ótimo aplicativo.

No entanto, como educadores preocupados com o ensino-aprendizagem, não podemos esquecer dos outros atores que nessa atividade procuramos integrar, como seus conhecimentos prévios adquiridos através de aulas expositivas utilizando a oralidade e a escrita, os quais também utilizamos em alguns momentos dessa atividade.

No que se diz respeito às construções realizadas pelos alunos utilizando o software Geogebra, apresentamos algumas para creditar a Atividade.

• Construção relacionada a questão 3 realizada pela T125/Grupo7.

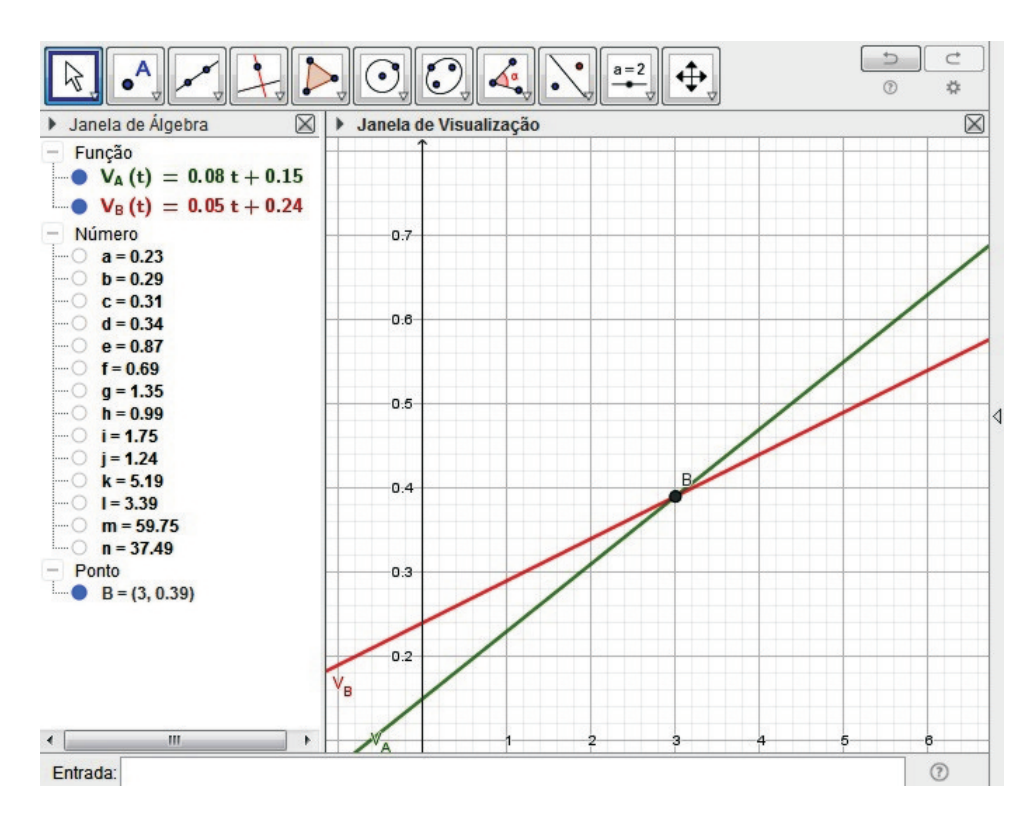

Figura 4.23: Questão 3 - Fonte: T125/Grupo7.

Observamos que este grupo não se utilizou da janela Planilha para elaborar a tabela. Para isso, utilizou-se das fórmulas das funções já digitadas através da Caixa de Entrada e na mesma entrou com os comandos  $V_A(1)$ ,  $V_A(2)$ , ...,  $V_A(7)$ ,  $V_B(1)$ ,  $V_B(2)$ , ...,  $V_B(7)$ , um por vez, para obter os valores da função para  $x = 1$ ,  $x = 2, ..., x = 7$  e assim preencher a tabela.

• Construção relacionada a questão 6 realizada pela T126/Grupo8.

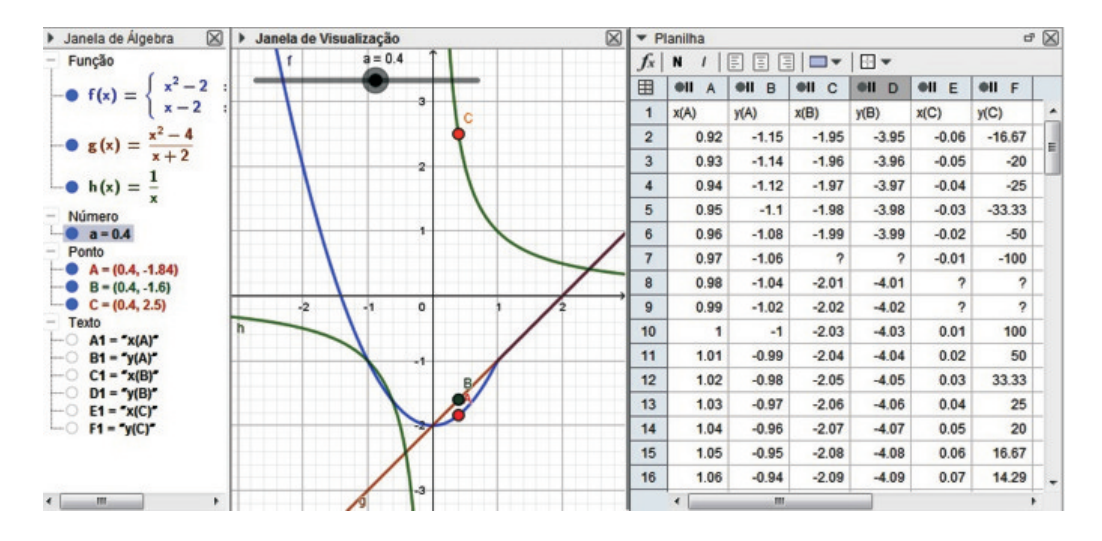

Figura 4.24: Questão 6 - Fonte: T126/Grupo8.

Nessa construção, devemos evidenciar a apresentação das coordenadas dos pontos A,  $B \text{ } e \text{ } C$ , que percorrem os gráficos das funções  $f, g \text{ } e \text{ } h$ , respectivamente.

Notamos que o grupo, teve o cuidado de ativar a gravação das coordenadas, uma de cada vez, somente próximo dos pontos aos quais o limite era solicitado.

- > Janela de Álgebra] > Janela de Visualização  $\blacktriangleright$  Planilha  $\boxtimes$ Lista  $f_x$  N /  $\boxed{=}$   $\boxed{=}$ 日ロー  $\bullet$  11 = {(3, 10), (4,  $y = 25$  $\overline{A}$  $\overline{B}$  $\overline{\mathcal{L}}$  $v = 3x +$ Número  $\overline{1}$  $\overline{1}$  $\overline{4}$  $a = 46$ h  $b = 61$  $\overline{2}$  $\overline{7}$  $\overline{c}$  $22$  $c = 49$  $\overline{3}$  $\overline{3}$  $10$  $d = 76$  $e = 52$  $\overline{4}$  $\overline{4}$  $13$  $20$ Ponto  $\overline{\mathbf{5}}$ 5  $16$  $A = (1, 4)$ -18  $6\overline{6}$  $6\overline{6}$  $19$  $B = (2, 7)$  $y = 17$  $C = (3, 10)$  $\overline{7}$  $\overline{7}$  $\overline{22}$  $D = (4, 13)$  $\overline{\mathbf{8}}$  $\overline{R}$ 25  $E = (5, 16)$  $y = 16$  $F = (6, 19)$  $\overline{9}$  $\overline{q}$ 28  $G = (7, 22)$  $14$  $10$  $10$  $31$  $H = (8, 25)$  $11$  $11$  $34$  $I = (9, 28)$  $J = (10, 31)$  $12$  $12$  $12$  $\overline{37}$  $K = (11, 34)$  $\overline{13}$  $L = (12, 37)$ 10  $14$ ۰  $M = (5.33, 17)$ Reta  $15$ • f:  $y = 3x + 1$ 8  $16$ ٠  $g: y = 16$  $17$ ٠  $h: y = 25$ ٠  $i: y = 17$ e 18 19  $20$  $21$  $22$  $23$  $10$  $\frac{1}{2}$ ø  $\frac{1}{2}$  $\overline{6}$  $\overline{8}$  $12$  $\leftarrow$   $\left\| \begin{array}{c} \text{III} \\ \text{III} \end{array} \right\|$ 4  $\leftarrow$   $\mathbf{m}$
- Construção relacionada a questão 4 realizada pela T125/Grupo5.

Figura 4.25: Questão 4 - Fonte: T125/Grupo5.

Temos vários destaques a relatar nessa construção. Na tabela, o grupo utilizou mais valores do que os determinados no item a). Já nos itens e) e f), devem ter se confundido na resolução, pois apresentaram o cálculo do número de canudos para se obter 16, 25 e 17 quadrados, valores estes expressados pelos números  $c = 49$ ,  $d = 76$  e  $e = 52$ , respectivamente. Contudo, também fizeram a construção utilizando as retas  $y = 16$ ,  $y = 25$  e  $y = 17$  obtendo as respostas corretas e evidenciando a pergunta do item f  $\prime$  com a apresentação do ponto  $M(5.33, 17)$ .

## 5 Conclusão

Diante da importância do tema escolhido por nós, consideramos que o uso da tecnologia não seja o único ator a se destacar. Ao utilizarmos aulas expositivas dialogadas, fez-se presentes os atores de aulas tradicionais como a oralidade e a escrita, com a participação do professor como mediador sendo de grande evidência. Lembramos que toda teoria referente ao tema foi introduzido dessa forma pela professora das turmas e enfatizamos que é necessário integrar os atores envolvidos e não substituir um pelo outro, defendendo que esses ambientes proporcionam o uso de suas potencialidades por alunos e professor no estudo de funções.

Ao recorrermos aos tipos de representação de uma função, os alunos tiveram uma visão mais clara dos conceitos estudados, lembrando que as transições entre elas, articulação de grande relevância no ensino de funções como alguns estudos relatam ([6, 7, 28]), foram simplicadas devido às características do software Geogebra, possibilitando aos alunos compreenderem suas conexões e oportunizando uma aprendizagem mais abrangente.

Podemos dizer que o software trouxe uma maior rapidez nas construções, oportunizando mais tempo para discussões relevantes na resolução das questões, o que nos favoreceu, pelo tempo restrito que tivemos para a aplicação da atividade (2 horas-aula), devido às turmas não serem do professor-pesquisador. Nesse aspecto, entendemos que para um melhor desenvolvimento da atividade deve-se acrescentar mais 2 horas-aula, ou apresentar o software e suas ferramentas de maneira gradual ao longo da apresentação dos conceitos envolvidos no tema, no caso da turma ser do próprio professor. Também concluímos, pelas falas dos alunos, que a aprendizagem relacionada ao software foi tranquila e seu emprego de extrema adesão, considerando imprescindível futuras atividades similares.

A introdução dos conceitos de limite e continuidade de uma função de forma intuitiva e auxiliado pelo software se mostrou satisfatória, pelos diálogos realizados entre alunos e professor-pesquisador, lembrando que em alguns momentos se apresentaram questionamentos nos quais haveria a necessidade de uma maior profundidade no assunto, caso da *Questão 6 - item c.* Nessa perspectiva, concordamos que a abordagem de alguns tópicos do Cálculo no Ensino Médio seriam de grande valia para auxiliar, por exemplo, na compreensão de intervalo de crescimento e decrescimento, pontos de máximo e mínimo e pontos críticos de uma função, como sugeridos nos estudos [8, 9].

Em contrapartida, em pontos dos gráficos que apresentavam problemas, como saltos, furos ou quebras, tivemos problemas quanto à visualização, levando-nos à construção de pontos extras para apresentá-los ou sugerindo aos alunos a utilização da ferramenta Ampliar, o que acarretava a desorientação em relação aos demais objetos construídos devido à ampliação ser demasiadamente grande. Isso pode ser verificado

na construção do gráfico da Questão 1 onde para  $x = -6$ ,  $x = -1$ ,  $x = 0$ ,  $x = 4$  e  $x = 6$  construímos os pontos para identificar sua presença ou não no gráfico.

Outro componente que nos ajudou na realização dessa atividade foi contar com a excelente estrutura do IFSP - São João da Boa Vista, possuindo laboratórios devidamente equipados e com assessoria de técnicos para eventuais problemas. Compreendemos que para uma aplicação satisfatória dessa atividade, isso seja essencial, pois a falta de algum desses componentes pode ser um obstáculo para realizá-la, fato esse, que para nós pode ter idealizado a elaboração de projetos futuros que possam sanar essa diculdade.

Analisando os arquivos gerados pelos grupos de alunos, pudemos verificar que alguns grupos utilizaram outras maneiras para responderem alguns itens das questões, ato previsível para nós, pois ao decorrer da atividade, algumas ações tomadas anteriormente serviriam para tal propósito. Essa observação corrobora ao que sinalizamos em relação ao comportamento dos alunos quanto a atenção e participação.

Tendo como objetivo fornecer uma proposta de atividade apoiada por um software, não nos preocupamos em analisar resultados de aprendizagem mas sim inferirmos que algumas mudanças de abordagens e ênfase no ensino de funções podem contribuir para amenizar as diculdades constatadas na compreensão dos conceitos envolvidos nesse tema.

Salientamos que o professor que recorra à nossa atividade não se limite meramente a reproduzi-la, esquecendo da visão histórica e didática que apresentamos. Também devese considerar que a cada aplicação dessa atividade, seja na mesma turma ou em outras, os diálogos e resultados produzidos não serão os mesmos, devido às condições diferentes de momento dos alunos em relação à sua história de vida escolar, suas concepções e dificuldades.

Esperamos que nossa atividade contribua para amenizar as complexidades envolvidas no ensino do conceito de função, suas representações e propriedades, pois achamos que fazer esta ponte entre a universidade e a escola seja um dos principais objetivos do estudo que realizamos e dos trabalhos que utilizamos como embasamento. Por m, acreditamos que não devemos parar por aqui, pois sabemos que nosso trabalho pela melhor aprendizagem da Matemática se faz permanentemente e muitas outras atividades dentro dessa perspectiva devem ser elaboradas para auxiliar os professores e alunos em suas caminhadas.

### Referências

- [1] BALESTRI, R. Matemática: interação e tecnologia Volume 1: Ensino Médio. 2. ed. São Paulo: Leya, 2016.
- [2] PAIVA, M. Matemática Paiva 1: Ensino Médio. 3. ed. São Paulo: Moderna, 2015.
- [3] STEWART, J. Cálculo Volume 1 Tradução da 7ª edição norte-americana. 7ª. ed. São Paulo: Cengage Learning, 2013.
- [4] ÁVILA, G. Sobre continuidade de funções. Revista do Professor de Matemática, Rio de Janeiro: SBM, n. 73, 3<sup>o</sup> quadrimestre 2010.
- [5] BRASIL. Parâmetros curriculares nacionais: ensino médio. Brasília: MEC, 2000.
- [6] GÖTZINGER, H. B. Atividades Matemáticas sobre Funções com o uso do Geogebra. 53 f. Trabalho de Conclusão de Curso de Formação de Professores de Matemática (Pós-graduação em Matemática) Universidade Federal de Santa Catarina, Blumenal/SC, 2010.
- [7] BORBA, M. C.; PENTEADO, M. G. Informática e Educação Matemática. 3. ed. Belo Horizonte: Coleção Tendências em Educação Matemática. Ed. Autêntica, 2005.
- [8] MOTA, J. O. Derivadas no Ensino Médio: Reflexões e Propostas. 37 f. Dissertação (Programa de Mestrado Profissional em Matemática em Rede Nacional - PROF-MAT) UFS - Universidade Federal de Sergipe, São Cristovão/SE, 2014.
- [9] FERREIRA, A. A. Proposta de Ensino das Funções Afim e Quadrática e suas Derivadas com o auxílio do Geogebra. 83 f. Dissertação (Programa de Mestrado Pro ssional em Matemática em Rede Nacional - PROFMAT) Universidade Federal do Vale do São Francisco, Juazeiro/BA, 2016.
- [10] JATOBA, M. F. D.; SILVA, M. E. M. da; SILVA, B. L. O. da. Estudo dos gráficos das funções elementares usando o software geogebra: um relato de experiência. Anais do IX EPEM - Encontro Paraibano de Educação Matemática, Realize Editora e Eventos. Paraíba: SBEM - PB, 2015. Disponível em: <https://editorarealize.com.br/revistas/epbem/trabalhos/TRABALHO \_EV065\_MD3\_SA7\_ID650\_17102016233548.pdf>.
- [11] ANASTASIOU, L. G. C.; ALVES, L. P. Estratégias de ensinagem. In: PROCESSOS DE ENSINAGEM NA UNIVERSIDADE: PRESSUPOSTOS PARA AS ESTRATÉGIAS DE TRABALHO EM AULA. Ed. Joinville, 2007. cap. 3. Disponível em:  $\langle \text{http://model.stoa.usp.br/file.php/1216/Capitulo III.Lea.PDF}\rangle$ .
- [12] ZUFFI, E. M. Alguns aspectos do desenvolvimento histórico do conceito de função. Hipátia - Revista Brasileira de História, Educação e Matemática, v. 1, p. 1–10, 2016.
- [13] DANTE, L. R. Matemática: contexto e aplicações Volume 1. 2. ed. São Paulo: Matemática: Ensino Médio. Ed. Ática, 2014.
- [14] IEZZI, G. et al. Matemática: ciência e aplicações Volume 1: Ensino Médio. 7. ed. São Paulo: Ed. Saraiva, 2013.
- [15] LIMA, E. L. et al. A Matemática do Ensino Médio Volume 1. 10. ed. Rio de Janeiro: Coleção do Professor de Matemática. Sociedade Brasileira de Matemática, 2012.
- [16] LIMA, E. L. Números e Funções. 1. ed. Rio de Janeiro: Coleção Profmat. Sociedade Brasileira de Matemática, 2014.
- [17] RIBEIRO, J. Matemática: ciência, linguagem e tecnologia Volume 1: Ensino Médio. 1. ed. São Paulo: Ed. Scipione, 2010.
- [18] SOUZA, J. R.; GARCIA, J. S. R.  $\#$  Contato matemática  $1^o$  ano Ensino Médio. 1. ed. São Paulo: FTD, 2016.
- [19] FERNANDES, R. J. G.; SANTOS, G. J.; PEREIRA, R. S. G. Ensino e aprendizagem de gráficos e tabelas nos anos iniciais de escolarização.  $UNION$  - Revista Iberoamericana de Educación Matemática, v. 50, p. 41–61, 2017.
- [20] IEZZI, G.; MURAKAMI, C. Fundamentos de Matemática Elementar: conjuntos e funções - Volume 1. 3. ed. São Paulo: Atual Editora, 1977.
- [21] LIMA, E. L. Curso de Análise Volume 1. 7. ed. Rio de Janeiro: IMPA, 1976.
- [22] PEREIRA, A. L.; ROSA, E. A função 1/x é descontínua no zero? Revista do Professor de Matemática, Rio de Janeiro: SBM, n. 72, 2<sup>o</sup> quadrimestre 2010.
- [23] SCANO, F. C. Função Am: Uma sequência didática envolvendo atividades com o Geogebra. 149 f. Dissertação (Mestrado Profissional em Ensino de Matemática) — Pontifícia Universidade Católica de São Paulo, São Paulo/SP, 2009.
- [24] LOPES, M. M. Construção e Aplicação de uma Sequência Didática para o Ensino de Trigonometria usando o Software Geogebra. 141 f. Dissertação (Mestrado do Programa de Pós-Graduação em Ensino de Ciências Naturais e Matemática) Universidade Federal do Rio Grande do Norte (UFRN), Natal/RN, 2010.
- [25] SUGUIMOTO, A. S. Utilização do Geogebra como Auxílio no Ensino de Funções.  $54$  f. Dissertação (Programa de Mestrado Profissional em Matemática em Rede Nacional - PROFMAT) Universidade Estadual de Maringá (UEM), Maringá/PR, 2013.
- [26] NOGUEIRA, G. L. Uma Proposta Metodológica para Estudo, Modelagem e Aplicações de Funções Ans (Lineares), Quadráticas e Exponenciais com o Uso do Software Geogebra no Ensino Médio. 120 f. Dissertação (Programa de Mestrado Profissional em Matemática em Rede Nacional - PROFMAT) — Universidade Federal Rural do Rio de Janeiro (UFRRJ), Seropédica/RJ, 2015.
- [27] RAMOS, D. M. Investigação do Uso de Ambientes Gráficos no Ensino de Funções Elementares no Ensino Médio: Explorando o Software Geogebra. 89 f. Dissertação (Programa de Mestrado Prossional em Matemática em Rede Nacional - PROF-MAT) Universidade Federal de Goiás (UFG), Catalão/GO, 2018.
- [28] BENEDETTI, F. C. Funções, Software Gráfico e Coletivos Pensantes. 316 f. Dissertação (Pós-Graduação em Educação Matemática) UNESP - Universidade Estadual Paulista, Rio Claro/SP, 2003.
- [29] MACHADO, A. C. A aquisição do conceito de função: perfil de imagens produzidas pelos alunos. Dissertação (Mestrado) Faculdade de Educação da UFMG, Belo Horizonte/MG, 1998.
- [30] GIRALDO, V.; CAETANO, P.; MATTOS, F. Recursos Computacionais no Ensino de Matemática. 1. ed. Rio de Janeiro: Coleção Profmat. Sociedade Brasileira de Matemática, 2013.

### A Limite de uma função

### A.1 Propriedades dos limites

Supondo que  $c \in \mathbb{R}$  e os limites  $\lim_{x \to a} f(x)$  e  $\lim_{x \to a} g(x)$  existam, então: 1. O limite de uma constante é a própria constante.

$$
\lim_{x \to a} c = c
$$

2. O limite da soma (ou diferença) dos limites é a soma (ou diferença) dos limites.

$$
\lim_{x \to a} [f(x) \pm g(x)] = \lim_{x \to a} f(x) \pm \lim_{x \to a} g(x)
$$

3. O limite de uma constante multiplicando uma função é a constante multiplicando o limite desta função.

$$
\lim_{x \to a} [c \cdot f(x)] = c \cdot \lim_{x \to a} f(x)
$$

4. O limite de um produto é o produto dos limites.

$$
\lim_{x \to a} [f(x) \cdot g(x)] = \lim_{x \to a} f(x) \cdot \lim_{x \to a} g(x)
$$

5. O limite de um quociente é o quociente dos limites (desde que o limite do denominador não seja zero).

$$
\lim_{x \to a} \frac{f(x)}{g(x)} = \frac{\lim_{x \to a} f(x)}{\lim_{x \to a} g(x)} \text{ se } \lim_{x \to a} g(x) \neq 0
$$

6. O limite de uma potência enésima de uma função é igual à potência enésima do limite, onde  $n \in \mathbb{N}^*$ .

$$
\lim_{x \to a} [f(x)]^n = [\lim_{x \to a} f(x)]^n
$$

7. O limite da raiz enésima de uma função é igual a raiz enésima do limite dessa função, onde  $n \in \mathbb{Z}_+$  (Se n for par, supomos  $\lim_{x \to a} f(x) > 0$ ).

$$
\lim_{x \to a} \sqrt[n]{f(x)} = \sqrt[n]{\lim_{x \to a} f(x)}
$$

## B Considerações dos alunos

Apresentamos neste apêndice as considerações apresentadas pelos alunos em resposta à pergunta "O que você gostaria de falar sobre as atividades que realizou?".

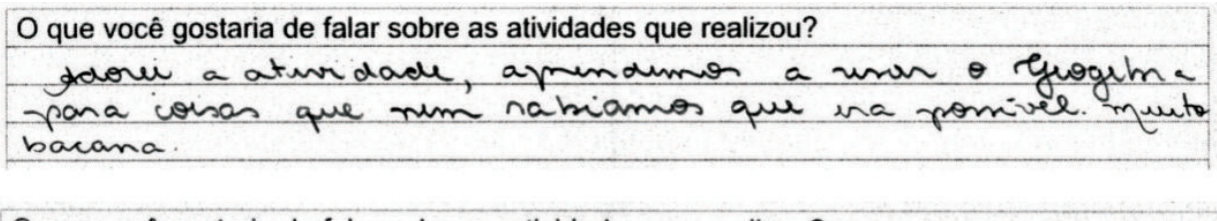

O que você gostaria de falar sobre as atividades que realizou? achei interpresente e me axidou a comprender atmissione a grount

dimais at dispas  $\omega$ elc com  $\alpha$  $0.00$  $\alpha y \rho$ ada ilro  $Q_0$   $Q_0$  $mn_{10}$  $\Omega$  $\alpha$ 

earmos que gostamos muito das aulas  $000$ erricle  $\sim$ diminica

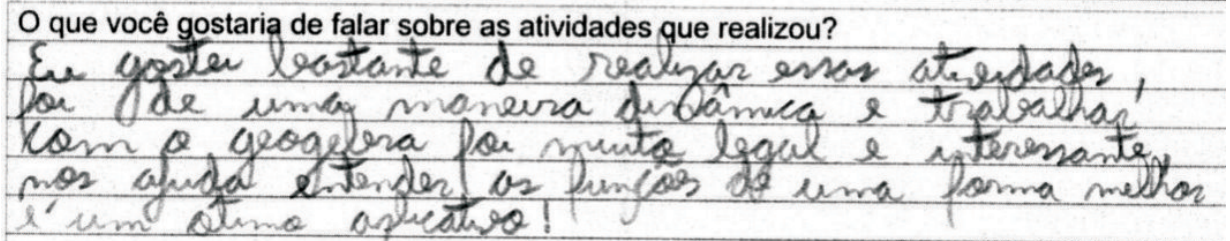

Figura B.1: Considerações dos alunos sobre a Atividade.

# C A atividade

Apresentamos neste apêndice as folhas da atividade que foram entregues aos alunos.

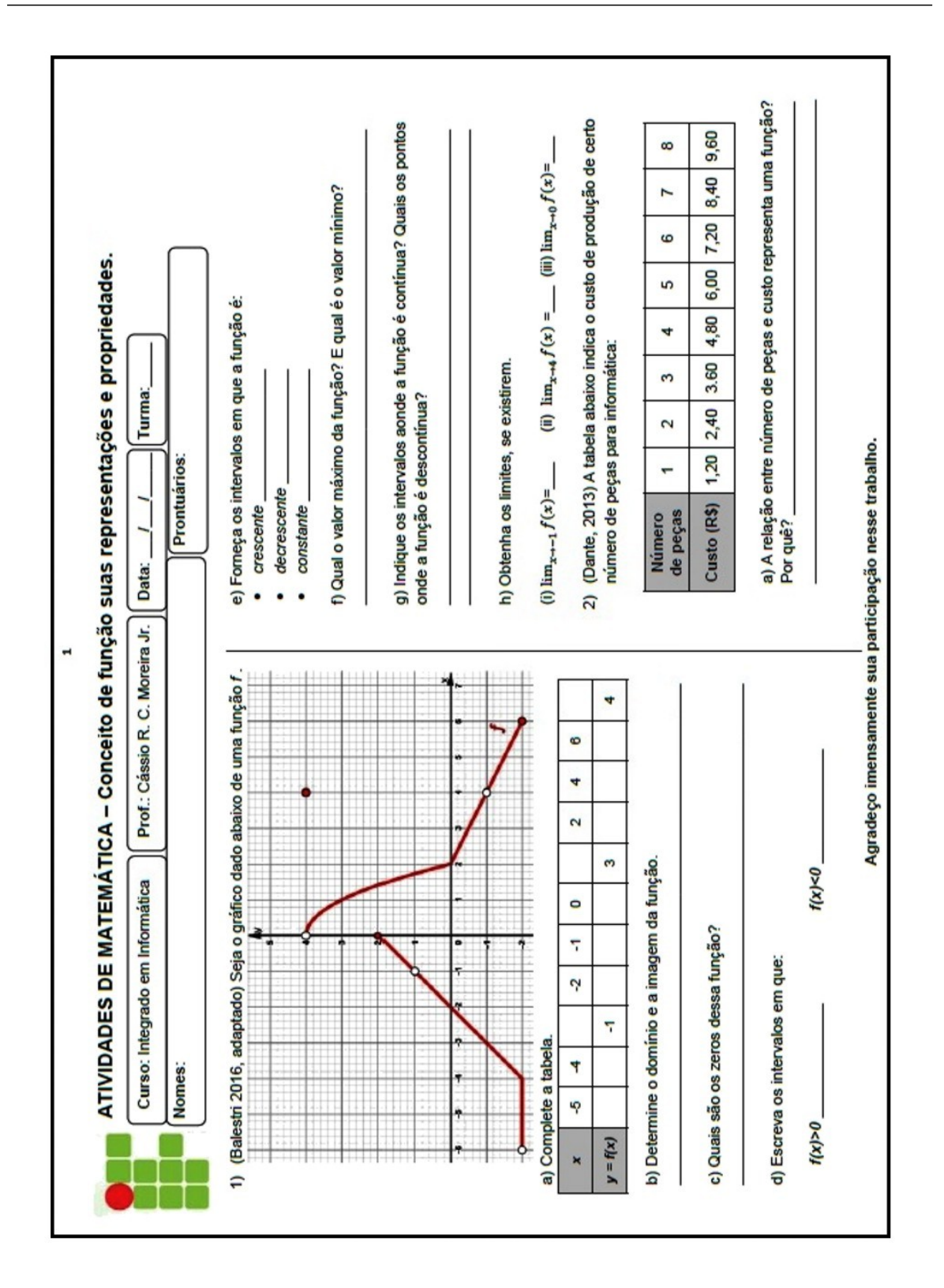

Figura C.1: Página 1 da atividade.

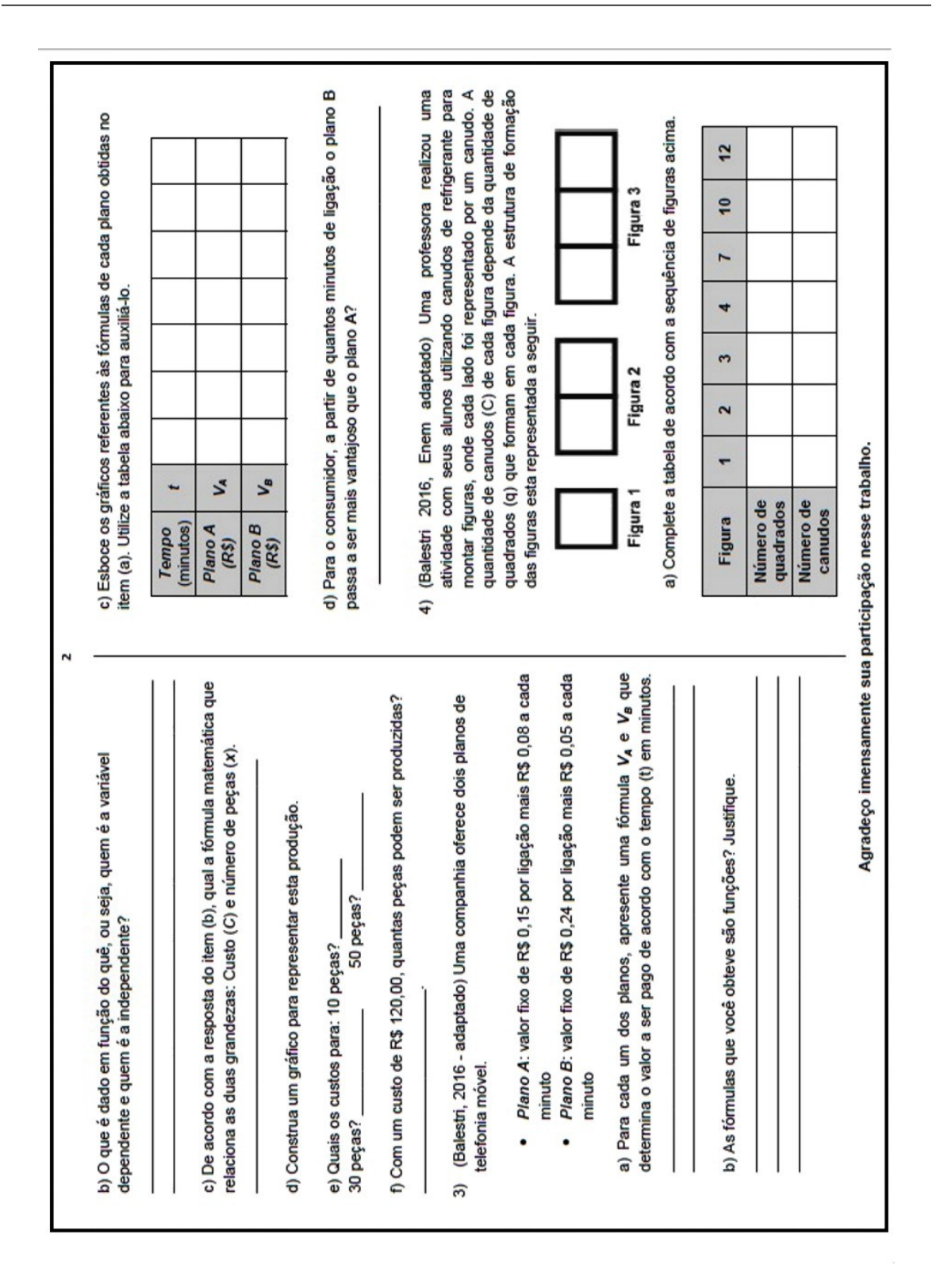

Figura C.2: Página 2 da atividade.

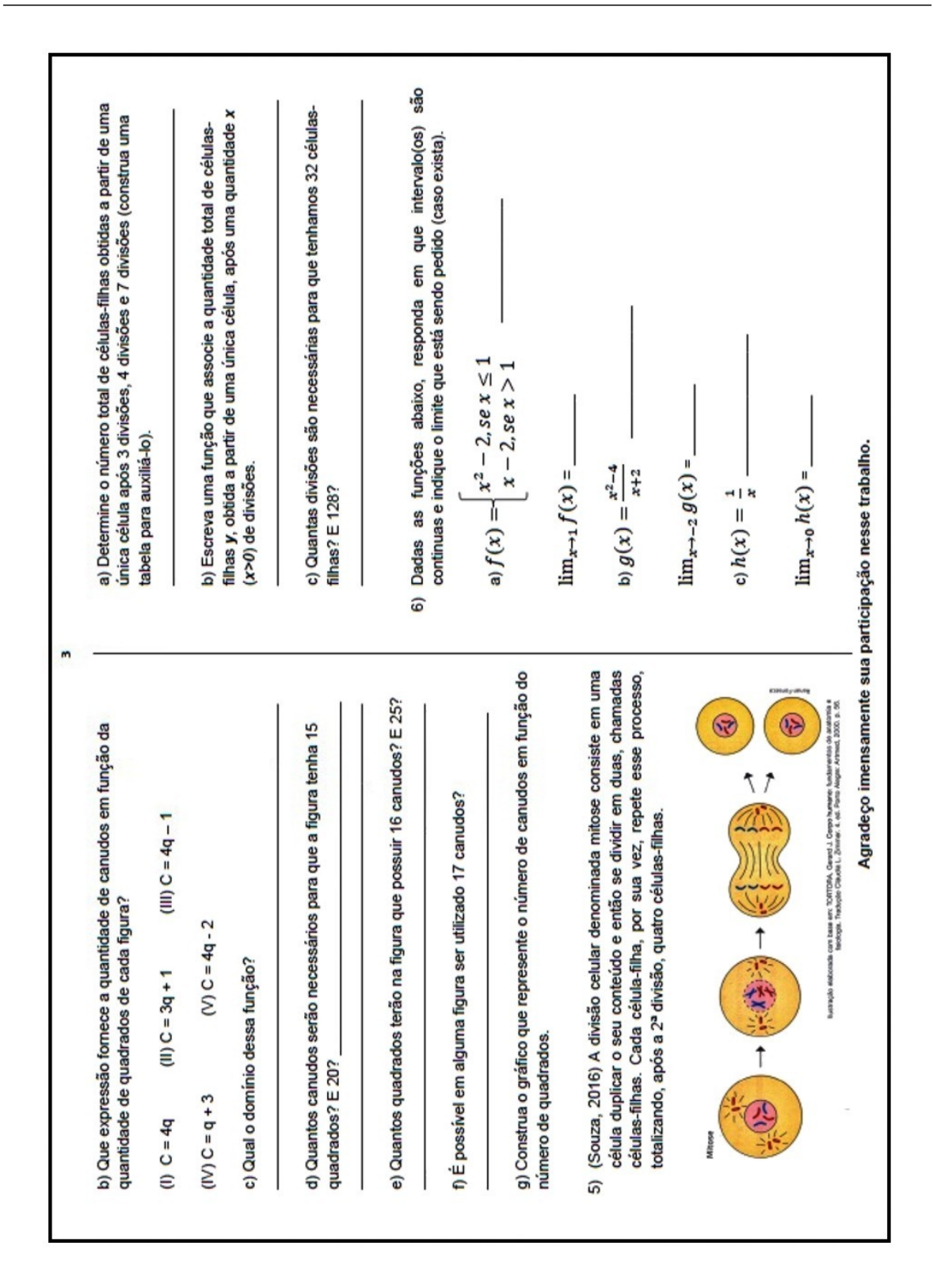

Figura C.3: Página 3 da atividade.